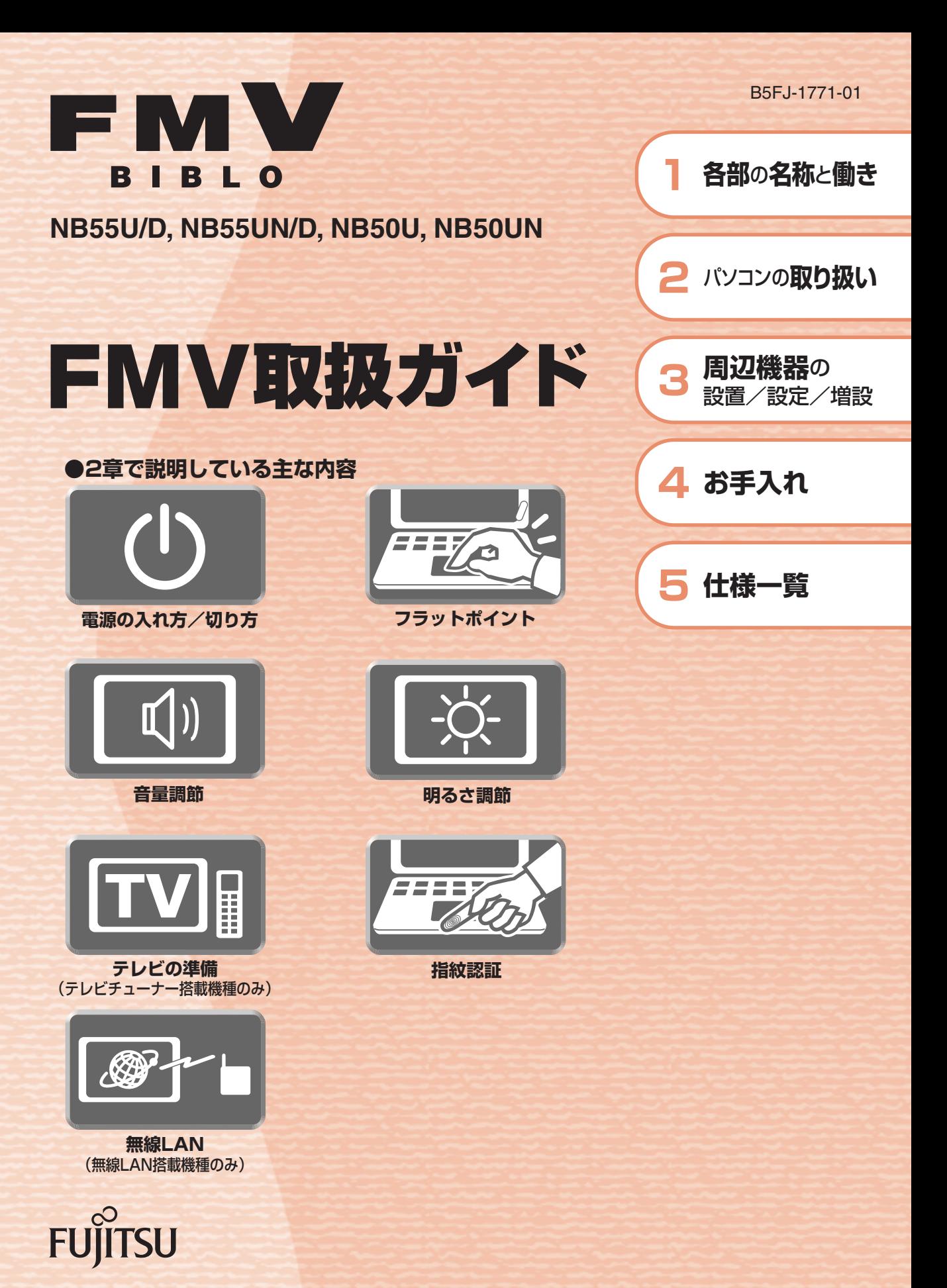

マニュアルのご案内

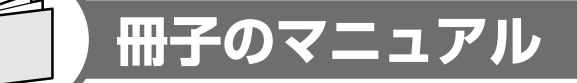

# **スタートガイド(1 設置編 2 セットアップ編)**

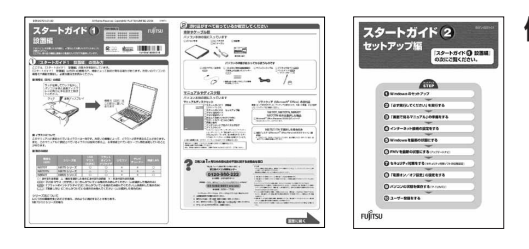

### 使い始めるまでの準備はこれでバッチリ

●『スタートガイド1 設置編』 ●『スタートガイド2 セットアップ編』

**FMV取扱ガイド** 

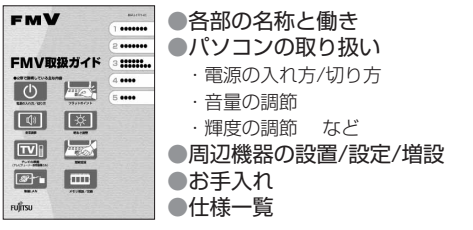

**トラブル解決ガイド** 

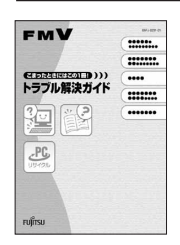

●マイリカバリ ●バックアップ ●トラブル解決Q&A ●リカバリ (ご購入時の状態に戻す) ●廃棄・リサイクル

### **FMVテレビ操作ガイド**

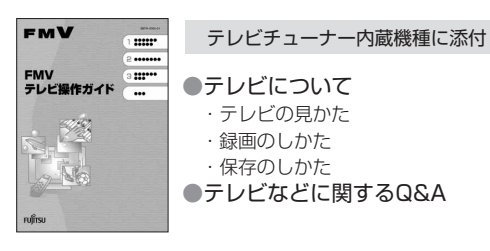

### **サポート&サービスのご案内**

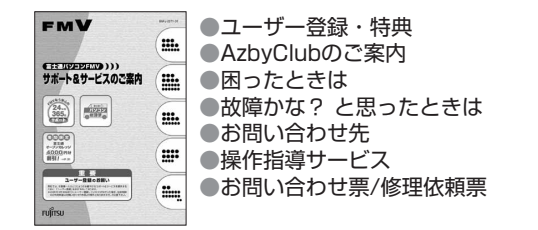

この他にも、マニュアルや重要なお知らせなどの紙、冊子類があります。

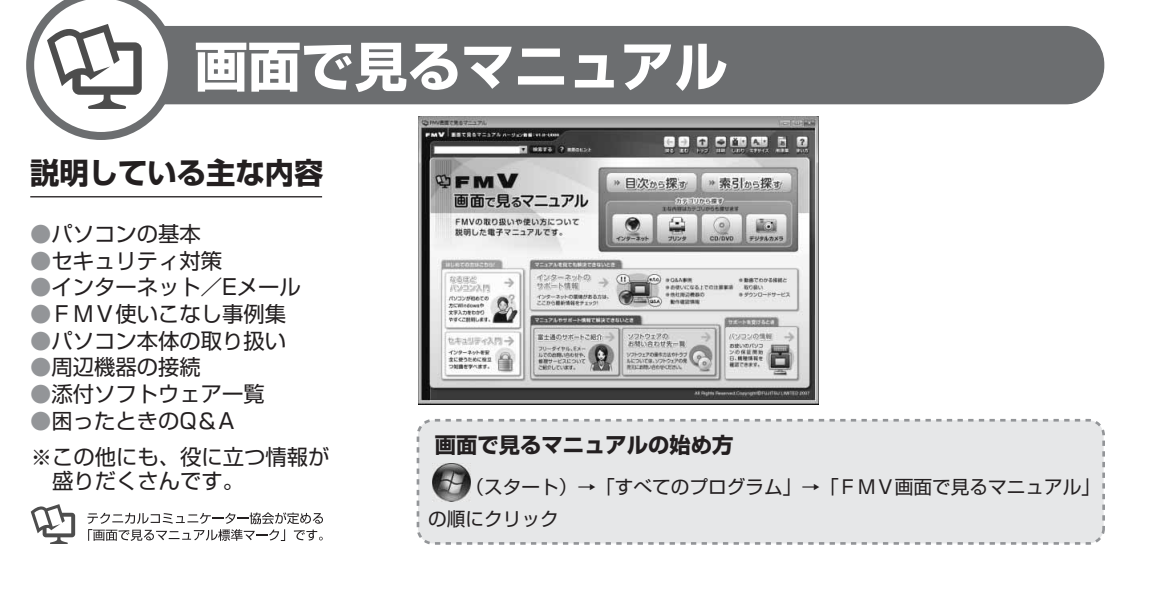

# 参照の探し方

冊子のマニュアルの本文内に、≫ り 「\*\*\*\*\*\*(文書番号)」とある 場合は、『画面で見るマニュアル』で検索してご覧ください。

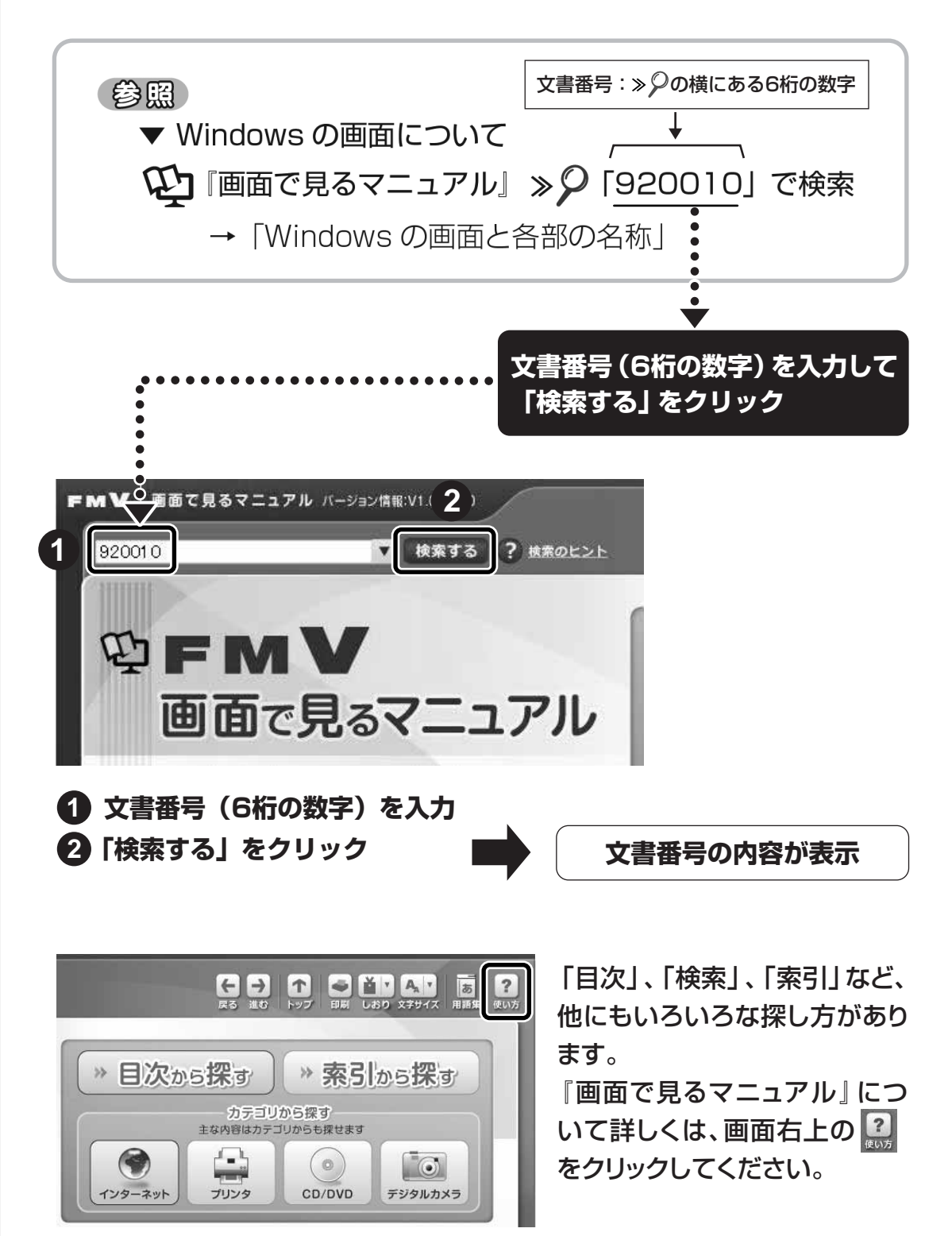

# 目次

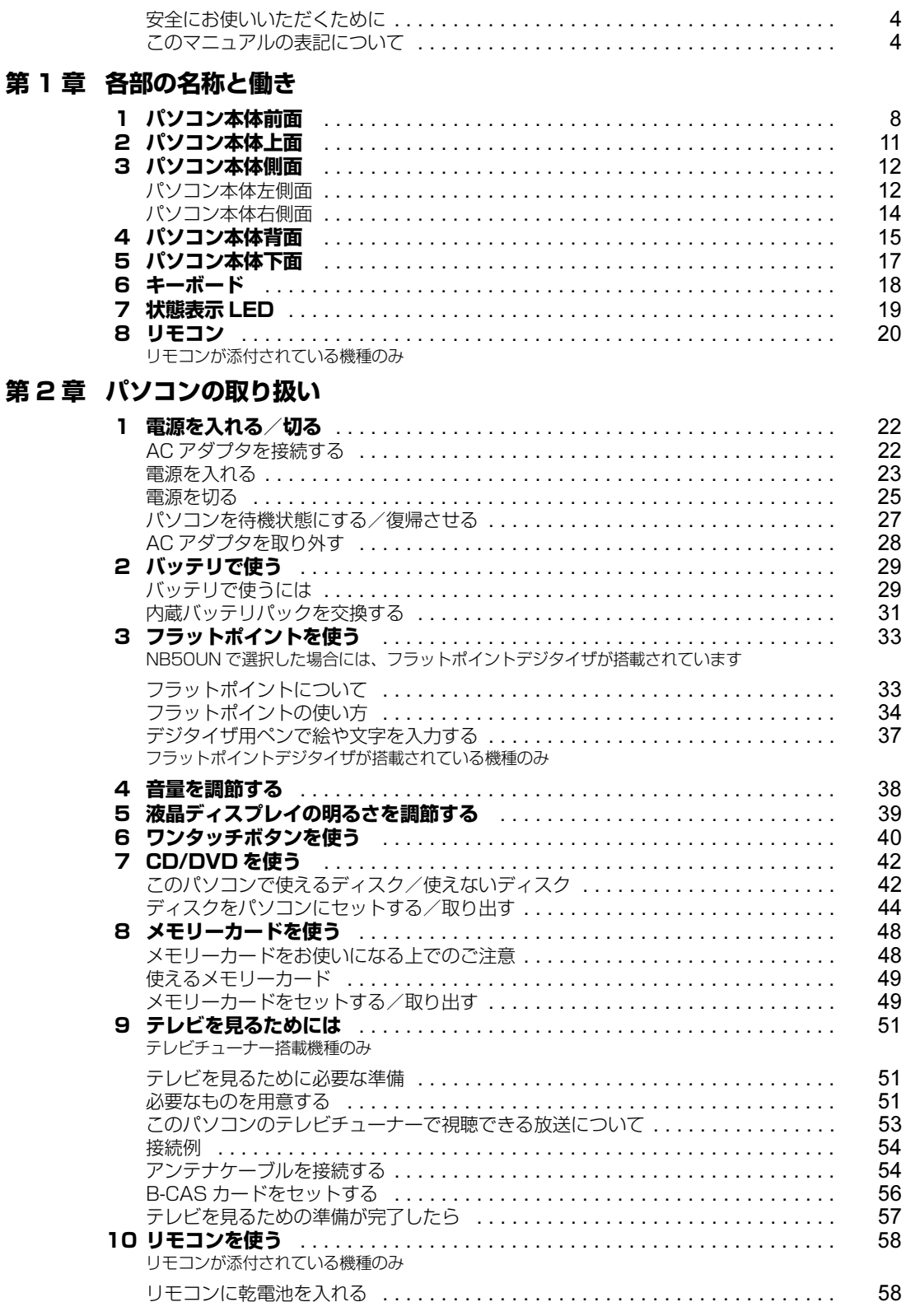

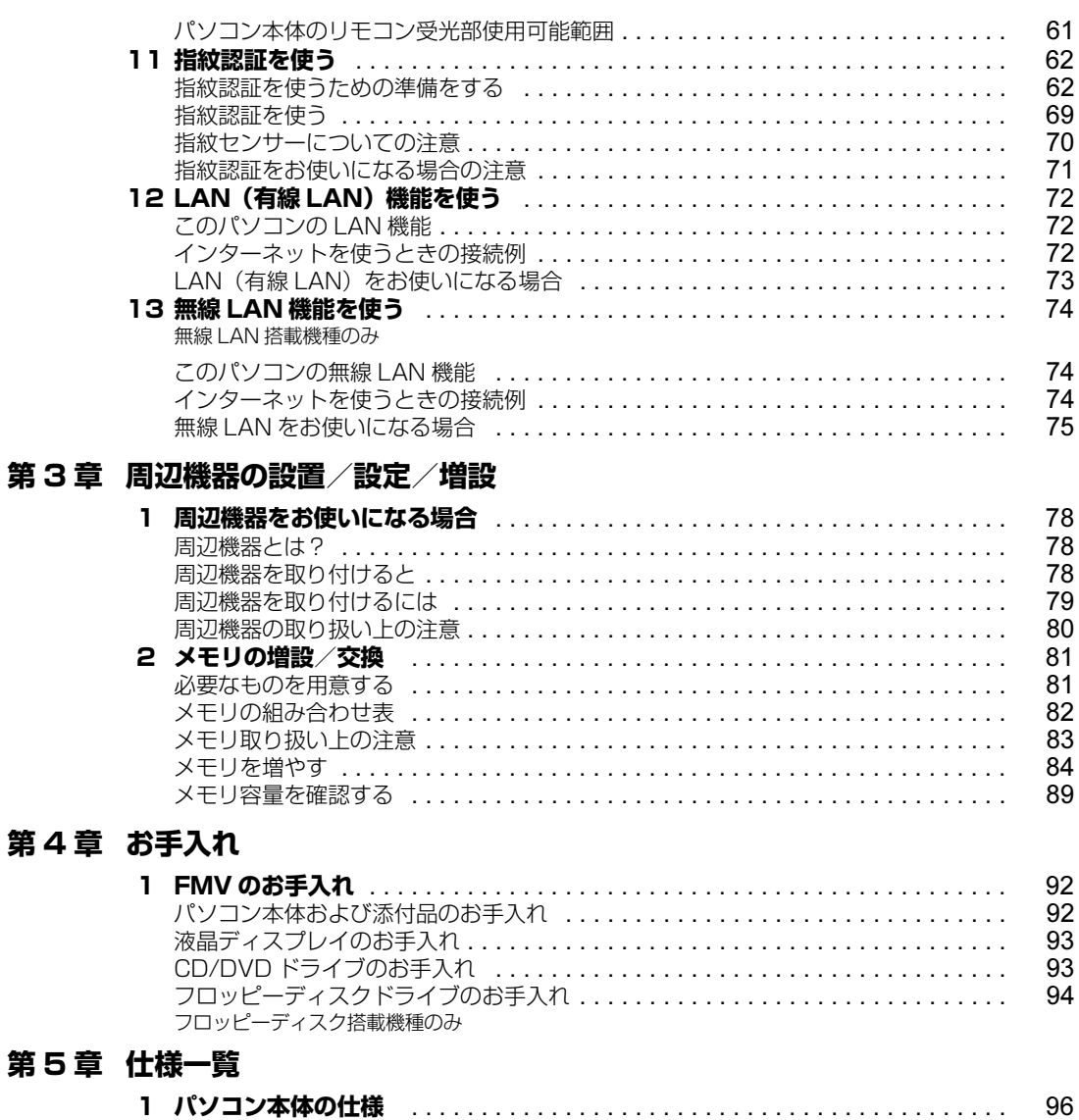

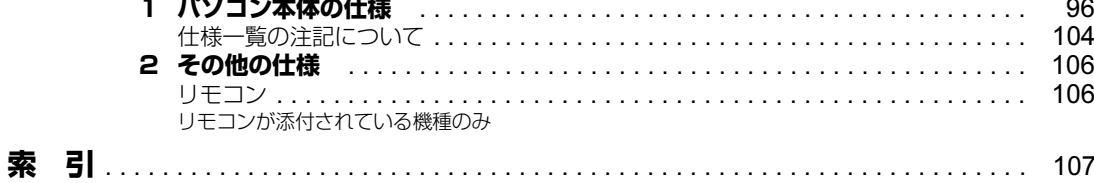

# <span id="page-5-0"></span>**安全にお使いいただくために**

本製品には 『安心してお使いいただくために』というマニュアルが添付されています。本製品を安全 に正しくお使いいただくための重要な情報が記載されています。

お使いになる前に、このマニュアルを熟読してください。特に、「安全上のご注意」をよくお読みにな り、理解されたうえで本製品をお使いください。

また、このマニュアルは、本製品の使用中にいつでもご覧になれるよう大切に保管してください。

# <span id="page-5-1"></span>**このマニュアルの表記について**

# **画面例およびイラストについて**

表記されている画面およびイラストは一例です。お使いの機種によって、画面およびイラストが若干 異なることがあります。また、このマニュアルに表記されているイラストは説明の都合上、本来接続 されているケーブル類を省略していることがあります。

# **安全にお使いいただくための絵記号について**

このマニュアルでは、いろいろな絵表示を使っています。これは本製品を安全に正しくお使いいただ き、あなたや他の人々に加えられるおそれのある危害や損害を、未然に防止するための目印となるも のです。その表示と意味は次のようになっています。内容をよくご理解のうえ、お読みください。

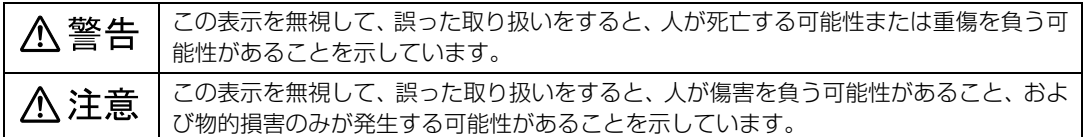

また、危害や損害の内容がどのようなものかを示すために、上記の絵表示と同時に次の記号を使って います。

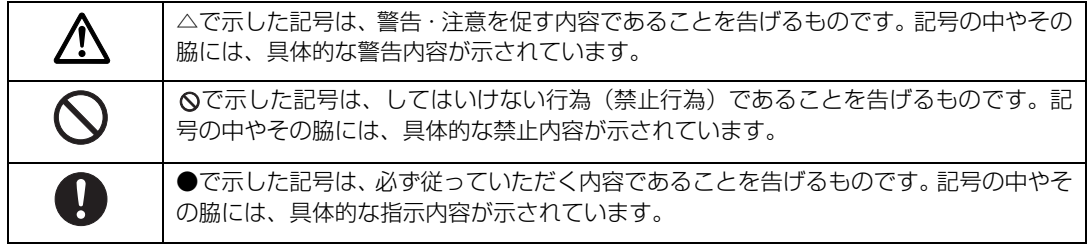

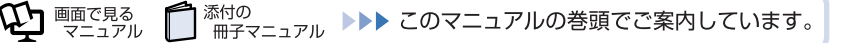

# **本文中の記号について**

本文中に記載されている記号には、次のような意味があります。

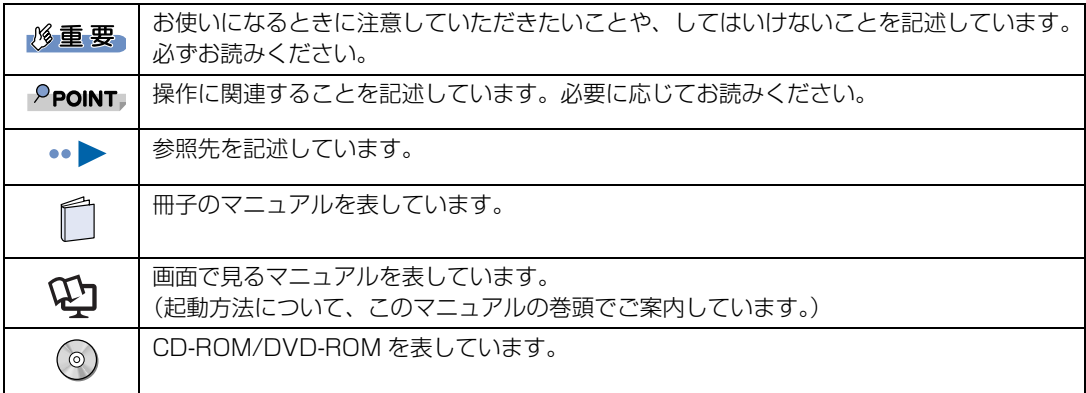

# **パソコンの電源状態について**

このマニュアルではパソコンの電源を入れたときの状態を、それぞれ次のように表記しています。

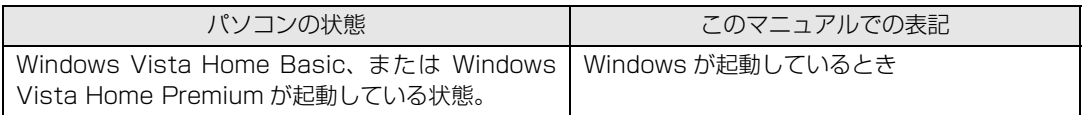

# **製品などの呼び方について**

このマニュアルでは製品名称などを、次のように略して表記しています。

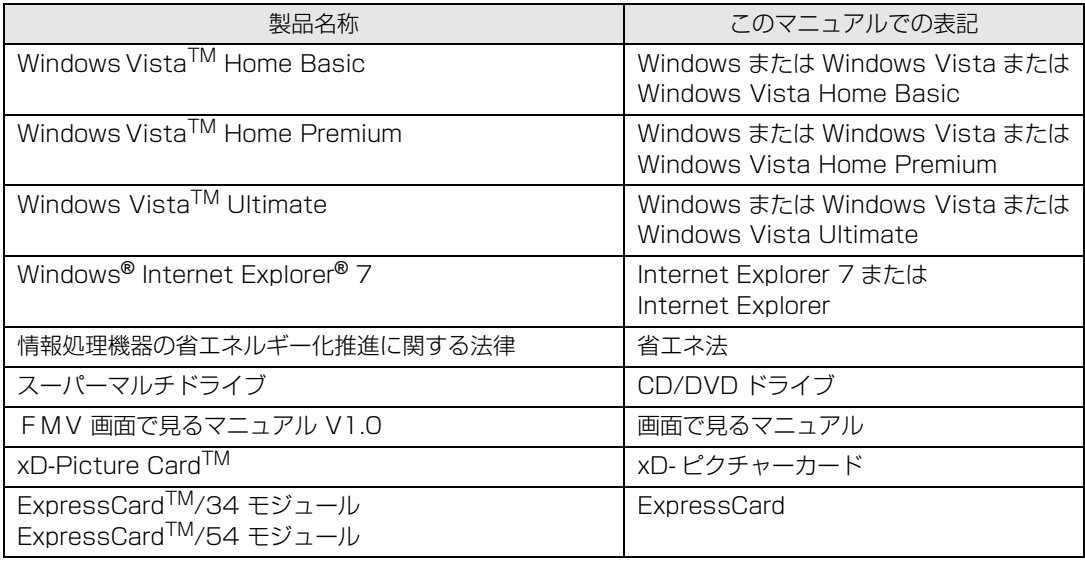

# **商標および著作権について**

Microsoft、Windows、Windows Vista、Aero、Internet Explorer は、米国 Microsoft Corporation の、米国およびその他の国における登録商 標または商標です。

インテル、Intel および Celeron は、アメリカ合衆国およびその他の国における Intel Corporation またはその子会社の商標または登録商標です。 xD-Picture CardTM、xD- ピクチャーカード TM は富士写真フイルム株式会社の商標です。

「メモリースティック」、「メモリースティック PRO」、「メモリースティック Duo」、「メモリースティック PRO Duo」、「マジックゲート」および は、 ソニー株式会社の商標または登録商標です。

SD ロゴおよび SDHC ロゴは商標です。

ExpressCardTM、ExpressCardTM ロゴは、Personal Computer Memory Card International Association(PCMCIA)の商標で、富士通へ ライセンスされています。

その他の各製品名は、各社の商標または登録商標です。

その他の各製品は、各社の著作物です。

All Rights Reserved,Copyright*©* FUJITSU LIMITED 2007

ドルビー、DOLBY、ダブル D 記号、AC-3 およびプロロジックはドルビーラボラトリーズの商標です。

当社は、国際エネルギースタープログラムの参加事業者として本製品が国際エネルギースタープログラムの対象製品に関する基準を満た していると判断します。

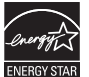

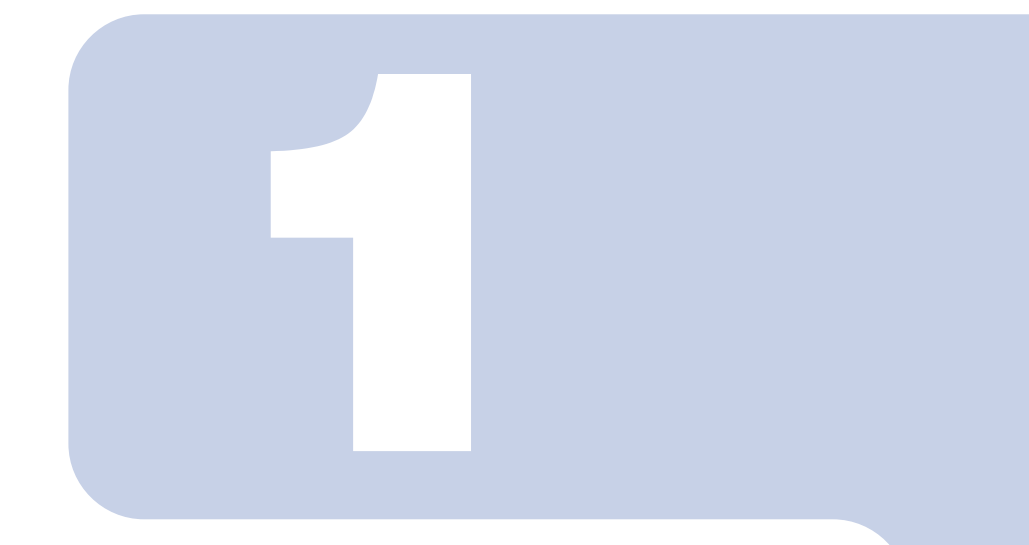

# 第1章

# 各部の名称と働き

<span id="page-8-1"></span><span id="page-8-0"></span>パソコンの各部の名称と働きについて説明しています。 ここでは、代表的な機能を説明しています。

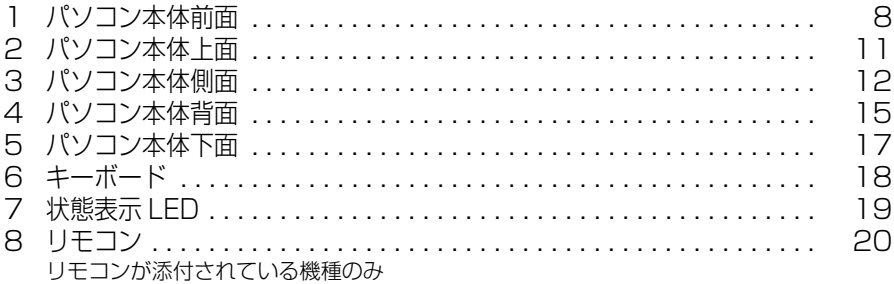

<span id="page-9-1"></span><span id="page-9-0"></span>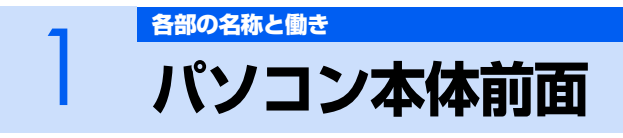

### **■NB55 シリーズの場合**

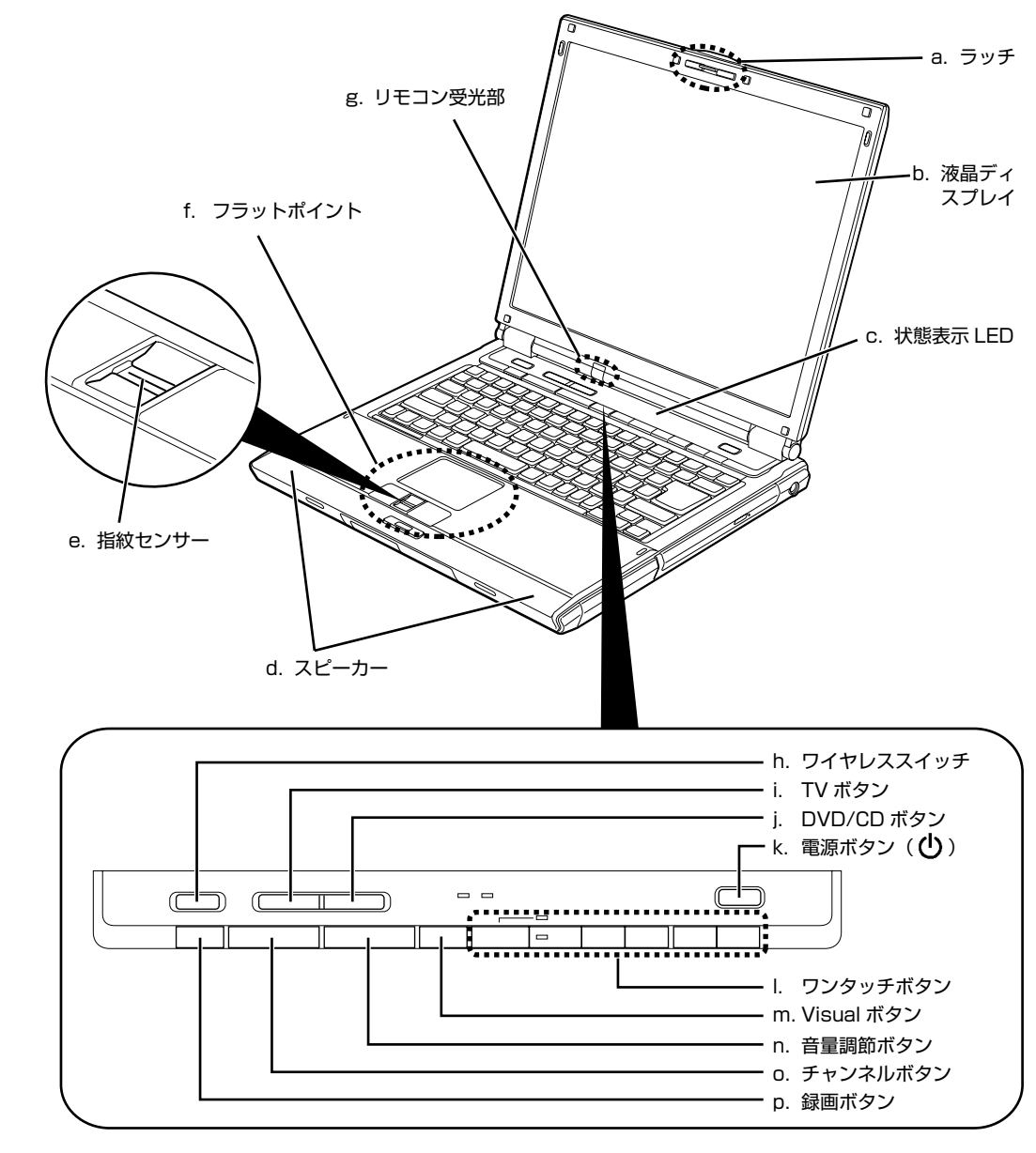

### **a. ラッチ**

液晶ディスプレイを開くときは、ラッチを押してロックを 外します。

**b. 液晶ディスプレイ** パソコンの画面を表示します。

**c. 状態表示 LED ( ·• ▶ [P.19](#page-20-1))** 

### パソコンの状態が表示されます。

### **d. スピーカー**

パソコンの音声が出力されます。

### **e. 指紋センサー (…▶P.62)**

指をスライドすることで指紋を読み取ってWindowsのロ グオンなどができるようになります。また、画面を上下に スクロールさせることもできます。

- **f. フラットポイント( [P.33\)](#page-34-4)** マウスポインタを操作します。
- **g. リモコン受光部** リモコン用の赤外線受光部です。
- **h. ワイヤレススイッチ** 無線 LAN の電波の発信状態を切り替えます。
- **i. TV ボタン** 地上デジタルテレビ放送を見るときに押します。

### **j. DVD/CD ボタン**

DVD-VIDEO を見たり、音楽 CD を聴いたりするときに 押します。

### **k. 電源ボタン**

パソコンの電源を入れたり、スリープ/レジュームさせる ためのボタンです。 電源が入っているときは、ボタンの周囲が青く点灯しま す。

#### **l. ワンタッチボタン (•▶P.40)**

ソフトウェアを起動したり、DVD-VIDEO を再生したりす るボタンです。

#### **m.Visual ボタン**

画質を PC モードと VIDEO モードに切り替えることがで きます。

### **n. 音量調節ボタン**

音量を調節します。

### **o. チャンネルボタン**

地上デジタルテレビ放送のチャンネルを切り替えます。

#### **p. 録画ボタン**

地上デジタルテレビ放送を録画するときに押します。

### **■NB50 シリーズの場合**

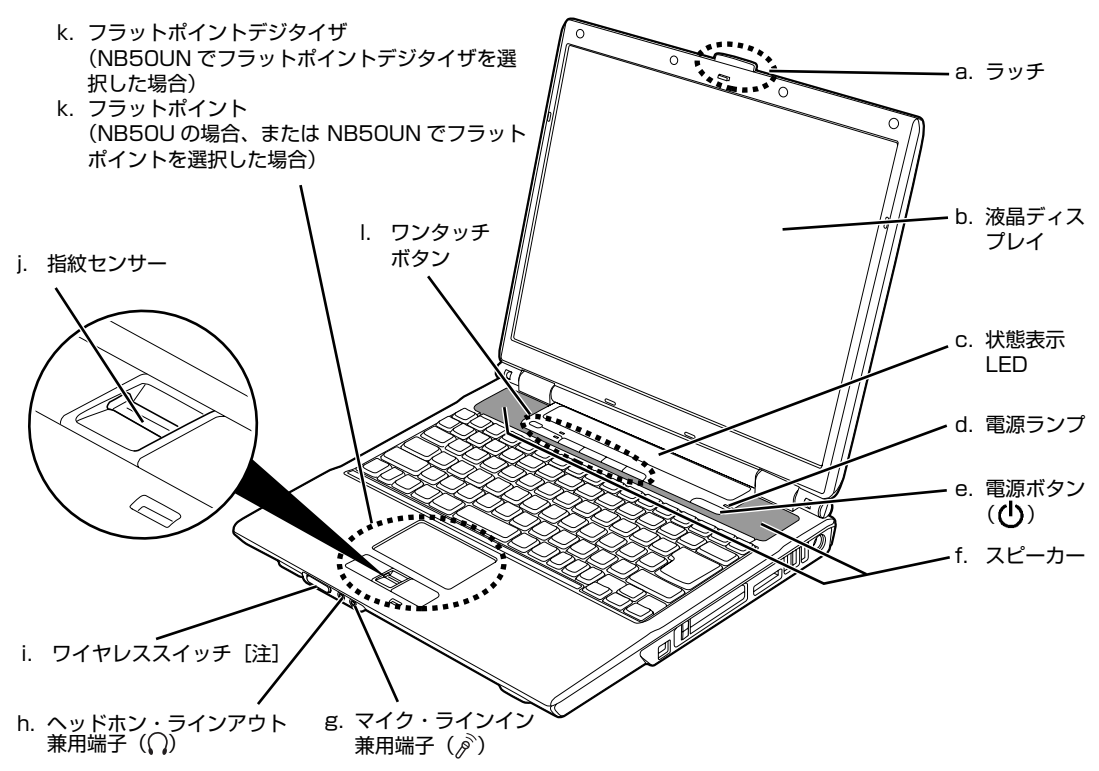

注:NB50UN は、ご購入時の選択により、無線 LAN 機能が内蔵されていない場合があります。

#### **a. ラッチ**

液晶ディスプレイを開くときは、ラッチを押してロックを 外します。

#### **b. 液晶ディスプレイ**

パソコンの画面を表示します。

#### **c. 状態表示 LED (…▶P.19)**

パソコンの状態が表示されます。

#### **d. 電源ランプ**

パソコンの電源が入っているときに青く点灯します。

#### **e. 電源ボタン**

パソコンの電源を入れたり、スリープ/レジュームさせる ためのボタンです。

#### **f. スピーカー**

パソコンの音声が出力されます。

#### **g. マイク・ラインイン兼用端子**

市販のマイクを接続することができます(外経 3.5mm の ミニプラグに対応)。また、設定を変更することにより、ラ イン入力端子として使用することもできます。

### **h. ヘッドホン・ラインアウト兼用端子**

市販のヘッドホンを接続することができます(外経 3.5mm のミニプラグに対応)。また、設定を変更するこ とにより、ライン出力端子として使用することもできま す。

#### **i. ワイヤレススイッチ**

無線 LAN の電波の発信状態を切り替えます。

#### j. 指紋センサー (·•▶P.62)

指をスライドすることで指紋を読み取ってWindowsのロ グオンなどができるようになります。また、画面をスク ロールさせることもできます。

#### **k. フラットポイントデジタイザまたはフラットポイ ント( [P.33\)](#page-34-4)**

・フラットポイントデジタイザ マウスポインタを操作したり、デジタイザ用ペンを使っ て描画したり文字を入力したりできます。 ・フラットポイント

### マウスポインタを操作します。

**l. ワンタッチボタン (…▶P.40)** 

ソフトウェアを起動したり、DVD-VIDEO を再生したりす るボタンです。

パソコン本体前面の各部の名称と働きについて、詳しい説明は次のマニュアルをご覧ください。

参照

→「各部の名称と働き:パソコン本体前面」 ① 『画面で見るマニュアル』 ≫ 2 「000270」で検索

<span id="page-12-1"></span><span id="page-12-0"></span>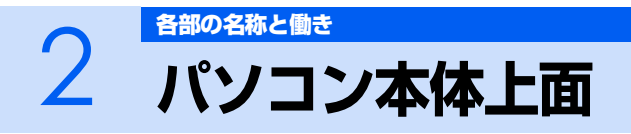

**■NB55 シリーズの場合**

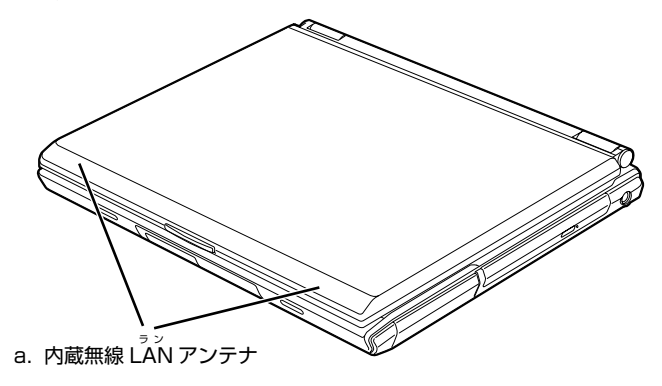

**■NB50 シリーズの場合**

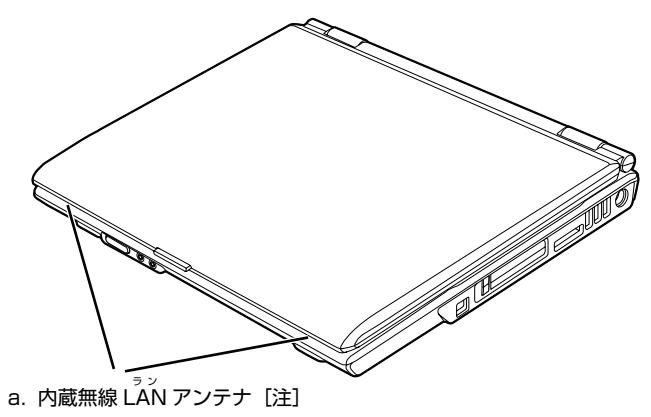

注:NB50UN は、ご購入時の選択により、無線 LAN 機能が内蔵されていない場合があります。

### **a. 内蔵無線 LAN アンテナ**

無線 LAN 用のアンテナが内蔵されています。

パソコン本体上面の各部の名称については、次のマニュアルでも説明しています。

参照

$$
T_1 = \text{Tr}(\mathcal{L} - \mathcal{L} - \mathcal{L}
$$

→「各部の名称と働き:パソコン本体上面」

# <span id="page-13-2"></span><span id="page-13-1"></span><span id="page-13-0"></span>**パソコン本体左側面**

### **■NB55 シリーズの場合**

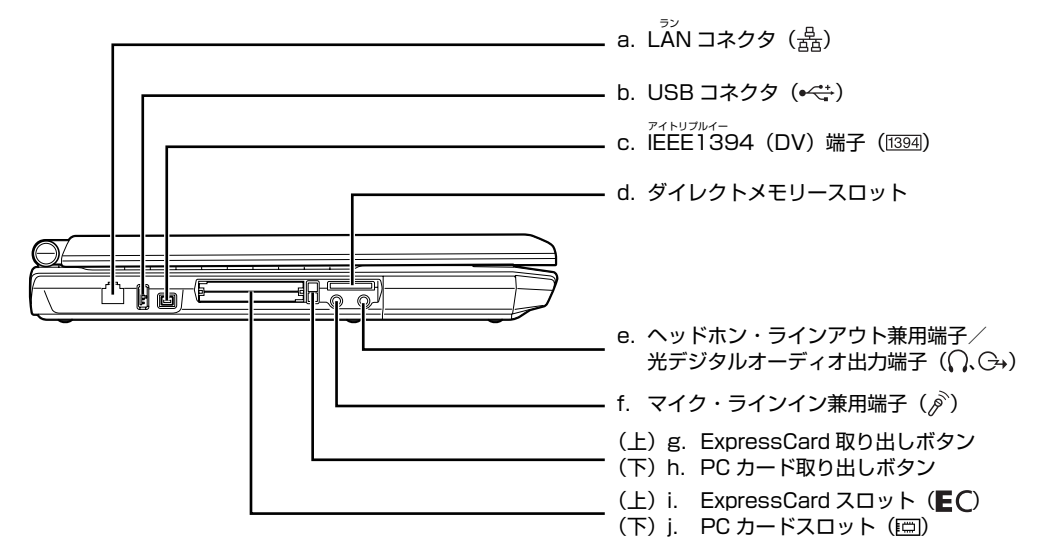

<sup>忝付の</sup><br>冊子マニュアル ▶▶▶ このマニュアルの巻頭でご案内しています。

### **a. LAN コネクタ (…▶P.72)**

インターネットやホームネットワークをするとき、別売の LANケーブルを使ってLANに接続するためのコネクタで す。

### **b. USB コネクタ**

デジタルカメラ、プリンタなどの USB 規格の周辺機器を 接続するためのコネクタです。

### **c. IEEE1394(DV)端子**

 $\bm{\mathbb{Q}}$  **n**  $\sum\limits_{7\leq i \leq 7}$ 

マニュアル

デジタルビデオカメラ (DVC) や IEEE1394 規格の周辺 機器を接続するための端子です。

### **d. ダイレクトメモリースロット( [P.48\)](#page-49-3)**

SD メモリーカード、メモリースティック、xD- ピクチャー カードをセットするためのスロットです。 miniSD カードやメモリースティック Duo などは、アダ プタを使用してください。

#### **e. ヘッドホン・ラインアウト兼用端子/光デジタル オーディオ出力端子**

市販のヘッドホンを接続することができます(外径 3.5mm のミニプラグに対応)。また、設定を変更するこ とにより、ライン出力端子として使用することもできま す。

そのまま、MD プレーヤーなどと接続するための光デジタ ル出力端子としても使用できます(光ミニプラグに対応)。

添付の

- **f. マイク・ラインイン兼用端子** 市販のマイクを接続することができます(外径 3.5mm の ミニプラグに対応)。また、設定を変更することにより、ラ イン入力端子として使用することもできます。
- **g. ExpressCard 取り出しボタン** ExpressCard を取り出すときに押します。
- **h. PC カード取り出しボタン** PC カードを取り出すときに押します。
- **i. ExpressCard スロット** ExpressCard をセットするためのスロットです。
- **j. PC カードスロット** PC カードをセットするためのスロットです。

### **■NB50 シリーズの場合**

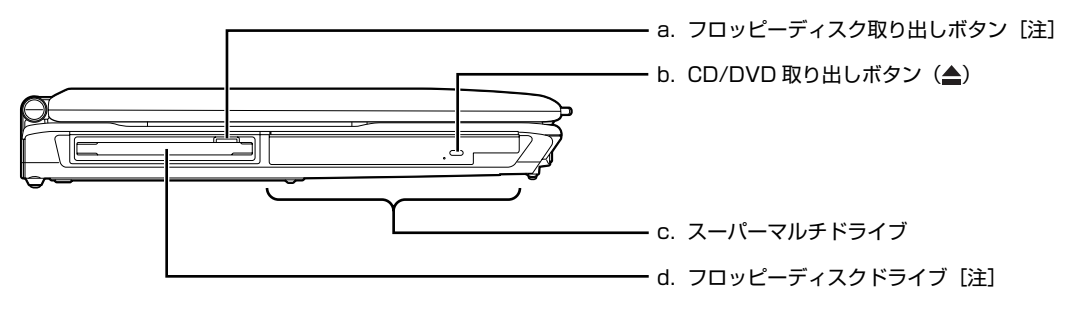

**c. スーパーマルチドライブ ( ↔▶P.44)** 

DVD-VIDEO の再生をしたりできます。

フロッピーディスクのデータを読み書きします。

**d. フロッピーディスクドライブ**

CD や DVD の読み出しや書き込みをしたり、音楽 CD や

注:NB50UN は、ご購入時の選択により、フロッピーディスクドライブが内蔵されている場合があります。

**a. フロッピーディスク取り出しボタン**

フロッピーディスクを取り出すときに押します。

**b. CD/DVD 取り出しボタン (..▶P.44)** 

ディスクをセットしたり取り出したりするときに押しま す。パソコンの電源が入っているときに使えます。

参照

# パソコン本体左側面の各部の名称と働きについて、詳しい説明は次のマニュアルをご覧ください。

1000280」で検索

→「各部の名称と働き:パソコン本体側面」→「パソコン本体左側面」

1

# <span id="page-15-0"></span>**パソコン本体右側面**

### **■NB55 シリーズの場合**

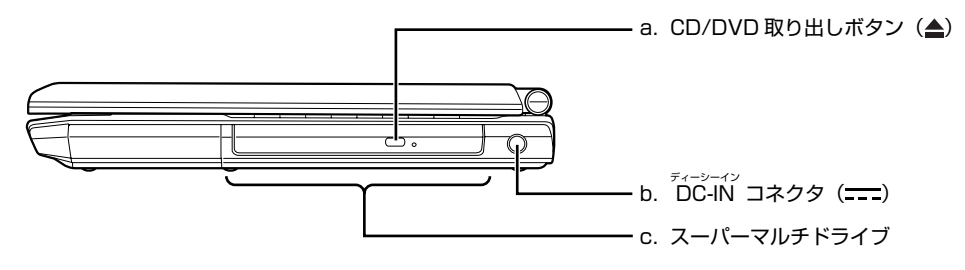

- a. CD/DVD 取り出しボタン ( ↔▶P.44) ディスクをセットしたり取り出したりするときに押しま す。パソコンの電源が入っているときに使えます。
- **b. DC-IN コネクタ** 添付の AC アダプタを接続するためのコネクタです。
- **c. スーパーマルチドライブ (..▶P.44)** CD や DVD の読み出しや書き込みをしたり、音楽 CD や DVD-VIDEO の再生をしたりできます。

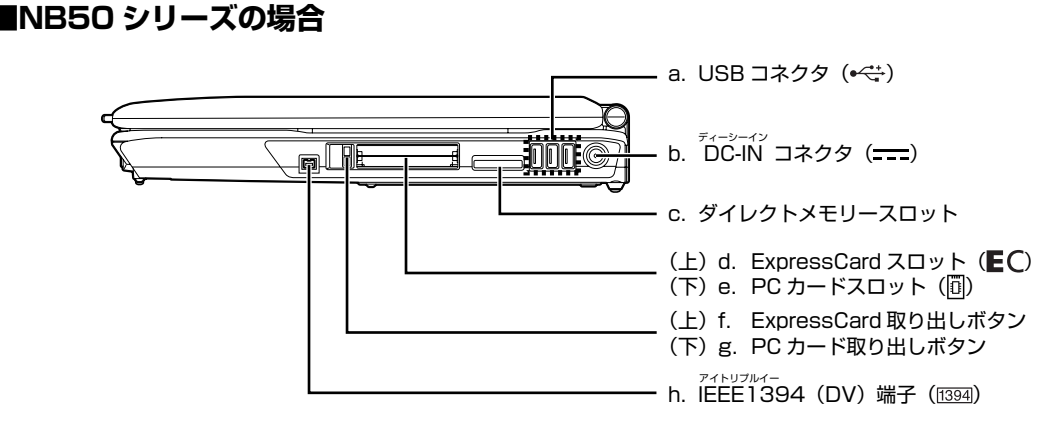

**a. USB コネクタ**

デジタルカメラ、プリンタなどの USB 規格の周辺機器を 接続するためのコネクタです。

**b. DC-IN コネクタ**

添付の AC アダプタを接続するためのコネクタです。

- **c. ダイレクトメモリースロット (..▶P.48)** SD メモリーカード、メモリースティック、xD- ピクチャー カードをセットするためのスロットです。 miniSD カードやメモリースティック Duo などは、アダ プタを使用してください。
- **d. ExpressCard スロット** ExpressCard をセットするためのスロットです。
- **e. PC カードスロット** PC カードをセットするためのスロットです。
- **f. ExpressCard 取り出しボタン** ExpressCard を取り出すときに押します。
- **g. PC カード取り出しボタン** PC カードを取り出すときに押します。
- **h. IEEE1394(DV)端子** デジタルビデオカメラ (DVC) や IEEE1394 規格の周辺 機器を接続するための端子です。

パソコン本体右側面の各部の名称と働きについて、詳しい説明は次のマニュアルをご覧ください。

参照

→「各部の名称と働き:パソコン本体側面」→「パソコン本体右側面」 1000280」で検索

画面で見る 添付の <sup>忝付の</sup><br>冊子マニュアル ▶▶▶ このマニュアルの巻頭でご案内しています。 囚 マニュアル

<span id="page-16-1"></span><span id="page-16-0"></span>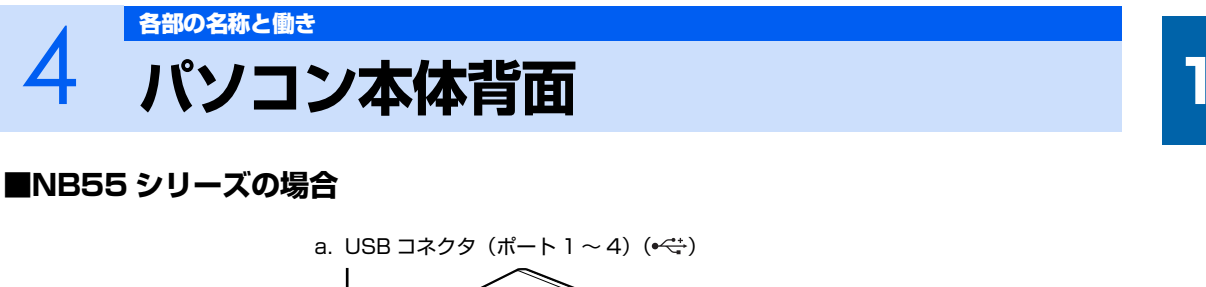

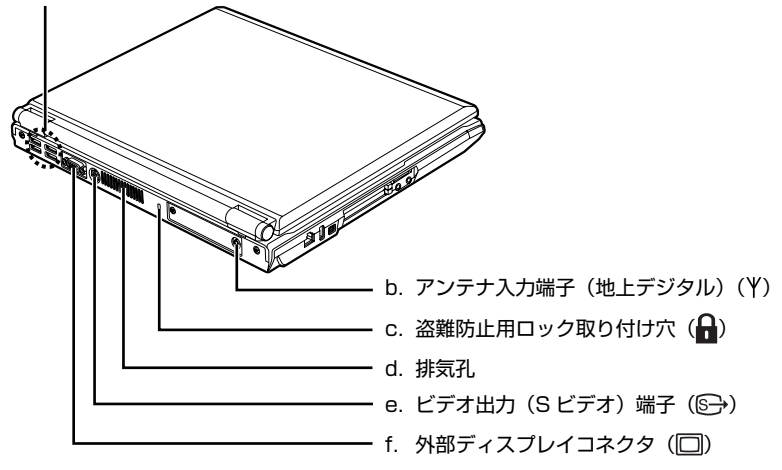

- **a. USB コネクタ(ポート 1 ~ 4)** デジタルカメラ、プリンタなどの USB 規格の周辺機器を 接続するためのコネクタです。
- **b. アンテナ入力端子 (地上デジタル) (..▶P.54)** 添付の RF 変換ケーブルを使用し、テレビアンテナを接続 します。
- **c. 盗難防止用ロック取り付け穴** 市販の盗難防止用ケーブルを接続することができます。
- **d. 排気孔** パソコン本体内部の熱を外部に逃がすためのものです。
- **e. ビデオ出力(S ビデオ)端子** テレビにパソコンの映像を表示するための端子です。市販 のケーブルを使って、テレビの S 映像入力端子と接続しま す。
- **f. 外部ディスプレイコネクタ** 別売のアナログディスプレイなど、外部ディスプレイを接 続するためのコネクタです。

### **■NB50 シリーズの場合**

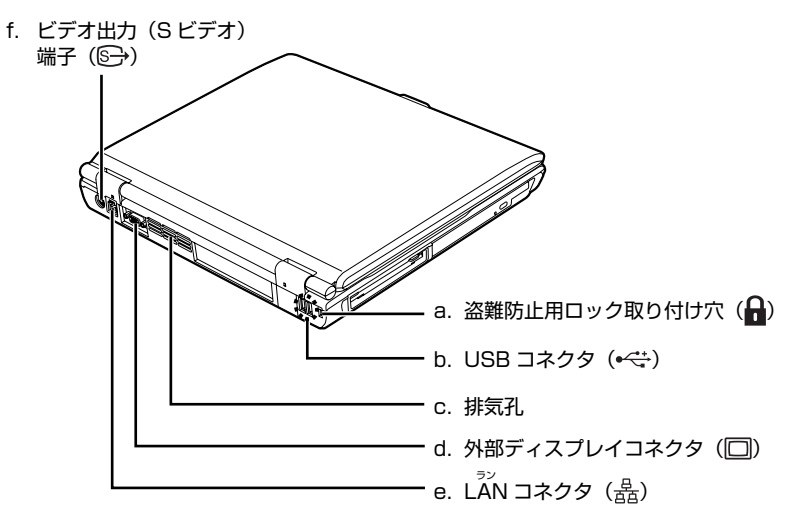

### **a. 盗難防止用ロック取り付け穴**

市販の盗難防止用ケーブルを接続することができます。

#### **b. USB コネクタ**

デジタルカメラ、プリンタなどの USB 規格の周辺機器を 接続するためのコネクタです。

### **c. 排気孔**

パソコン本体内部の熱を外部に逃がすためのものです。

### **d. 外部ディスプレイコネクタ** 別売のアナログディスプレイなど、外部ディスプレイを接 続するためのコネクタです。

#### **e. LAN コネクタ**

インターネットやホームネットワークをするとき、別売の LANケーブルを使ってLANに接続するためのコネクタで す。

### **f. ビデオ出力(S ビデオ)端子**

テレビにパソコンの映像を表示するための端子です。市販 のケーブルを使って、テレビの S 映像入力端子と接続しま す。

### パソコン本体背面の各部の名称と働きについて、詳しい説明は次のマニュアルをご覧ください。

参照

1000300」で検索

→「各部の名称と働き:パソコン本体背面」

# <span id="page-18-1"></span><span id="page-18-0"></span>5 お<sup>8部の名称と働き</sup><br>5 パソコン本体下面

**■NB55 シリーズの場合**

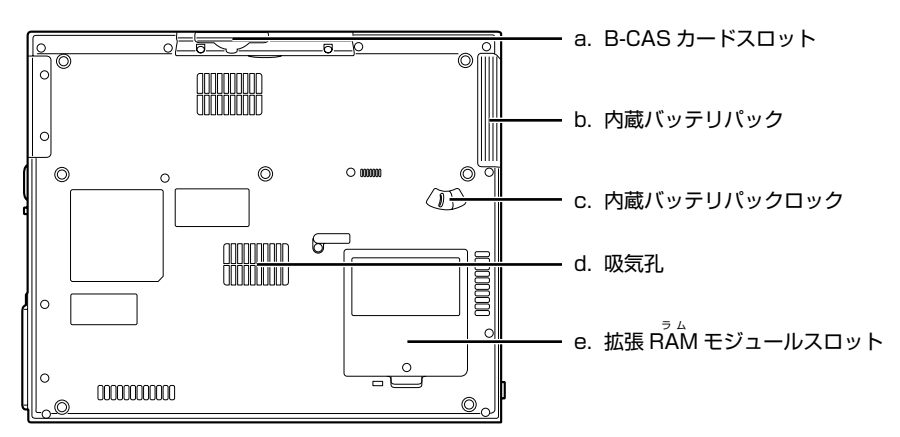

- **a. B-CAS カードスロット** B-CAS カードをセットするためのスロットです。
- **b. 内蔵バッテリパック (…▶P.31)** 内蔵バッテリパックが装着されています。
- c. 内蔵バッテリパックロック (·▶ [P.31\)](#page-32-1) 内蔵バッテリパックを取り外すときにスライドさせます。
- **d. 吸気孔** 空冷用ファンが空気を取り込むための穴です。 **e. 拡張 RAM モジュールスロット ( ·• ▶ [P.84](#page-85-1))**
- このパソコンのメモリが取り付けられています。

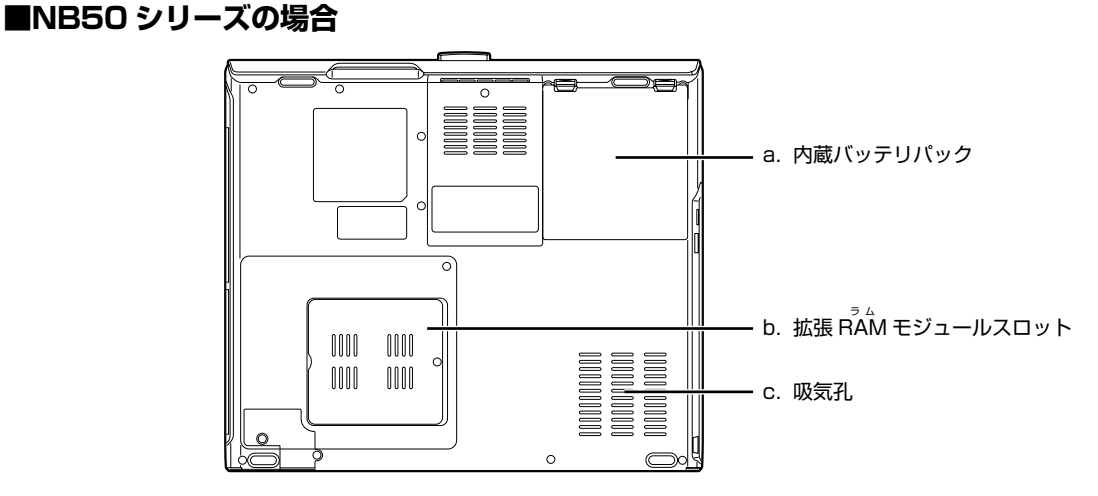

a. 内蔵バッテリパック (·▶ [P.31\)](#page-32-1) 内蔵バッテリパックが装着されています。 **c. 吸気孔** 空冷用ファンが空気を取り込むための穴です。

- **b. 拡張 RAM モジュールスロット ( ↔ ▶ [P.84](#page-85-1))** このパソコンのメモリが取り付けられています。
- パソコン本体下面の各部の名称と働きについては、次のマニュアルでも説明しています。
	- 参照
		- ©1 「画面で見るマニュアル」 ≫ 2 「000250」で検索
			- →「各部の名称と働き:パソコン本体下面」

٦

<span id="page-19-1"></span><span id="page-19-0"></span>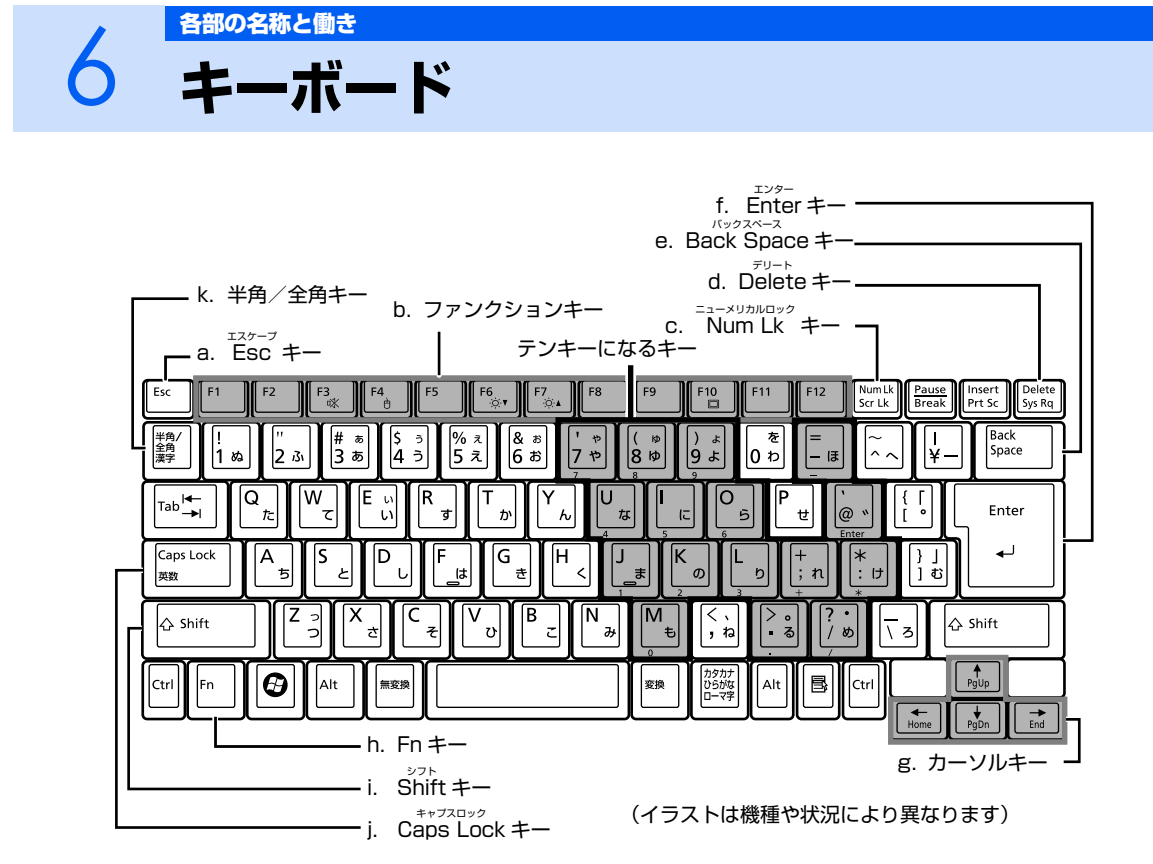

#### **a. Esc キー**

現在の作業を取り消して、1 つ前に行った作業に戻るとき などに使います。

#### **b. ファンクションキー**

ソフトウェアごとにいろいろな機能が割り当てられます。 青い刻印の機能は、 阿を押しながらそのキーを押して使 います。

#### <span id="page-19-2"></span>**c. Num Lk キー**

[NSER]を押すと、テンキーモードになります。もう一度押 すと解除されます。 テンキーモードでは、イラストの「テンキーになるキー」 部分がテンキー (数字を入力しやすい配列のキー) として 使えるようになります。テンキーモードで入力される文字

は、キーの前面に刻印されています。

#### **d. Delete キー**

カーソルの右側にある 1 文字を削除するときに使います。 また、選択されているファイルやアイコン、文字列を削除 します。

#### **e. Back Space キー**

カーソルの左側にある 1 文字を削除するときに使います。

添付の

その他のキーや詳しい説明は次のマニュアルをご覧ください。

参照

 $\mathbf{Q}$ d naces

マニュアル

### →「各部の名称と働き:キーボード」 1000220」で検索

<sup>忝付の</sup><br>冊子マニュアル ▶▶▶ このマニュアルの巻頭でご案内しています。

#### **f. Enter キー**

入力した文字を確定するときなどに使います。 リターン(改行)キーともいいます。

#### **g. カーソルキー**

カーソルを上下左右に移動するときに使います。

#### **h. Fn キー**

この 回を押しながら青い刻印のあるキーを押すと、それ ぞれのキーに割り当てられた機能を使用することができ ます。

#### **i. Shift キー**

[Shift]を押しながら文字キーを押すと、キーの上段に刻印 されている文字や記号が入力できます。

#### <span id="page-19-3"></span>**j. Caps Lock キー**

[Shift]を押しながら [Caggget]を押すと、英大文字固定 モードになります。もう 1 度押すと解除されます。

#### **k. 半角/全角キー**

文字を入力するときに、半角と全角を切り替えます。全角 にすると、日本語入力ができます。

<span id="page-20-1"></span><span id="page-20-0"></span>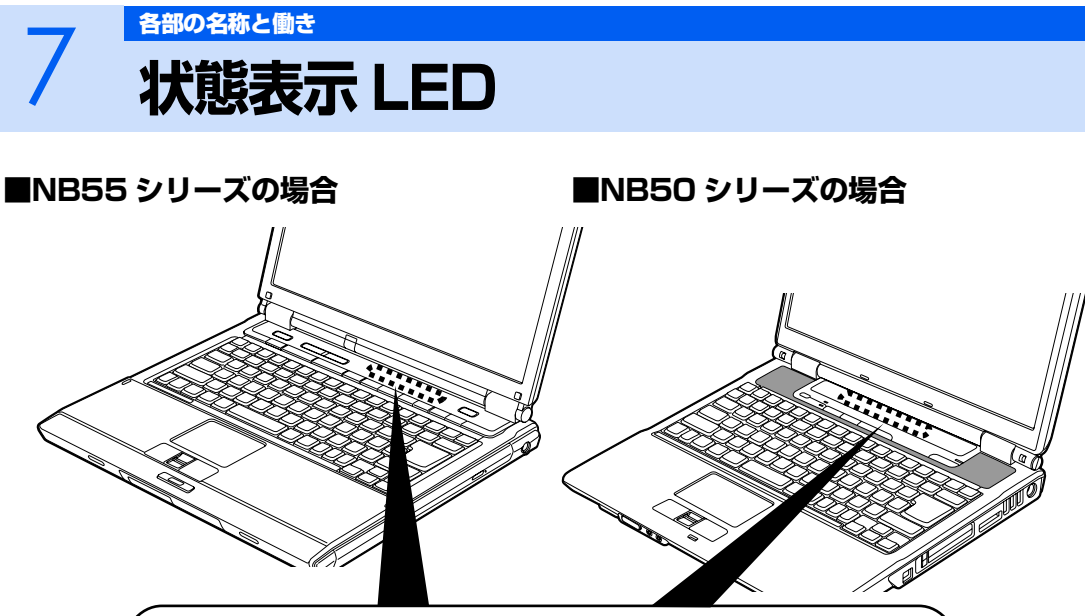

- प्ति  $\overline{1}$ ℿ ab d c efg
- a. バッテリ充電ランプ ( <sup>-</sup>□)

パソコンに AC アダプタが接続されている場合に、バッテ リの充電状態を表示します。

- **b. バッテリ残量ランプ(□)** バッテリの残量を表示します。
- c. ハードディスク/ CD アクセスランプ (しょ) 内蔵ハードディスクやCDにアクセスしているときに点灯 します。
- d. メール着信ランプ (<u>▽</u>)

ワンタッチボタン設定と連携してEメールを受信した際に 点滅します。

状態表示 LED の各部の名称と働きについて、詳しい説明は次のマニュアルをご覧ください。

参照

→「各部の名称と働き:状態表示 LED」 12) 「画面で見るマニュアル」 ≫ 「000230」で検索

- **e. Num Lock (ニューメリカルロック) ランプ (**1) キーボードがテンキーモードのときに点灯します。<br>【Num Lk】キー(••▶P.18)
- **f. Caps Lock (キャプスロック) ランプ (** $\boxed{\triangle}$ **)** 英大文字固定モード(英字を大文字で入力する状態)のと きに点灯します。<br>【Caps Lock】キー(••▶P.18)

**g. Scroll Lock (スクロールロック)ランプ (開)** 画面をスクロールしないように設定(スクロールロック) したときに点灯します。<br><u>(回)</u>を押しながら(<u>Cesa)</u>を押して、スクロールロックの設<br>定と解除を切り替えます。

<span id="page-21-0"></span>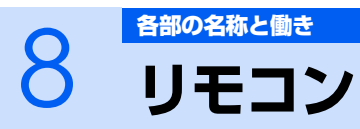

# <span id="page-21-1"></span>リモコンが添付されている機種のみ

<span id="page-21-2"></span>Windows が起動しているときの主な機能について説明しています。

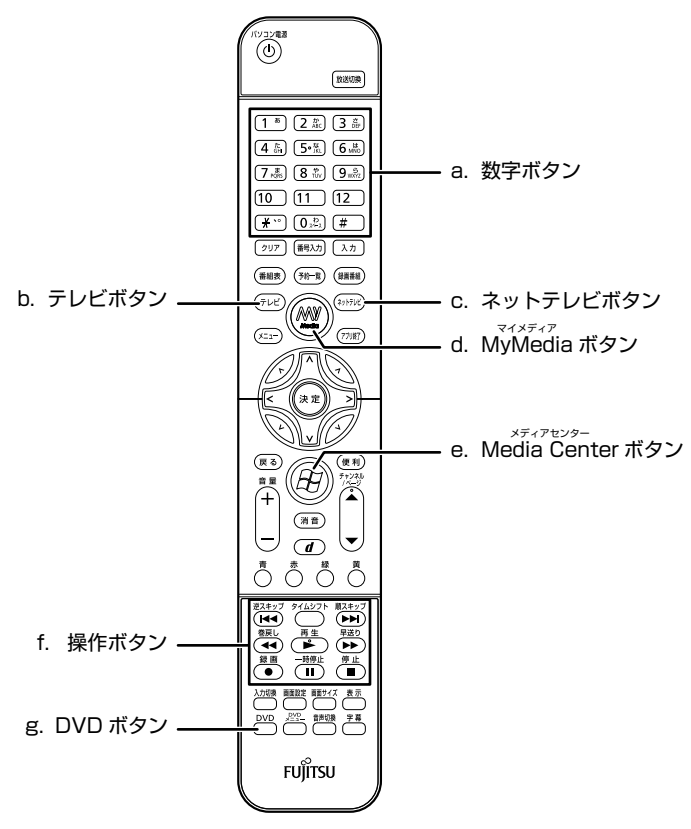

### **a. 数字ボタン**

テレビチャンネルを選択したり、DVD-VIDEO チャプター を指定したりできます。

### **b. テレビボタン**

「DigitalTVbox」が起動して、テレビ番組を視聴できます。

### **c. ネットテレビボタン**

「リモコンでインターネット」が起動し、映像配信サービ - フレコン マイン・イントリック 運動し

### **d. MyMedia ボタン**

「MyMedia」が起動して、映像や音楽を楽しめます。

### **e. Media Center ボタン**

「Media Center」が起動します。

### **f. 操作ボタン**

音楽 CD や DVD-VIDEO を再生したり、録画したテレビ 番組を再生したりするときに使います。

### **g. DVD ボタン**

「WinDVD」が起動して、DVD-VIDEO を視聴できます。

リモコンの各部の名称と働きについて、その他のボタンや詳しい説明については次のマニュアルをご 覧ください。

### 参照

→「各部の名称と働き:リモコン」 ① 『画面で見るマニュアル』 ≫ 2 「000320」で検索

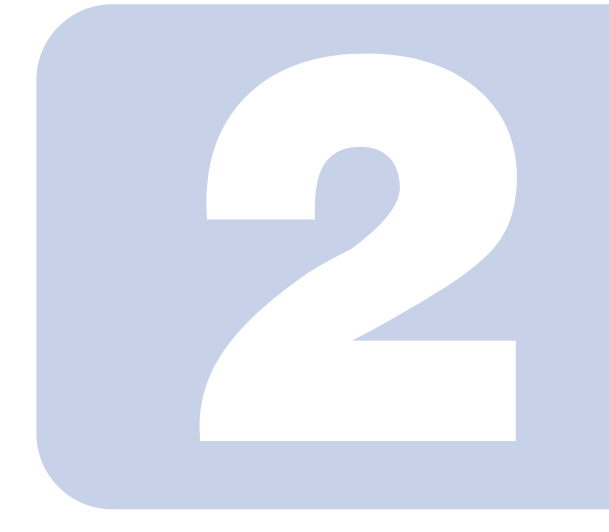

第2章

# パソコンの取り扱い

<span id="page-22-1"></span><span id="page-22-0"></span>最初に確認していただきたいことと、使用上の注意事項などを 説明しています。

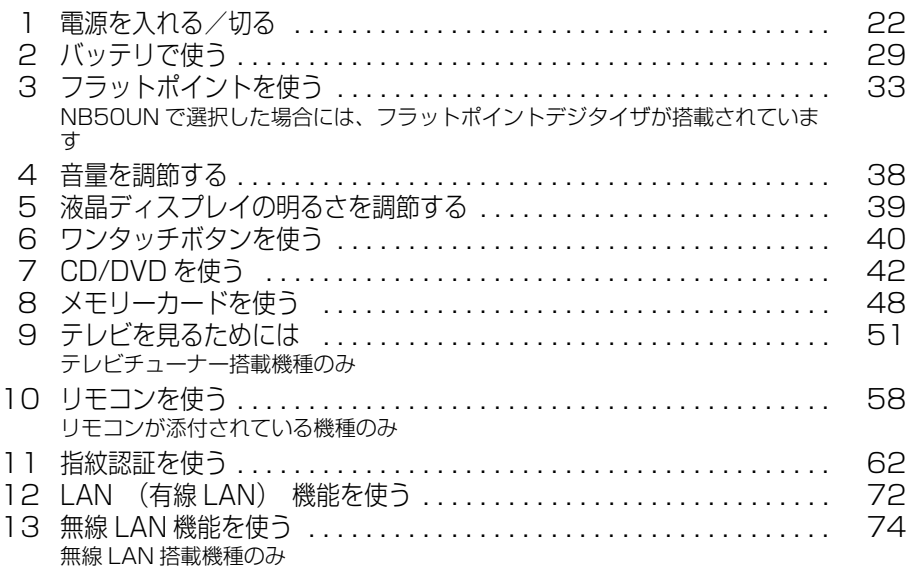

<span id="page-23-0"></span>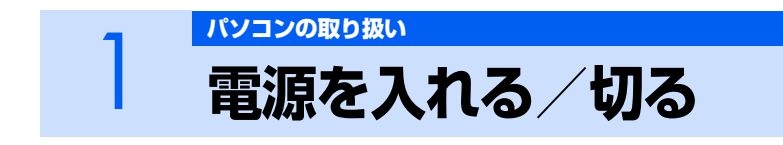

<span id="page-23-1"></span>電源の入れ方と切り方はとても重要です。正しい方法を覚えてください。

# <span id="page-23-2"></span>**AC アダプタを接続する**

AC アダプタは差し込み口の形状をよく確認して、奥までしっかりと差し込んでください。

# 八 警告

・雷が鳴り出したときは、落雷の可能性がなくなるまでパソコン本体やケーブル類に触れないでく ださい。ケーブル類の接続作業は、落雷の可能性がなくなるまで行わないでください。 落雷の可能性がある場合は、あらかじめパソコン本体の電源を切り、その後電源コードをコンセ ントから抜き、ケーブル類を取り外しておいてください。 落雷による感電、火災の原因となります。

・AC アダプタは、このマニュアルをよく読み、正しく接続してください。 誤った接続状態でお使いになると、感電・火災の原因となります。また、パソコン本体が故障す る原因となります。

### 1 **液晶ディスプレイを開きます。**

ラッチを押してロックを外し、パソコン本体と液晶ディスプレイの両方に手を添えて開けてくだ さい。

# 2 **AC アダプタを取り付けます。**

① AC アダプタに AC ケーブルを接続し、②パソコン本体の DC-IN コネクタに接続します。③ その後、電源プラグをコンセントに接続します。

正しく接続すると、状態表示 LED の•□が点灯します。

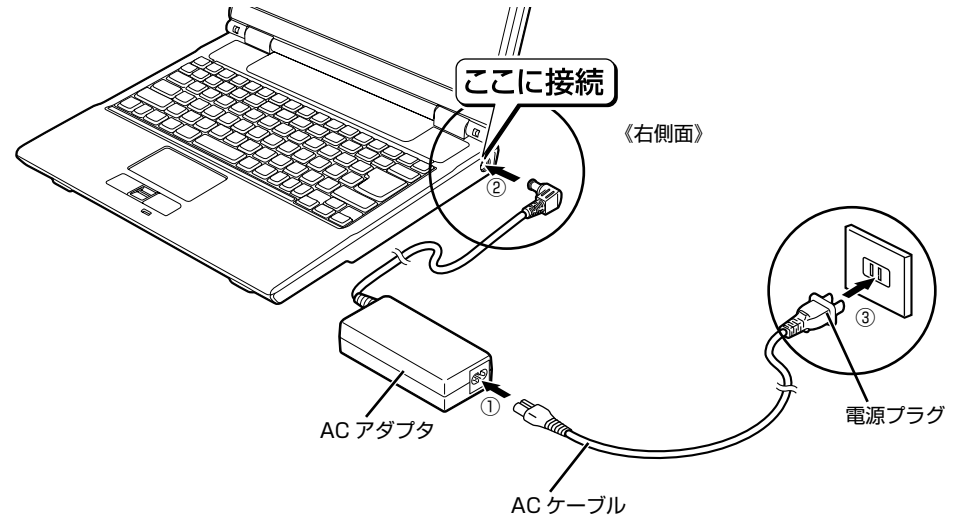

### $P$ POINT.

### AC アダプタは熱くなる場合があります

パソコンの使用中は、AC アダプタが熱くなることがありますが、異常ではありません。

# <span id="page-24-0"></span>**電源を入れる**

ここでは電源の入れ方のうち Windows を起動する方法を説明しています。

### 修重要

### 電源を入れるときの注意

- ・ 電源を入れて本製品が起動するまでは、むやみにキーボードやフラットポイントに触らない でください。正常に起動できなくなる場合があります。
- ・ パソコンを長時間お使いになる場合は、バッテリ切れによるデータ消失などを防ぐため、必 ず AC アダプタを取り付けてください。

### **NB50Uの場合、またはNB50UNでフロッピーディスクドライブを選択 した場合のみ、フロッピーディスクがセットされていないことを確認しま す。**

フロッピーディスクがセットされている場合は、フロッピーディスク取り出しボタンを押して取 り出します。

### $P$  POINT

### フロッピーディスクを入れたままだと

パソコンの電源を入れたときにエラーメッセージが表示されることがあります。 エラーメッセージが表示されたときは、フロッピーディスクを取り出して、 [Enter] を 押してください。

# $\overline{\mathbf{2}}$  電源ボタン (①) を押します。

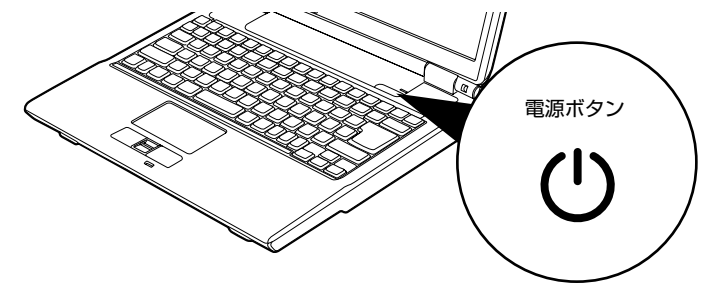

・NB55 シリーズの場合 電源ボタンの周囲が点灯し、画面にさまざまな文字などが表示されます。そのまましばらくお 待ちください。

・NB50 シリーズの場合

電源ランプが点灯し、画面にさまざまな文字などが表示されます。そのまましばらくお待ちく ださい。

修重要

### 電源ボタンは短く押してください

電源ボタンは、4 秒以上押し続けるとパソコンの電源が切れてしまいます。データ が失われることもありますので、ご注意ください。

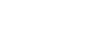

次のページ

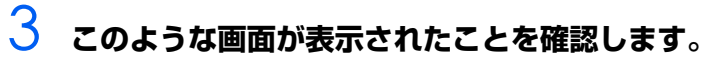

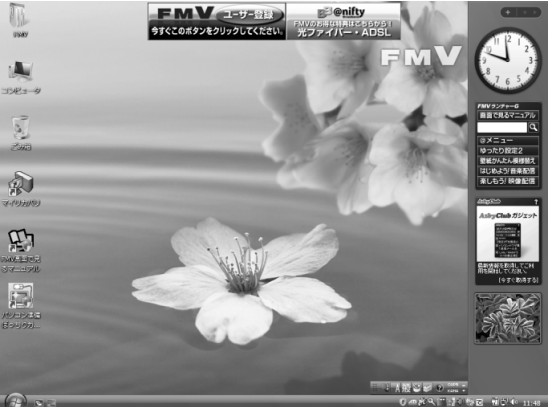

(画面は機種や状況により異なります)

# $P$ POINT.

### Windows が起動しない場合

バッテリ残量が少ないと電源を入れても Windows が起動しないことがあります。次 の点を確認してください。

- ・ AC アダプタを取り付けているとき AC アダプタが正しく取り付けられているかを確認してください。 「[AC アダプタを接続する](#page-23-2)」 (·▶ [P.22](#page-23-2))
- ・ バッテリで使うとき バッテリの残量が充分にあるかを確認し、足りなければ AC アダプタを取り付けて ください。

以上の点を確認しても Windows が起動しない場合は、次のマニュアルをご覧くださ い。

参照 『トラブル解決ガイド』 →「Q&A 集」→「パソコンがおかしいときの Q&A 集」→「起動/終了」

# <span id="page-26-0"></span>**電源を切る**

ここでは電源の切り方のうち Windows を終了する方法を説明しています。

必ず、次の手順で Windows の終了処理を行ってください。Windows の終了処理を行うと、自動的 に電源が切れます。

このパソコンを使わないときは、Windows を終了せずに「待機状態(スリープ)」にしておくことも できます。スリープにする方法については、「[パソコンを待機状態にする/復帰させる」](#page-28-0)(…▶P.27) をご覧ください。

# **2 それまで行っていた作業を終了します。**

ソフトウェアを起動している場合は、作業中のデータを保存し、ソフトウェアを終了します。例 えばワープロソフトを使って文書を作成中の場合は、文書データを保存し、ワープロソフトを終 了します。

# $P$ POINT

### ソフトウェアを終了しなかった場合

ソフトウェアを起動したままこれ以降の操作を進めると、途中で作業中のデータを保 存するか確認するメッセージが表示されることがあります。誤操作の原因となるの で、あらかじめデータを保存した後、ソフトウェアを終了してください。

### 2 **CD や DVD などがセットされていたら CD/DVD 取り出しボタンを、 NB50U の場合、または NB50UN でフロッピーディスクドライブを選 択した場合で、フロッピーディスクがセットされていたらフロッピーディ スク取り出しボタンを押して取り出します。**

### $P$ POINT

### CD や DVD などを入れたままだと

パソコンの電源を切ってしまうと、CD や DVD などは取り出せません。

### フロッピーディスクを入れたままだと

次にパソコンの電源を入れたときにエラーメッセージが表示されることがあります。 エラーメッセージが表示されたときは、フロッピーディスクを取り出して、CEnterl を 押してください。

# 3 **(スタート)をクリックします。**

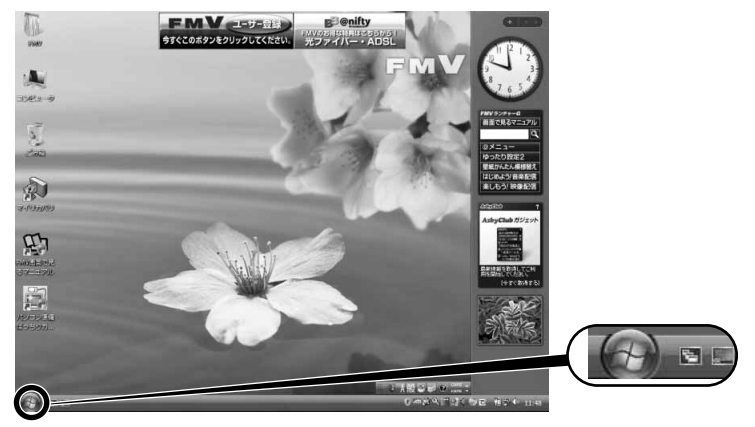

(これ以降の画面は、機種や状況により異なります)

次のページ

2

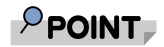

### パソコンが動かなくなり操作できない場合

パソコンが動かなくなり(フラットポイントやキーボードが操作できないなど)、電 源を切る操作ができないときは、次のマニュアルをご覧ください。

参照

『トラブル解決ガイド』

→「Q&A 集」→「パソコンがおかしいときの Q&A 集」→「起動/終了」 それでも電源が切れないときは、パソコン本体前面の電源ボタンを 4 秒以上押して、 強制的に電源を切ってください。

# **4 ■をクリックします。**

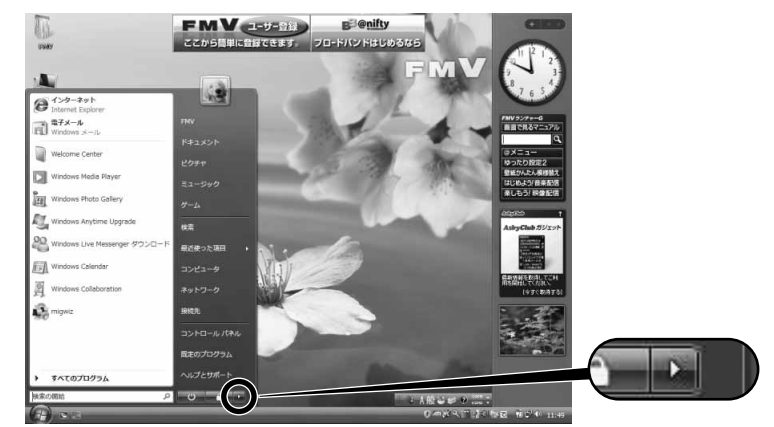

# 5 **「シャットダウン」をクリックします。**

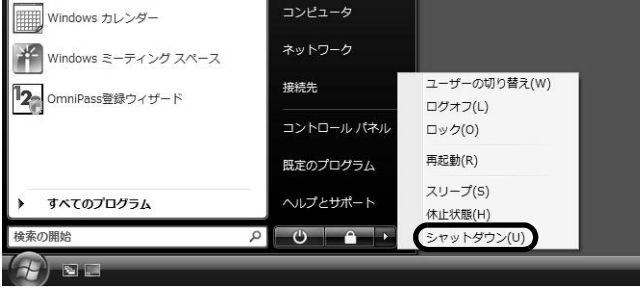

しばらくすると Windows が終了し、パソコンの電源が自動的に切れます。

# <span id="page-28-0"></span>**パソコンを待機状態にする/復帰させる**

このパソコンを使わないときは、パソコンの電源を切らずに待機状態にしておくと、次にパソコンを 使うときにすぐに使い始めることができます。

待機状態にはスリープと休止状態があります。ここでは、パソコンをスリープにする方法と、スリー プから復帰する方法について説明します。

### $\mathsf{P}$ POINT.

### 次の場合はパソコンの電源を切ってください

- ・ パソコンを長期間使わないとき
- ・ パソコンの動作が遅くなったり、正常に動作しなくなったとき いったんパソコンの電源を切り、再度電源を入れ直してください。 電源の切り方については、[「電源を切る」](#page-26-0)(•▶P.25)をご覧ください。

# **パソコンをスリープする**

### **1 3 (スタート) → 4 もをクリックします。**

パソコンがスリープの状態になります。スリープ中は、電源ボタンの周囲または電源ランプが青 く点滅します。

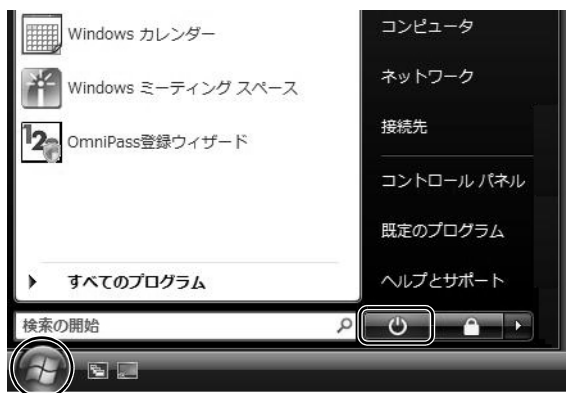

# **スリープから復帰する**

### **電源ボタン(少)を押します。**

パソコンがスリープから復帰(レジューム)します。電源ボタンは 4 秒以上押し続けないでく ださい。パソコンの電源が切れてしまいます。

# $P$ POINT

### スリープについて

パソコンの電源を切らずに、作業中のデータなどをメモリに保存して、パソコンを待機状態にす ることです。スリープ中は、メモリに保存したデータなどを保持するために少しずつ電力を消費 しています。ご購入時の設定では、スリープしてから一定時間経過するか、バッテリの残量が少 なくなると、データなどの保存先をメモリからハードディスクに切り替えて、パソコンの電源を 切るようになっています。

スリープや休止状態については、次のマニュアルもご覧ください。

参照

→「省電力機能を使う」 ① 『画面で見るマニュアル』 » 2 「000410」で検索

# <span id="page-29-0"></span>**AC アダプタを取り外す**

パソコン本体を持ち運ぶときや、周辺機器の取り付け・取り外しをするとき、パソコンを長時間使わ ないときは、必ず、AC アダプタを取り外します。

### 1 **AC アダプタを取り外します。**

① AC ケーブルの電源プラグをコンセントから抜き、② AC アダプタを DC-IN コネクタから取 り外します。

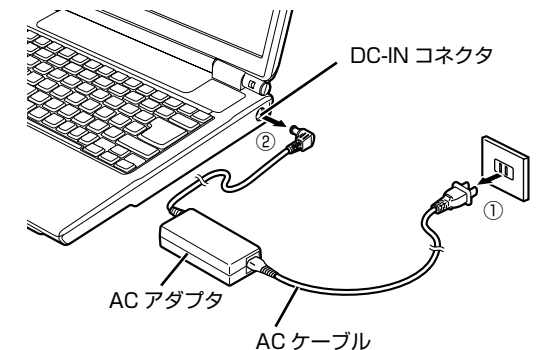

(イラストは機種や状況により異なります)

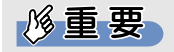

### パソコン使用中に AC アダプタを取り外す場合

パソコンを使っている途中で AC アダプタを取り外し、バッテリでパソコンを使う ときは、バッテリが充電されているか確認してください。特にご購入時にはバッテ リが充電されていない場合があるので、ご注意ください。

# 2 **液晶ディスプレイを閉じます。**

液晶ディスプレイは静かに閉じてください。

修重要

### 液晶ディスプレイを閉じる場合

- ・ 液晶ディスプレイは静かに閉じてください。液晶ディスプレイに強い力が加わる と、液晶ディスプレイが故障する原因となることがあります。
- ・ 液晶ディスプレイの間に文房具などを挟まないようにしてください。

<sup>忝付の</sup><br>冊子マニュアル ▶▶▶ このマニュアルの巻頭でご案内しています。

画面で見る<br>マニュアル

添付の

<span id="page-30-1"></span><span id="page-30-0"></span>2 バッテリで使う

# <span id="page-30-2"></span>**バッテリで使うには**

このパソコンは、バッテリを使って動作させることができます。 ここでは、バッテリの充電方法やバッテリでパソコンを使う方法について説明しています。

# **充電してバッテリで使う**

# **1 パソコンに AC アダプタを接続します。**

AC アダプタを接続すると充電が始まり、バッテリ充電ランプがオレンジ色に点灯します。 バッテリ充電ランプ( →□)は、次のように表示されます。

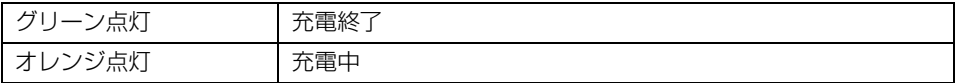

# 2 **バッテリ充電ランプがグリーン点灯に変わったことを確認し、AC アダプ タを取り外します。**

3 **電源ボタンを押します。**

# **バッテリの残量を確認する**

バッテリ残量は、電源が入っているときや充電中に、状態表示 LED のバッテリ残量ランプで確認でき ます。

### ■バッテリの残量ランプ(□)は、次のように表示されます

パソコンが動作状態またはバッテリ充電中のときは点灯し、スリープのときは点滅します。

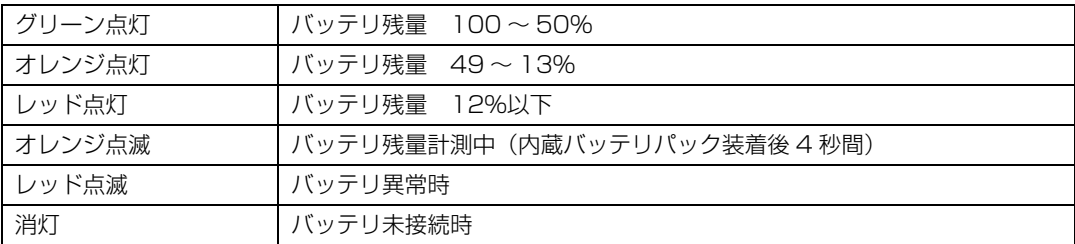

### 修重要

### バッテリ異常の表示

- ・ バッテリ温度アラームの表示(バッテリ充電ランプ) バッテリ充電ランプのオレンジ点滅は、内蔵バッテリパックが熱を持って温度が高くなった り、冷やされて温度が低くなったときに、バッテリの保護機能が働いて充電を停止している ことを表しています。しばらくして内蔵バッテリパックの温度が平常に戻ると、オレンジ点 灯になり充電を再開します。
- ・ バッテリの異常表示(バッテリ残量ランプ) バッテリ残量ランプが、早い間隔でレッド点滅する場合は、バッテリが正しく充電できない ことを示します。

### LOW バッテリ状態

バッテリが LOW バッテリ状態になると、状態表示 LED のバッテリ残量ランプがレッド点灯/ 点滅します。すみやかに AC アダプタを接続して、バッテリを充電してください。

バッテリについては、次のマニュアルをご覧ください。

参照

画面で見る ニュアル

- ▼ バッテリの注意事項について
- ▼ バッテリの異常表示がされた場合

1000590」で検索

→「バッテリで使う」

# <span id="page-32-1"></span><span id="page-32-0"></span>**内蔵バッテリパックを交換する**

バッテリを長期間使用すると充電する能力が低下するため、バッテリ稼働時間が短くなります。稼働 時間が極端に短くなってきたら、新しいバッテリに交換してください。 使用できるバッテリについては、次のマニュアルをご覧ください。

参照

11 「画面で見るマニュアル」 > 2 「000560」で検索

→「内蔵バッテリパックを交換する」→「必要なものを用意する」

# 八 警告

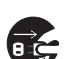

・バッテリパックの交換を行う場合は、パソコン本体の電源を必ず切り AC アダプタを取り外して ください。また、パソコン本体やバッテリパックのコネクタに触れないでください。 感電や故障の原因となります。

# **2 パソコン本体の電源を切り、AC アダプタを取り外します。**

2 **液晶ディスプレイを閉じ、パソコン本体を裏返します。**

液晶ディスプレイを閉じる場合は、文房具などを挟まないようにして静かに閉じてください。

3 **内蔵バッテリパックを取り外します。** ■NB55 シリーズの場合

内蔵バッテリパックロックを矢印の方向にスライドさせます。 内蔵バッテリパックがコネクタから外れます。

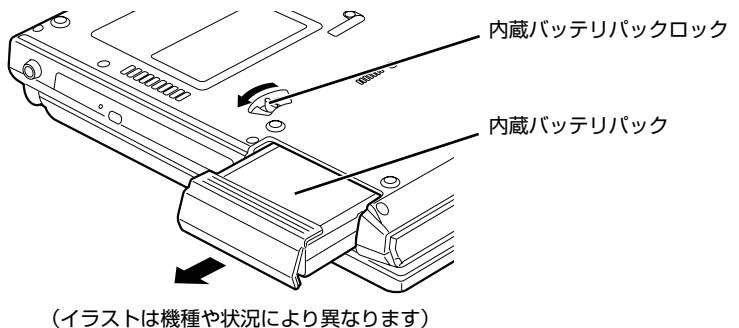

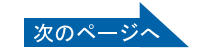

■NB50 シリーズの場合 ツメを矢印の方向に押しながら、斜め上に持ち上げます。 内蔵バッテリパックがコネクタから外れます。

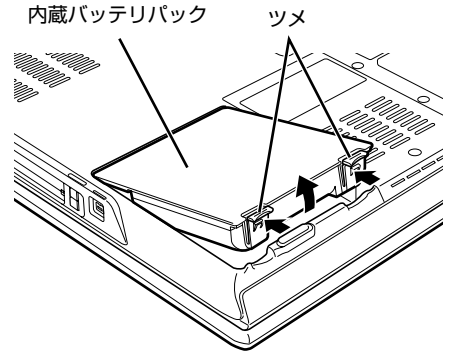

(イラストは機種や状況により異なります)

# 4 **新しい内蔵バッテリパックを取り付けます。**

■NB55 シリーズの場合

新しい内蔵バッテリパックを差し込み、カチッと音がするまでしっかりはめこみます。

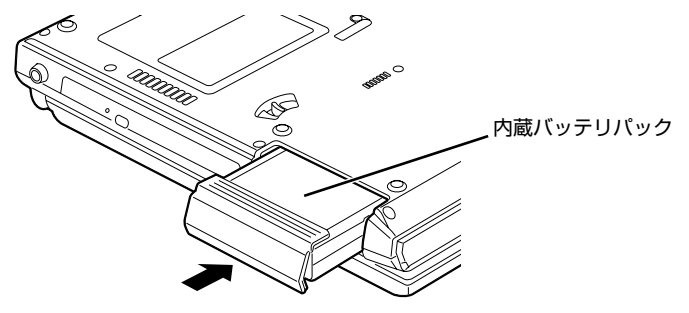

(イラストは機種や状況により異なります)

■NB50 シリーズの場合

新しい内蔵バッテリパックを斜め上から差し込み、ツメがカチッと音がするまでしっかりはめこ みます。

内蔵バッテリパック ツメ

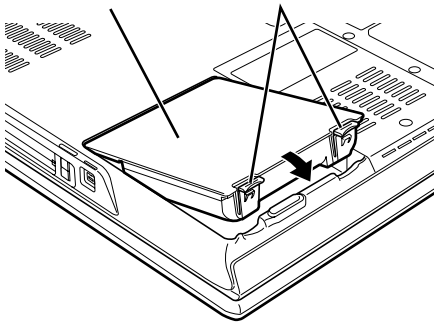

(イラストは機種や状況により異なります)

# <span id="page-34-4"></span><span id="page-34-1"></span><span id="page-34-0"></span>3 アラットポイントを使う

## NB50UN で選択した場合には、フラットポイントデジタ イザが搭載されています

<span id="page-34-2"></span>ここでは主にフラットポイントの説明をしています。

# <span id="page-34-3"></span>**フラットポイントについて**

フラットポイントは、指先の操作でマウスポインタを動かすことのできる便利なポインティングデバ イスで、操作面とその手前にある 2 つのボタンで構成されています。

操作面は、マウスでいえばボール部分の機能を持ち、指先で上下左右になぞることにより、画面上の マウスポインタを移動させます。

左右のボタンは、それぞれマウスの左右のボタンに相当し、その機能はソフトウェアにより異なりま す。

また、中央にある指紋センサーを使って、簡単に画面を上下にスクロールできます。

フラットポイントデジタイザが搭載されている場合で、デジタイザ機能を使いたい場合は、「[デジタイ](#page-38-0) ザ用ペンで絵や文字を入力する| (·▶P.37)もご覧ください。

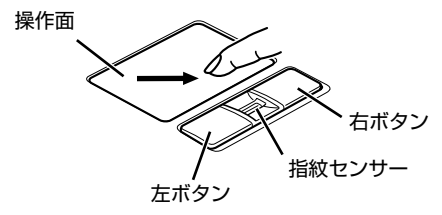

(イラストは機種や状況により異なります)

# $P$ POINT

### フラットポイントをお使いになるときは、次の点にご注意ください

- ・ フラットポイントは表面の結露、湿気などにより誤動作することがあります。また、濡れた手 や汗をかいた手でお使いになった場合、あるいはフラットポイントの表面が汚れている場合は、 マウスポインタが正常に動作しないことがあります。電源を切ってから、薄めた中性洗剤を含 ませた柔らかい布で汚れを拭き取ってください。
- ・ お使いになるソフトウェアによっては、指紋センサーを使った画面のスクロールができない場 合があります。

### USB マウスを使用することもできます

### 参照 ▼ マウスの接続方法について 19 「画面で見るマニュアル」 > 2 「000680」で検索 →「マウスを接続する」 ▼ マウスについて 19 「画面で見るマニュアル」 > 2 「000780」で検索 →「マウスを使う」

# <span id="page-35-0"></span>**フラットポイントの使い方**

NB50UN で選択した場合には、フラットポイントデジタイザが搭載されています。 デジタイザ用ペンの説明もご覧ください。

### 修重要

### デジタイザ用ペンの取り扱い上の注意

- ・ 液晶ディスプレイやフラットポイントデジタイザを強くたたかないでください。
- ・ キーボードやパームレスト部などに置いたまま液晶ディスプレイを閉じないでください。
- ・ デジタイザ用ペンは、液晶ディスプレイでは使用できません。

### **■クリック/タップ**

左ボタンをカチッと 1 回押して、すぐ離すか、 操作面を1回タップ(軽くたたく)することです。 また、右ボタンを 1 回カチッと押すことを「右 クリック」といいます。

# または

(これ以降のイラストは機種や状況により異なります)

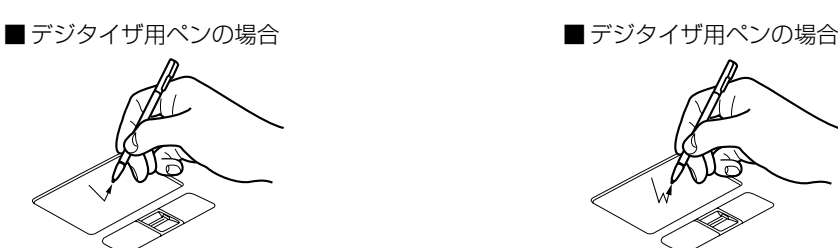

### **■ダブルクリック/ダブルタップ**

左ボタンをカチカチッと 2 回素早く押して、す ぐ離すか、操作面を 2 回連続してタップするこ とです。

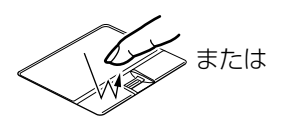

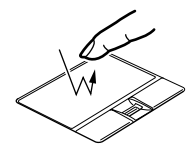

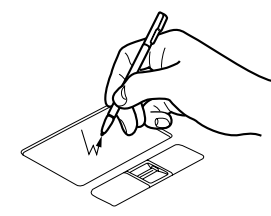

### **■ポイント**

マウスポインタをメニューなどに合わせることです。ポイントすると、項目が反転表示されたり、項 目の説明が表示されます。また、ポイントしたメニューの下にサブメニューがある場合(メニューの 右端に▶が表示されています)、サブメニューが表示されます。

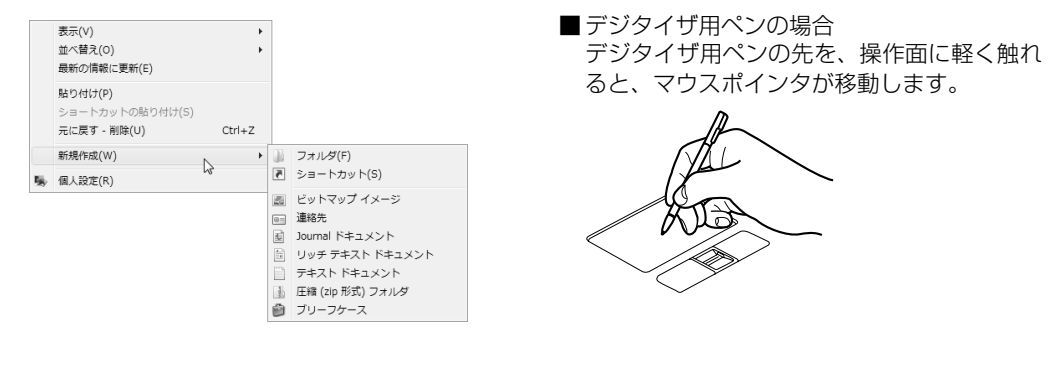
#### **■ドラッグ**

左ボタンを押しながら希望の位置まで操作面をなぞり、指またはデジタイザ用ペンを離します。 左ボタンを使わない場合は、操作面を素早く 2 回タップし、2 回目のタップのときに指またはデジタ イザ用ペンを操作面上から離さないで、希望の位置まで操作面をなぞり、指またはデジタイザ用ペン を離します。

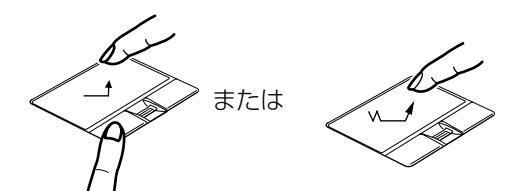

■デジタイザ用ペンの場合

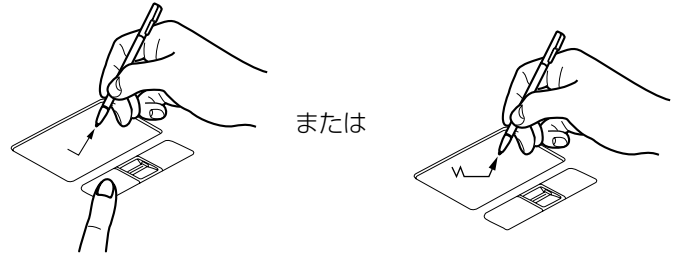

### **■スクロール**

指紋センサー上で指先を前後にスライドすると、画面の表示を上下にスクロールできます。

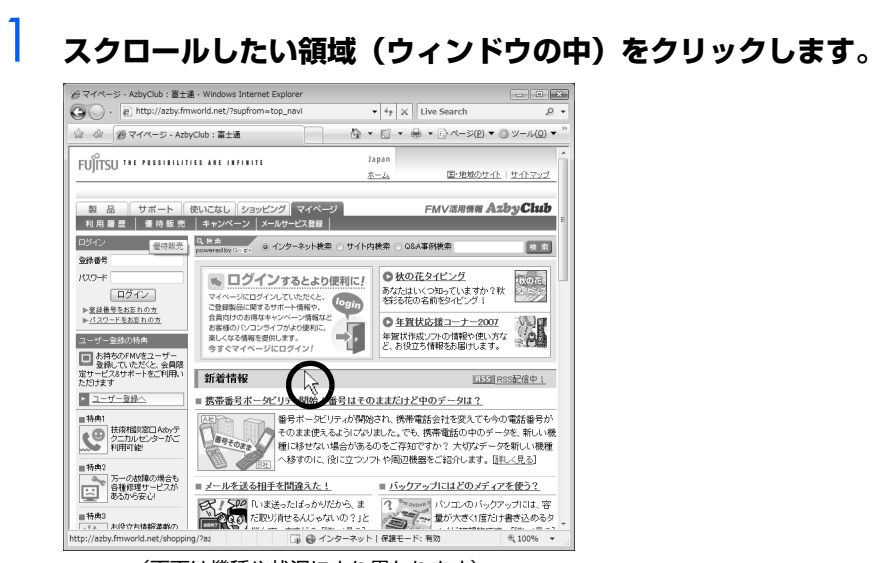

#### (画面は機種や状況により異なります)

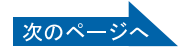

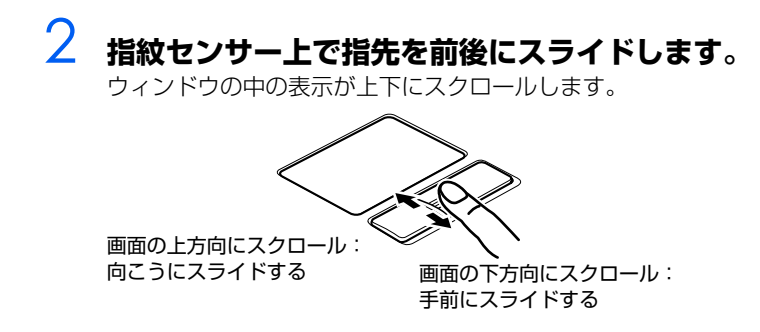

## $P$ POINT

#### 指紋センサーで画面をスクロールするときのご注意

お使いになるソフトウェアによっては、指紋センサーを使った画面のスクロールができない場合 があります。

フラットポイントおよびフラットポイントデジタイザについては、次のマニュアルもご覧ください。

参照

▼ フラットポイントについて (NB55U/D, NB50U または NB50UN で選択した場合)

① 『画面で見るマニュアル』 » 2 「000640」で検索

→「フラットポイントを使う」

▼ フラットポイントデジタイザについて (NB50UN で選択した場合)

12 「画面で見るマニュアル」 » 2 「000820」で検索

→「フラットポイントデジタイザを使う」

#### **指が操作面の端まできたら**

いったん操作面から指を離して、もう一度別の位置からなぞってください。指を離してもマウスポインタ は動きません。

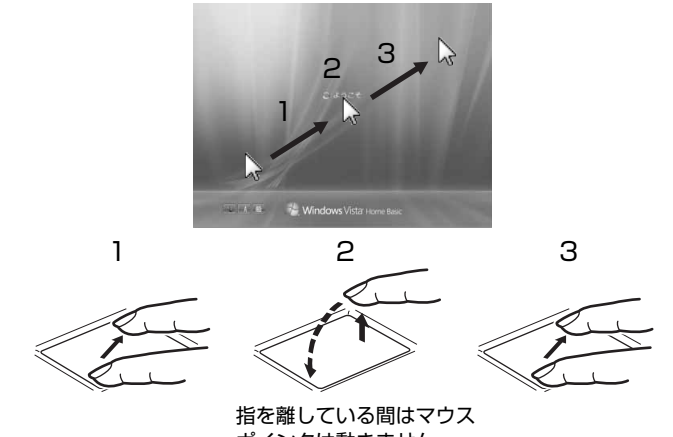

## ポインタは動きません。

#### **うまくクリックできない場合**

なるべくボタンの中央部分を押すようにしてください。また、ボタンを押すときや離すときに、いの位置 がずれないように、気を付けてください。

# **デジタイザ用ペンで絵や文字を入力する**

#### フラットポイントデジタイザが搭載されている機種のみ

フラットポイント上でペンを移動させると、画面上のマウスポインタが移動します。

#### 修重要

#### デジタイザ用ペンで操作する場合

- ・ デジタイザ用ペンは、液晶ディスプレイの画面に直接タッチして操作することはできません。
- ・ デジタイザ用ペンで操作しているときは、指先などによるフラットポイントデジタイザの操 作は有効になりません。また、フラットポイントデジタイザを操作する場合は、デジタイザ 用ペンをフラットポイントデジタイザの操作面に近づけないでください。

## **絵や図形を入力する**

このパソコンには、フラットポイントデジタイザを使って描画などができる、「水彩 LITE」および 「PenPlus パーソナル for FMV」が添付されています。 また、「ペイント」などの描画ソフトや、画像編集ツールなどでもフラットポイントデジタイザを使う

ことができます。

参照

▼「水彩 LITE」について

1) 「画面で見るマニュアル」 》 [210350] で検索

→「水彩 LITE」

▼「PenPlus パーソナル for FMV」について

『画面で見るマニュアル』 「210340」で検索

→「PenPlus パーソナル for FMV」

## **文字を入力する**

「らくらく手書き入力」を使うと、フラットポイントデジタイザでペンを使って手書きで文字を入力す ることができます。

参照

▼ 文字入力について

① 『画面で見るマニュアル』 ≫ 2 「000820」で検索

→「フラットポイントデジタイザを使う」

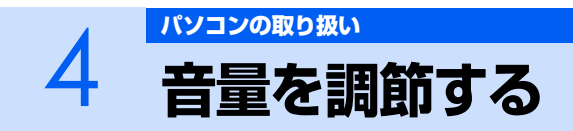

スピーカーやヘッドホンの音量を調節できます。

## 修重要

#### 音量の調節について

スピーカーが故障する原因となる場合があるので、音量はスピーカーから聞こえる音がひずま ない範囲に設定・調整してください。

#### **■NB55 シリーズの場合**

音量調節ボタンで音量を調節します。

- **・** 音量を小さくしたい場合 音量調節ボタンの(-)側を押します。
- **・** 音量を大きくしたい場合 音量調節ボタンの(+)側を押します。

キーボードでも調節できます。

- **・** 音量を小さくしたい場合 [En]を押しながら、 [F8] を押します。 **・** 音量を大きくしたい場合
- [En]を押しながら、 [E9] を押します。

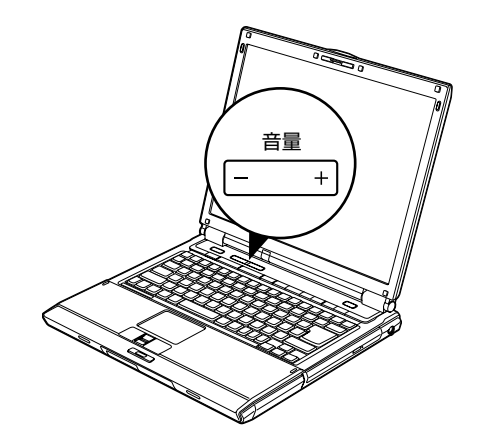

#### **■NB50 シリーズの場合**

キーボードで音量を調節します。

- **・** 音量を小さくしたい場合 を押しながら、 を押します。 **・** 音量を大きくしたい場合
	- [En]を押しながら、 [E9] を押します。

#### **音を消したい場合**

[En] を押しながら、 [E3] を押します。

もう一度 [[h] を押しながら [F3] を押すと、 画面下部に現在の音量を示すインジケータが表示され、 音が出 るようになります。

 $\blacksquare$  $\widetilde{\text{Mh}}$   $\widetilde{\text{N}}$   $\widetilde{\text{N}}$   $\widet$ 

音量小 ← → → 音量大

#### **通知領域の で音量を調節する**

通知領域のアイコンでも調節できます。その他、音量調節については、次のマニュアルをご覧ください。

参照

- 19 「画面で見るマニュアル」 > 2 「000190」で検索
	- →「音量を調節する」

**5 旅**部の取りのアイの明るさを調節する

キーボードで画面の明るさを、8 段階に変更できます。

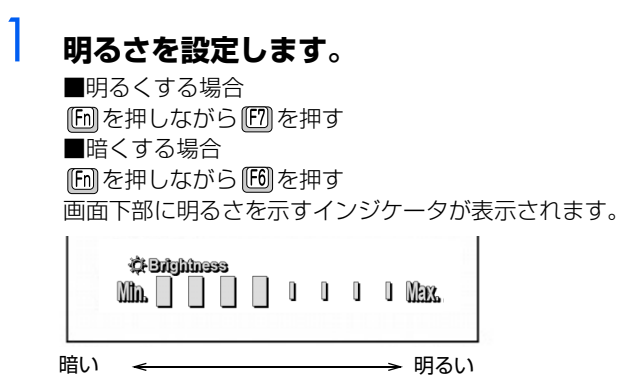

## $P$ POINT.

#### うまく調節できない場合

パソコンを再起動したり、スリープからレジュームしたり、AC アダプタの取り付けや取り外しを 行った直後は、キーボードで明るさを変更しても有効にならないことがあります。しばらくして から、変更してください。

#### **明るさの設定について**

- ・ キーボードで画面の明るさを設定しても、パソコンを再起動すると変更前の明るさに戻ります。
- ・ ご購入時は、AC アダプタを接続している場合は明るく、バッテリで使っている場合は少し暗くなるよ うに設定されています。
- ・ 明るさの設定は、AC アダプタを接続している場合と、バッテリで使っている場合とで別々に変更でき ます。

明るさの設定については、次のマニュアルもご覧ください。

参照

19 「画面で見るマニュアル」 > 2 「000180」で検索

→「液晶ディスプレイの明るさを変更する」

# **6 ワンタッチボタンを使う**

ワンタッチボタンは、パソコンの各種機能を呼び出すためのボタンです。ボタンを押すだけ でソフトウェアの起動や E メールの受信、DVD-VIDEO の操作などが行えます。

## **■NB55 シリーズの場合**

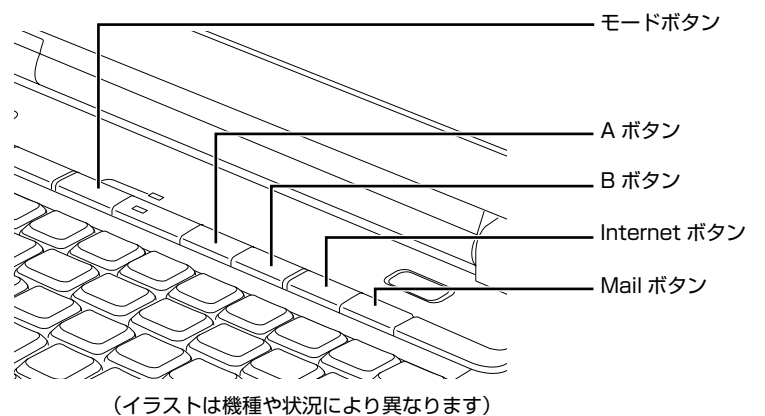

ワンタッチボタンには、「Applicaton」モードと、「Player」モードがあります。

モードを切り替えるには、モードボタンを押します。モードボタンを押すたびに「Application」モー ドと「Player」モードが切り替わり、有効なモードの表示が点灯します。

#### **「Application 」モードのとき アプリケーション**

モードボタン横の Application が点灯します。ボタンの表示に応じて次のソフトウェアが起動します。

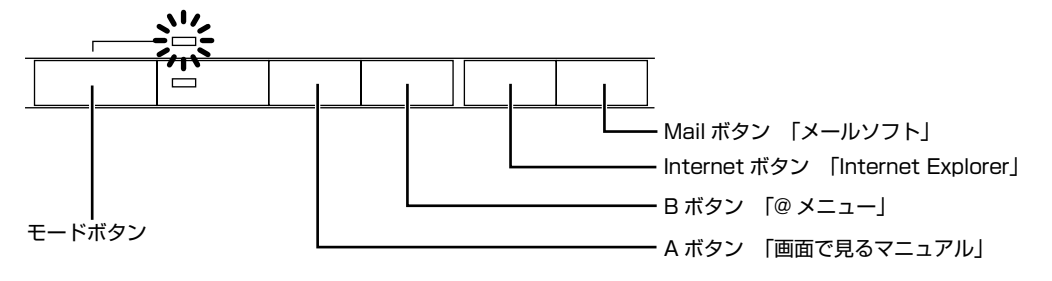

#### **「Player 」モードのとき プレーヤー**

モードボタン横の Player が点灯します。DVD-VIDEO の操作ができます。

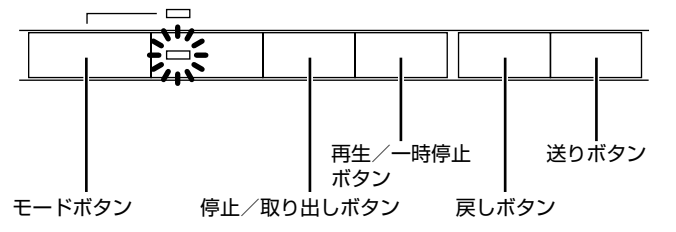

## $P$ POINT

#### パソコンの電源が切れているときや待機状態(スリープ)のときは

パソコンの電源が切れているときやスリープのとき、モードボタン横のランプは点灯しませんが、 ワンタッチボタンは「Application」モードになります。「Player」モードにはなりません。

#### **■NB50 シリーズの場合**

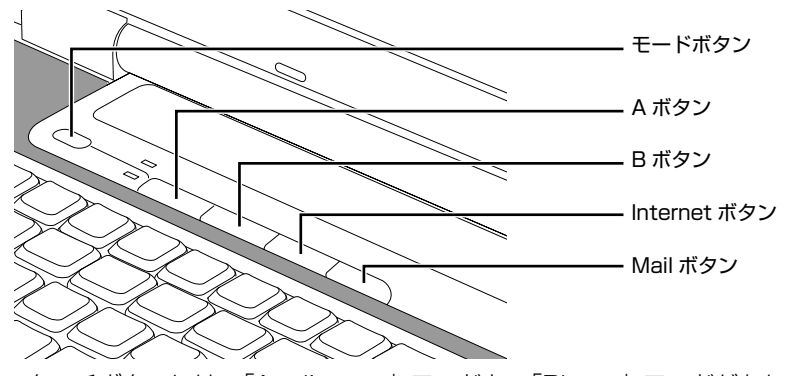

ワンタッチボタンには、「Applicaton」モードと、「Player」モードがあります。 モードを切り替えるには、モードボタンを押します。モードボタンを押すたびに「Application」モー ドと「Player」モードが切り替わり、有効なモードの表示が点灯します。

#### **「Application 」モードのとき アプリケーション**

モードボタン横の Application が点灯します。ボタンの表示に応じて次のソフトウェアが起動します。

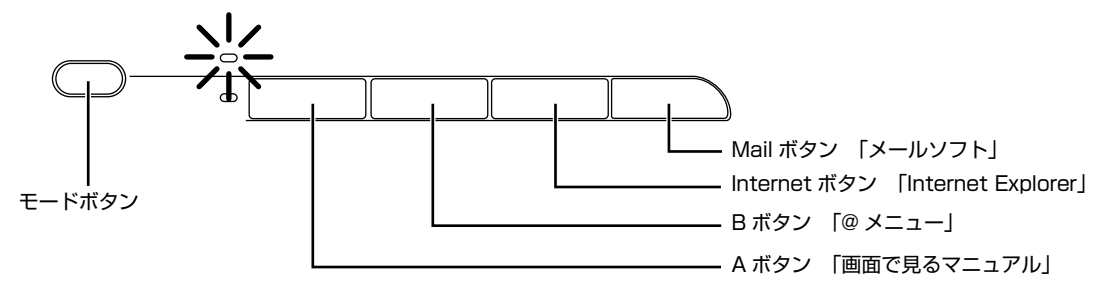

#### **「Player 」モードのとき プレーヤー**

モードボタン横の Player が点灯します。DVD-VIDEO の操作ができます。

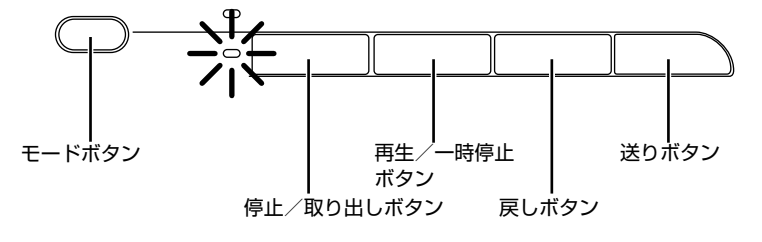

## $P$ POINT.

#### パソコンの電源が切れているときや待機状態(スリープ)のときは

パソコンの電源が切れているときやスリープのとき、モードボタン横のランプは点灯しませんが、 ワンタッチボタンは「Application」モードになります。「Player」モードにはなりません。

参照 ▼ ワンタッチボタンについて ©1 「画面で見るマニュアル」 ≫ 2 「000770」で検索 →「ワンタッチボタンを使う」

# フ <mark>[パソコンの取り扱い](#page-22-0)</mark><br>フ CD/DVD を使う

# **このパソコンで使えるディスク/使えないディスク**

## **使えるディスク**

このパソコンでお使いになることのできるディスクは、次のとおりです。

**・ CD**

CD-ROM、音楽 CD、フォト CD、ビデオ CD、CD-R、CD-RW

**・ DVD**

DVD-ROM、DVD-VIDEO、DVD+R、DVD+RW、DVD+R DL、DVD-R、DVD-RW、DVD-R DL、 DVD-RAM「注]

注 : DVD-RAM をお使いになる場合には、フォーマットが必要です。

## **使えないディスク**

次のディスクはお使いにならないでください。

- **・** 円形以外の異形ディスク(星型やカード型などの変形ディスク) このパソコンは円形のディスクのみお使いになれます。 円形以外の異形ディスクをお使いになると故障する場合があります。 異形ディスクをお使いになり故障した場合は保証の対象外となります。
- **・** 規格外の厚さの DVD 媒体 DVD 規格では媒体の厚さを 1.14mm ~ 1.5mm と規定しています。 記録面が薄い媒体など、一部でもこの範囲外の厚さになっている媒体をお使いになると故障する場合が あります。 規格外の DVD 媒体をお使いになり故障した場合は保証の対象外となります。
- **・** 傷またはヒビの入ったディスク 傷またはヒビの入ったディスクをお使いになるとドライブ内部で破損する場合があります。

**・** カートリッジに入れた状態で使用するタイプの DVD-RAM(Type1) DVD-RAM は、カートリッジ無しタイプ、またはカートリッジからディスクが取り出せるタイプをお使 いください。なお、カートリッジに入れた状態で使用するタイプの DVD-RAM を、カートリッジから無 理に取り出して使わないでください。

## **推奨ディスク**

次のディスクの使用を推奨します。

下記以外のディスクをお使いの場合は、書き込み/書き換え速度が低下することがあります。また、下 記以外の DVD-RW または DVD+RW をお使いの場合は、書き込みが正常に行えない場合や、再生で きない場合があります。

なお、富士通サプライ品は、富士通コワーコ株式会社の取り扱い品です。 お問い合わせ先 富士通コワーコ株式会社 お客様総合センター 電話:0120-505-279 受付時間:9:00 ~ 17:30(土・日・祝日・年末年始除く)

- URL[:http://jp.fujitsu.com/coworco/](http://jp.fujitsu.com/coworco/)
	- **・ CD-R**

太陽誘電:CDR80WTY、CDR80WPY、CDR74WPY

**・ CD-RW**

富士通サプライ品:CD-RW74/0241410

- 三菱化学メディア:SW74QU1、SW74EU1、SW80QU1、SW80EU1
- **・ DVD-R** 太陽誘電:DR-47WTY、DR-47TY
- **・ DVD-R DL** 三菱化学メディア:DHR85YP1、DHR85H1
- **・ DVD-RW** 日本ビクター:VD-W47H
- **・ DVD-RAM**

松下電器:LM-HC47M(4.7GB、カートリッジ無)、LM-HB47MA(4.7GB、カートリッジ有、取り 出し可)、LM-HB94M(9.4GB、カートリッジ有、取り出し可)

日立マクセル:DRM47C.1P(4.7GB、カートリッジ無)、DRMC47C.1P(4.7GB、カートリッジ 有、取り出し可)、DRMC94C.1P(9.4GB、カートリッジ有、取り出し可)、DRM120C.1P A (4.7GB、カートリッジ無)、DRMC240C.1P A(9.4GB、カートリッジ有、取り出し可)

**・ DVD+R**

三菱化学メディア:DTR47JP 太陽誘電:DR+47WTY

**・ DVD+R DL** 三菱化学メディア:DTR85H1

#### **・ DVD+RW**

リコー:D4RWD-S1CW、D8RWD-S1CW 三菱化学メディア:DTW47U1

参照

▼ このパソコンで使えるディスク/使えないディスクについて

12 「画面で見るマニュアル」 > 2 「000050」で検索

→「このパソコンで使えるディスク/使えないディスク」

# **ディスクをパソコンにセットする/取り出す**

ここでは、ディスクをパソコンにセット/取り出しをする方法について説明しています。

## **ディスクをセットする**

# 八注意

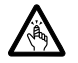

・ディスクをセットまたは取り出す場合は、トレーに指などを入れないでください。 けがの原因となることがあります。

### 修重要

#### ディスクをセットする場合

・ CD や DVD に頻繁にアクセスしたり、DVD-VIDEO を再生したり、CD や DVD に書き込 み、書き換えをしたりする場合は、パソコン本体に AC アダプタを取り付けることをお勧め します。

パソコン本体に AC アダプタを取り付ける方法については、[「AC アダプタを接続する」](#page-23-0) (·▶ [P.22\)](#page-23-0) をご覧ください。

・ ディスクをセットするときは、トレー中央の突起にディスクの穴を合わせ、パチッと音がす るまでしっかりとはめ込んでください。

きちんとはめ込まないと、ディスクがドライブ内部で外れて、トレーやドライブの内部、お よびディスクを破損する原因となることがあります。

#### ディスクを再生する場合

ディスクはデータの読み出しなどの際に高速回転するため、使用時には振動や風切音がするこ とがあります。

#### 1 **CD/DVD 取り出しボタンを押します。**

トレーが少し飛び出します。

電源が切れている場合は、電源を入れてから CD/DVD 取り出しボタンを押してください。 状態表示 LED のしいが点滅中に CD/DVD 取り出しボタンを押してもかまいません。

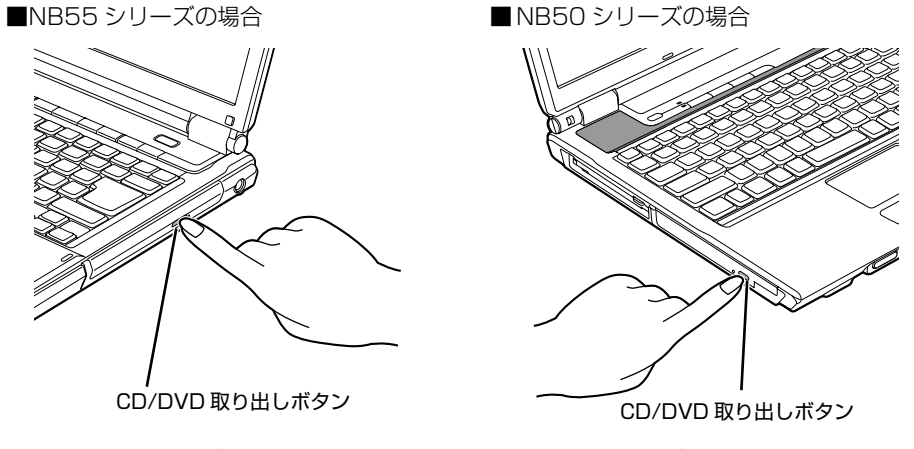

(これ以降のイラストは機種や状況により異なります)

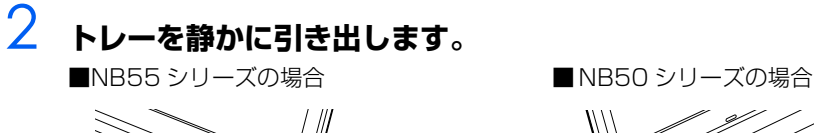

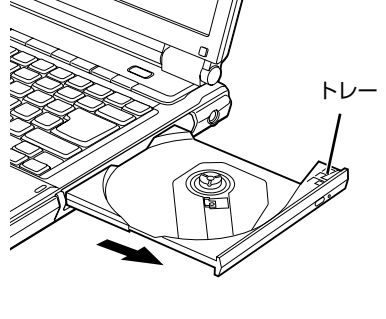

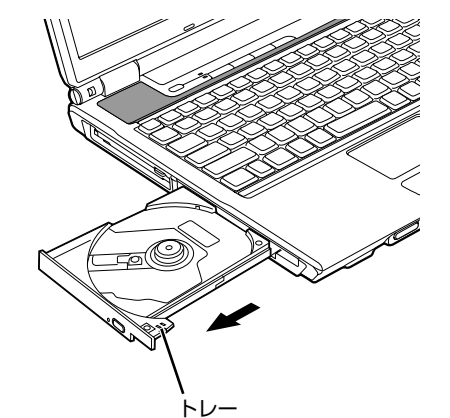

# 3 **トレーを支えながら、ディスクをセットします。**

ディスクのレーベル面を上に(両面タイプの DVD-RAM の場合は、データの読み取り/書き込 みを行う面を下に)して、トレー中央の突起にディスクの穴を合わせ、パチッと音がするまで しっかりとはめ込んでください。

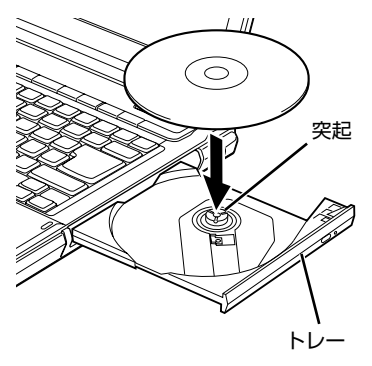

■NB55 シリーズの場合 ■ ■ NB50 シリーズの場合

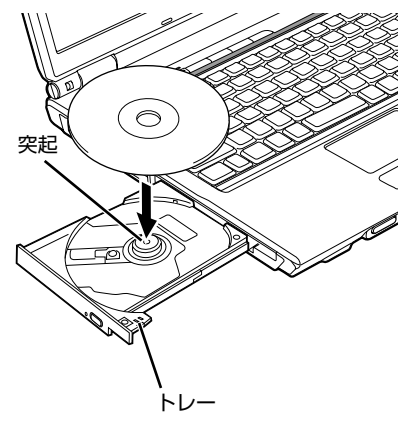

# 4 **トレーを静かに押し込みます。**

ディスクをセットしてから、パソコンで使えるようになるまで、約 10 秒かかります。 ■NB55 シリーズの場合 ■ NB50 シリーズの場合

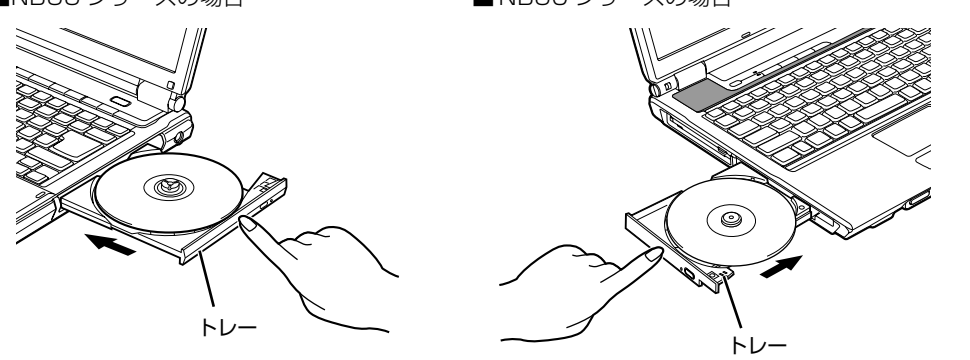

次のペー

## $P$ POINT. 「自動再生」ウィンドウが表示された場合

■ をクリックします。

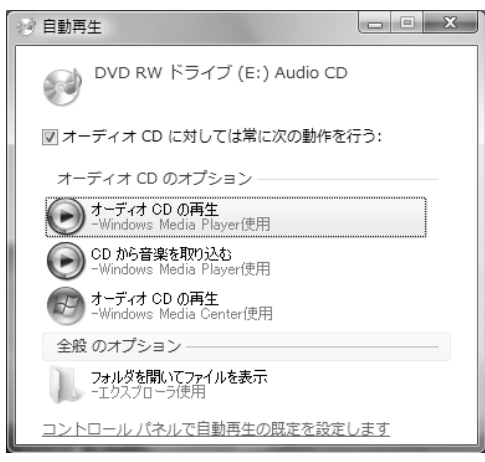

(画面は状況により異なります)

## **ディスクを取り出す**

△注意

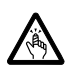

・ディスクをセットまたは取り出す場合は、トレーに指などを入れないでください。 けがの原因となることがあります。

## **| ディスクを利用しているソフトウェアがあれば終了します。**

## 2 **CD/DVD 取り出しボタンを押します。**

トレーが少し飛び出します。 電源が切れている場合は、電源を入れてから CD/DVD 取り出しボタンを押してください。 状態表示 LED のし、が点滅中に CD/DVD 取り出しボタンを押してもかまいません。

<sup>添付の</sup><br>冊子マニュアル ▶▶▶ このマニュアルの巻頭でご案内しています。

# 3 **トレーを静かに引き出します。**

–<br>コ 添付の<br>冊子マ

 $\mathbb{Q}$  and  $\mathbb{Q}^{\mathsf{max}}$ 

# 4 **トレーを手で支えながらディスクを取り出します。**

トレー中央の突起を押さえながら、ディスクがパソコン本体にぶつからないように、ディスクの ふちを持ち上げてください。

■NB55 シリーズの場合 ■ ■ NB50 シリーズの場合

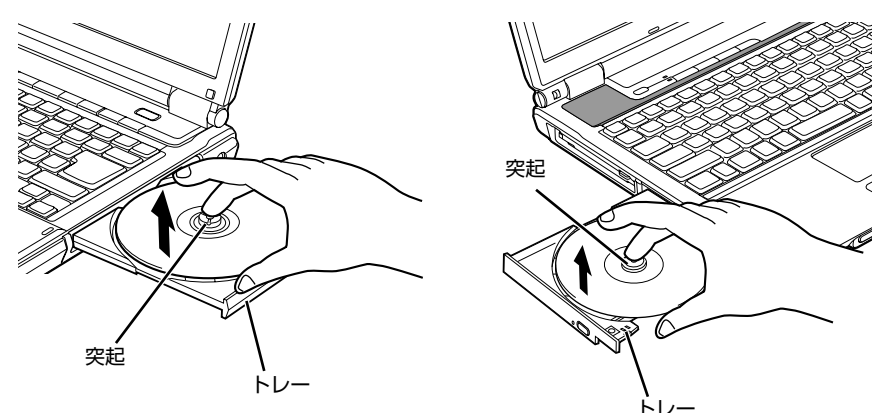

# 5 **トレーを静かに押し込みます。**

ディスクが取り出せなくなった場合は、次のマニュアルをご覧ください。

参照

→「CD/DVD をパソコンにセットする/取り出す」→「CD/DVD が取り出せなくなったら」 12) 「画面で見るマニュアル」 » 2 「000052」で検索

**このパソコンでできることのご紹介** 画面で見るマニュアルでは、次のようなことを説明しています。 この他にも様々な機能がありますので、画面で見るマニュアルをご覧ください。 会图 ▼ DVD を見る ▼ CD や DVD にデータを保存する ▼ CD に音楽を保存する 『画面で見るマニュアル』 → [8. 添付ソフトウェア一覧 (カテゴリ別)」→ 「CD・DVD」 ▼ 音楽 CD を聴く 『画面で見るマニュアル』 → 「8. 添付ソフトウェア一覧 (カテゴリ別)」→「音楽・音声」→「パソコンで音楽を楽しむ」

# 8 [パソコンの取り扱い](#page-22-0)<br>8 メモリーカードを使う

ここでは、このパソコンでお使いになれるメモリーカードの種類や、メモリーカードのセッ ト方法、および取り出し方法について説明しています。

SD メモリーカード、メモリースティックおよび xD- ピクチャーカードを総称して、メモリー カードと呼んでいます。

# **メモリーカードをお使いになる上でのご注意**

メモリーカードをお使いになるときは、次の点にご注意ください。

**・** メモリースティック Duo、メモリースティック PRO Duo または miniSDカードや microSDカー ドをお使いの場合は、必ずアダプタにセットしてからお使いください。そのまま挿入すると、メモ リーカードが取り出せなくなります。 また、メモリーカードを取り出す場合は、必ずアダプタにセットしたまま取り出してください。ア ダプタだけをダイレクトメモリースロットに残すと、故障の原因となります。

**・** メモリースティック Duo アダプタは、塗装部分が剥がれた状態では使用しないでください。ダイ レクトメモリースロット内部の端子が接触し、メモリースティック Duo またはメモリースティッ ク PRO Duo を認識しなかったり、故障の原因となります。 また、剥がれた塗装部分などにテープなどを貼って使用することもしないでください。アダプタが 取り出せなくなる場合があります。

メモリースティック Duo アダプタ メモリースティック Duo

メモリースティック PRO Duo

miniSD カードアダプタ

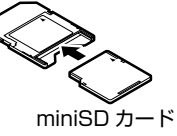

microSD カードアダプタ

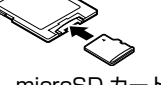

microSD カード

**・** miniSD カードのアダプタには、裏面の中央部から端子が露出している製品がありますが、このタ イプのアダプタは使用しないでください。ダイレクトメモリースロット内部の端子が接触し、故障 の原因となる場合があります。

miniSD カードのアダプタは、裏面中央部から端子が露出していない製品をご利用ください。

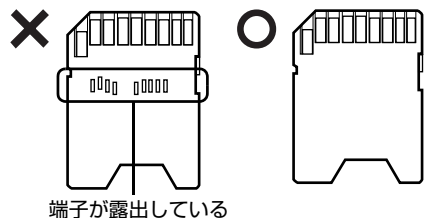

# **使えるメモリーカード**

ダイレクトメモリースロットは、デジタルカメラなどに使われているメモリーカードに直接データを 読み書きするためにスロットです。

ダイレクトメモリースロットが対応しているメモリーカードは次のとおりです。

#### $\mathbf{T}$ **MEMORY STICK**

- **・** メモリースティック[注]
- **・** メモリースティック
- (メモリーセレクト機能付)[注]
- **・** メモリースティック Duo[注]
- **・** メモリースティック PRO[注]
- **・** メモリースティック PRO Duo[注]

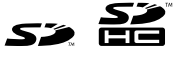

- **・** SD メモリーカード
- **・** miniSD カード
- **・** microSD カード
- **・** SDHC メモリーカード
- $\sum_{\mathsf{xD}\text{-Picture Card}}$ 
	- **・** xD- ピクチャーカード
	- **・** xD- ピクチャーカード Type M シリーズ
	- **・** xD- ピクチャーカード Type H シリーズ

注:マジックゲート機能が必要なデータの記録/再生はできません。

#### $P$ POINT

#### メモリーカードについて

- ・ すべてのメモリーカードの動作を保証するものではありません。
- ・ マルチメディアカード、セキュアマルチメディアカードには対応していません。
- · SD メモリーカード、miniSD カード、microSD カードは、著作権保護機能(CPRM)に対応 しています。
- ・ 2GB を超える SD メモリーカードには対応していません。2GB を超える場合は、SDHC メモ リーカードをお使いください。

## **メモリーカードをセットする/取り出す**

△注意

**A** 

・メモリーカードをセットまたは取り出す場合は、ダイレクトメモリースロットに指などを入れな いでください。

けがの原因となることがあります。

## 修重要

#### メモリーカードをお使いになるときは、次の点にご注意ください

- ・ メモリーカードや記録されているデータの取り扱いについては、メモリーカードや周辺機器 のマニュアルをご覧ください。
- ・ メモリーカードをデジタルカメラなどで使っている場合は、お使いの機器でフォーマットし てください。Windows でフォーマットすると、デジタルカメラなどでメモリーカードが使 えなくなります。デジタルカメラなどでのフォーマットの方法については、お使いの機器の マニュアルをご覧ください。
- ・ テレビ番組の視聴中や録画中または録画予約の待機中は、メモリーカードのセットや取出し を行わないでください。

## **メモリーカードをセットする**

## 1 **メモリーカードをダイレクトメモリースロットにセットします。**

製品名のある面を上にして、奥までしっかりと差し込んでください。 ■NB50 シリーズの場合 ■ ■ NB55 シリーズの場合

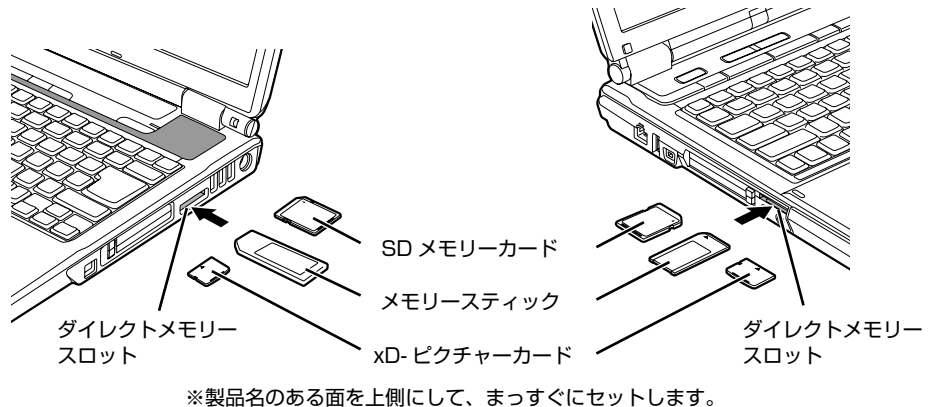

※ SD メモリーカード、メモリースティック、xD- ピクチャーカード を同時に使用することはできません。

(イラストは機種や状況により異なります)

## **メモリーカードを取り出す**

- **画面右下の通知領域にある → (ハードウェアの安全な取り外し)をクリッ クします。**
- 2 **「nnn を安全に取り外します」をクリックします。** nnn にはお使いのメモリーカードの名称が表示されます。
- 3 **「ハードウェアの取り外し」というメッセージが表示されたら、メモリー カードをパソコンから取り出します。** メモリーカードを一度押すと、少し飛び出します。

飛び出したメモリーカードを引き抜きます。

メモリーカードについて詳しくは次のマニュアルもご覧ください。

参照

→「メモリーカードを使う」 1000700」で検索

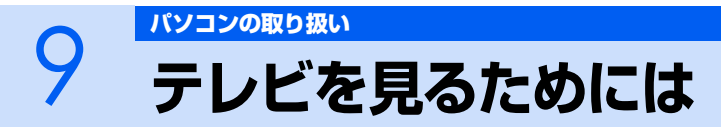

テレビチューナー搭載機種のみ

## **テレビを見るために必要な準備**

初めてテレビを見るときは、次の作業が必要です。

- 1 アンテナケーブルを接続する (…▶P.54)
- 2 チャンネルを設定する テレビの視聴や録画をするには、お使いの地域に合わせてチャンネルを設定する必要があります。 テレビを視聴するソフトウェアではチャンネルを設定する必要があります。テレビを視聴するソフト ウェアは次のとおりです。 ・「DigitalTVbox(デジタルテレビボックス)」 Windows を起動して地上デジタル放送を楽しめます

チャンネル設定の方法は、次のマニュアルをご覧ください。

参照

▼「DigitalTVbox」について

■ 『FMV テレビ操作ガイド』

## **必要なものを用意する**

## **必ず用意してください**

**■B-CAS カード**

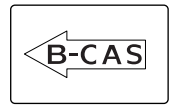

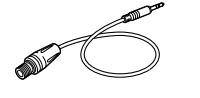

**■RF 変換ケーブル ■アンテナケーブル(別売)**

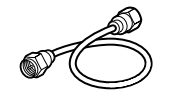

アンテナケーブルは F 型コネクタプラグ付アンテナケーブルをご購入ください。

アンテナケーブルとパソコンの接続には、ノイズの影響を受けにくいネジ式の F 型コネクタプラグ付 アンテナケーブルの使用をお勧めします。

なお、ケーブルは適切な長さのものを用意してください。

プラグの内側がネジ状になっている

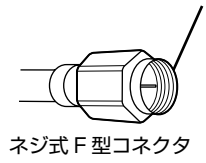

## 修重要

#### ネジ式でない F 型コネクタプラグ付アンテナケーブルをお使いになる場合は、次の点にご注 意ください

ネジ式でない F 型コネクタプラグ付アンテナケーブルは、ネジ式に比べノイズの影響を受けや すいため、映像が乱れることがあります。

## **必要に応じて用意してください**

アンテナ線の形状などによって、必要なものが異なります。ここでは、代表的なものを説明します。 [「接続例](#page-55-1)」(·▶P.54)を参考に、用途に合った製品をご購入ください。

#### **■混合器**

別々の電波を、1 本の線に混合するための機器です。

#### **■ブースター**

受信電波が弱い場合に電波を増幅させるための機器です。

#### **■アッテネータ**

強すぎる電波を減衰して受信できるようにするものです。

# **このパソコンのテレビチューナーで視聴できる放送について**

地上デジタル放送を視聴できます。地上デジタル放送を視聴するには地上デジタル放送に対応した UHF アンテナが必要です。 地上アナログ・BS・110 度 CS デジタル放送は視聴できません。

#### **■地上デジタル放送について**

**・** 地上デジタル放送用のアンテナについて 地上デジタル放送を視聴するには、地上デジタル放送に対応した UHF アンテナを、地上デジタル放送の 電波送信塔に向けて設置する必要があります。 地上デジタル放送に対応していないUHFアンテナをお使いの場合は、地上デジタル放送に対応したUHF アンテナを設置してください。また、地上デジタル放送に対応した UHF アンテナをお使いの場合でも、 アンテナの向きを変更したり、ブースターが必要になったりする場合があります。アンテナの向きを変 えると、今まで視聴していた地上アナログ放送が映らなくなることがありますので、そのようなときは、 地上デジタル放送用と地上アナログ放送用のアンテナを、別に設置することをお勧めします。 また、お住まいの地域によって、周波数が異なります。詳しくは、アンテナ工事業者やお近くの電器店 にお問い合わせください。

 $P$ POINT

#### ケーブルテレビをご利用になっている場合

ケーブルテレビをご利用になっている場合は、受信契約をしているケーブルテレビ放 送会社によって接続方法が異なります。

このパソコンでは、「同一周波数パススルー方式」に対応しています。詳しくは、ケー ブルテレビ放送会社にお問い合わせください。

**・** 地上デジタル放送の放送エリアについて

地上デジタル放送を視聴する前に、お住まいの地域が地上デジタル放送の放送エリア内かどうかを、社 団法人 地上デジタル放送推進協会のホームページ(<http://www.d-pa.org/>)(2006 年 12 月現在) で確認してください。

なお、お住まいの地域が地上デジタル放送の放送エリア内であっても、地形やビル陰などによって電波 がさえぎられたり、電波が弱かったりする場合は、視聴できないことがあります。

## <span id="page-55-1"></span>**接続例**

接続のしかたは壁のアンテナコネクタの形や、お使いになるケーブルによって異なります。次の図か ら最も近いものを選択し、必要なケーブル類を接続してください。

地上デジタル放送に対応したUHFアンテナ

注:地上デジタル放送以外の放送に同時に対応している場合もあります。 UHFアンテナ

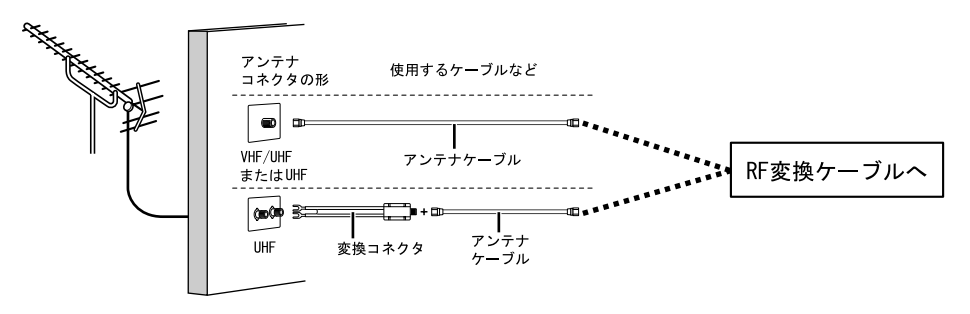

## <span id="page-55-0"></span>**アンテナケーブルを接続する**

ここでは、RF 変換ケーブルを使用してパソコン本体にアンテナケーブルを接続する方法について説明 します。

# **个警告**

・雷が鳴り出したときは、落雷の可能性がなくなるまでパソコン本体やケーブル類に触れないでく ださい。ケーブル類の接続作業は、落雷の可能性がなくなるまで行わないでください。 落雷の可能性がある場合は、あらかじめパソコン本体の電源を切り、その後電源コードをコンセ ントから抜き、ケーブル類を取り外しておいてください。 落雷による感電、火災の原因となります。

<sup>忝付の</sup><br>冊子マニュアル ▶▶▶ このマニュアルの巻頭でご案内しています。

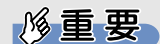

 $\bm{\mathcal{Q}}$ d naterial

#### アンテナケーブルを接続する場合

添付の

パソコンの電源を切ってから、アンテナケーブルを接続してください。

2 **RF 変換ケーブルをパソコン本体のアンテナ入力端子(地上デジタル)に 接続します。**

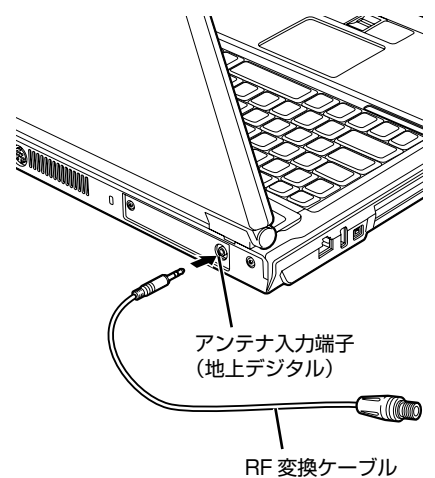

(イラストは機種や状況により異なります)

## 3 **パソコン本体に接続した RF 変換ケーブルとアンテナケーブルを接続しま す。**

アンテナケーブルは、「[接続例」](#page-55-1)(·▶P.54)を参考にして、壁などのアンテナコネクタに接続 してください。

## $P$ POINT

#### デジタル放送のデータ放送で双方向通信をする場合は

デジタル放送のデータ放送で双方向通信をする場合は、インターネットや電話回線に接続する必 要があります。その場合は、Windows のセットアップが終わってから、接続してください。 電話回線に接続するには、別売の一般電話回線(アナログ)用モデムが必要です。モデムに添付 のマニュアルをご覧ください。インターネットに接続する場合は、次のマニュアルをご覧くださ い。

参照

▼ インターネットに接続する場合 □『スタートガイド2 セットアップ編』 →「インターネットを始めるための準備をする」

# **B-CAS カードをセットする**

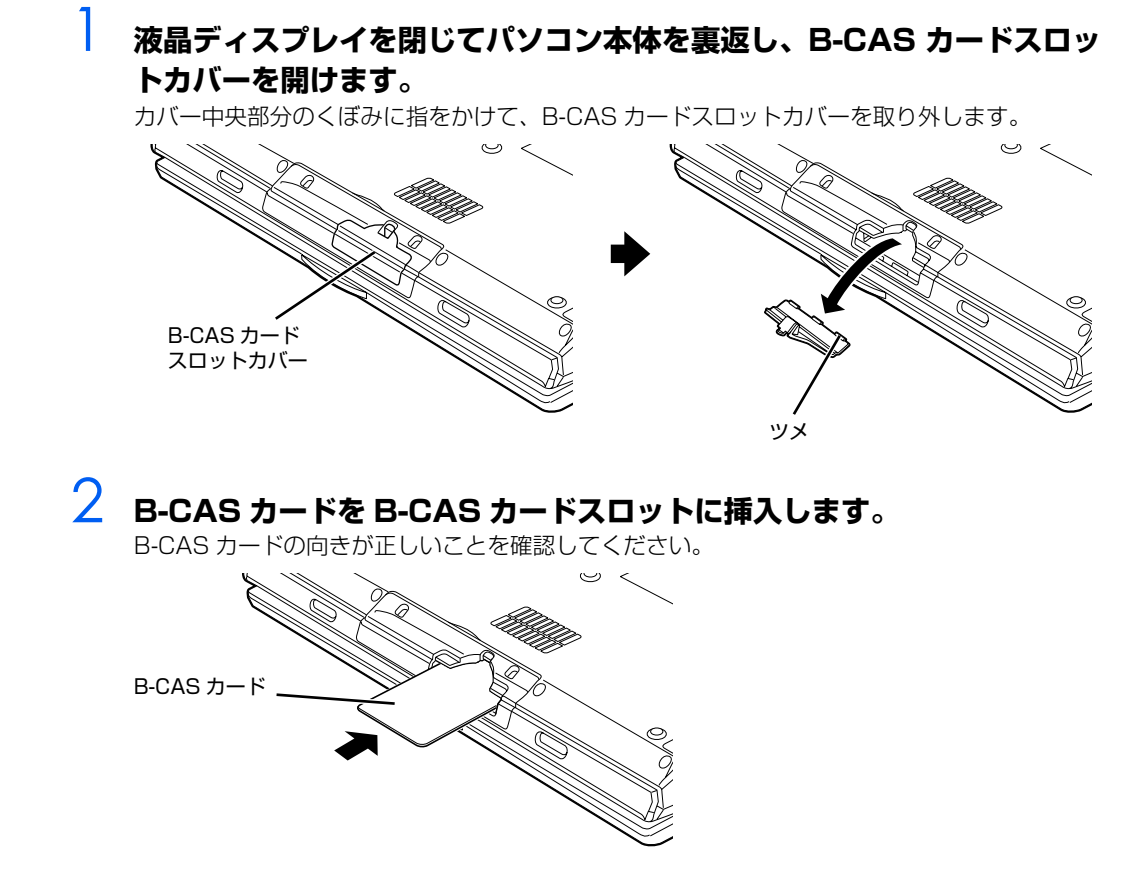

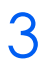

#### 3 **B-CAS カードスロットカバーを閉じます。**

B-CAS カードスロットカバーのツメをパソコン本体に差し込んでから、カチッと音がするまで しっかりはめ込みます。

## $\mathsf{P}$  POINT.

#### B-CAS カードの取り外し方

B-CAS カードは通常パソコン本体にセットしたままにしておきますが、取り外す場 合は、次の手順に従って操作してください。

- 1. パソコン本体の電源を切り、AC アダプタを取り外します。
- 2. 液晶ディスプレイを閉じてパソコンを裏返し、B-CAS カードスロットカバーを 開けます。
- 3. 手で B-CAS カードを引き抜きます。
- 4. B-CAS カードスロットカバーを閉じます。

## **B-CAS カードについて**

- **・** B-CAS カードの説明書に記載されている内容をよくお読みください。
- **・** B-CAS カードは必ずパソコン本体に挿入してください。B-CAS カードを挿入していないと、地上 デジタル放送を視聴することができません。

B-CAS カードについては、次のマニュアルをご覧ください。

参照

『FMV テレビ操作ガイド』

→「テレビを楽しむ」→「アナログ放送とデジタル放送について」→「アナログ放送やデジ タル放送を受信するには」→「地上デジタル放送を受信するには」

# **テレビを見るための準備が完了したら**

このパソコンでテレビを見る方法については、次のマニュアルをご覧ください。

#### 参照

- ▼ テレビを見る前に確認していただきたいこと
- ▼ テレビを見たり録画したりする方法
- ▼ トラブル時の対処方法
- 『FMV テレビ操作ガイド』

# 10 リモコンを使う

## リモコンが添付されている機種のみ

ここでは、リモコンを使用するための準備とお使いになる際の注意について説明します。

# **リモコンに乾電池を入れる**

# 八警告

・乾電池を機器に入れる場合は、+ (プラス)と--(マイナス)の向きに注意し、表示どおりに入 れてください。 間違えると電池の破裂・液漏れ・発火の原因となります。

# 八注意

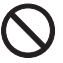

 $\blacksquare$ 

・電池ボックスに金属物を入れたり、落としたりしないでください。故障の原因となることがあり ます。

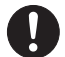

・使い切って寿命のなくなった乾電池はすぐに取り出してください。電池の液漏れなどの原因とな ることがあります。

## 修重要

#### ご購入時に添付されている乾電池はお早めに交換してください

ご購入時に添付されている乾電池は初期動作確認用です。すぐに寿命に達する場合があります ので、お早めに新しい乾電池に交換してください。

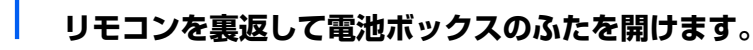

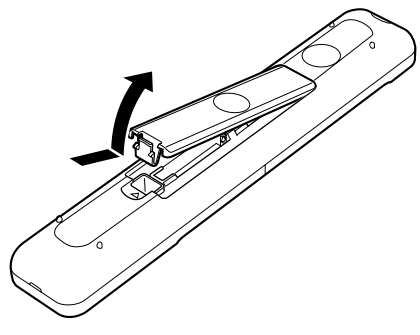

2 乾電池の+ (プラス) とー (マイナス) の向きを確かめてから添付のマン **ガン乾電池を入れます。**

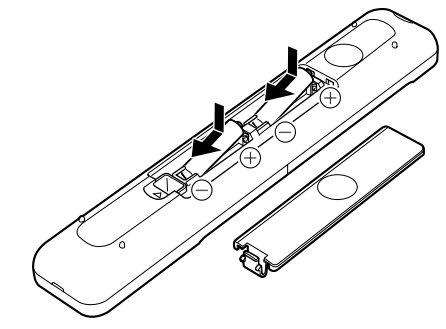

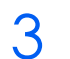

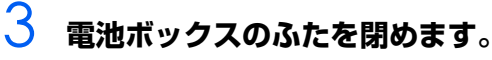

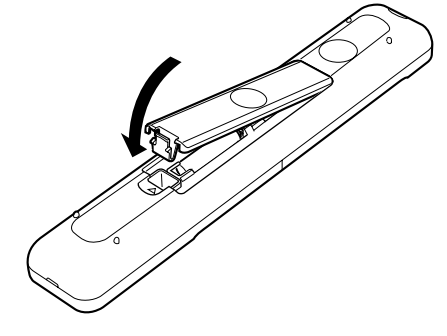

**リモコンについて**

リモコンでは次の操作ができます。

- **・** テレビを見る
- **・** テレビを録画する
- **・** DVD を見る
- **・** 音楽を聞く
- **・** 映像配信サービスを利用する

詳しくは、次のマニュアルを参照してください。

#### 参照

▼ 操作について

『FMV テレビ操作ガイド』

- 『画面で見るマニュアル』
	- →「4.FMV 使いこなし事例集」→「リモコンで楽しむ」
- ▼ リモコンの各部名称について
- 12) 「画面で見るマニュアル」 » 2 「000320」で検索
	- →「各部の名称と働き:リモコン」

## **リモコンをお使いになる場合の注意**

リモコンをお使いになる場合は、次の点にご注意ください。

- **・** リモコンをお使いになる場合、Windows が起動しているときはリモコンマネージャーが起動して いる必要があります。画面右下の通知領域に ? (リモコンマネージャー)が表示されているか、確 認してください。
- **・** 直射日光などの強い光があたる場所での使用は避けてください。使用距離が短くなる場合がありま す。
- **・** 信号が受けやすいように、リモコンをパソコン本体の受光部に向けてください。
- **・** パソコン本体の受光部とリモコンの間に障害物がない場所に設置してください。
- **・** リモコンをプラズマディスプレイ/プラズマテレビの近くでお使いになると、リモコンが正常に動 作しないことがあります。 これはプラズマディスプレイ/プラズマテレビから放射される赤外線により、リモコンとパソコン 本体の受光部との通信が妨害されるために起こる現象です。 このようなときは、パソコン本体またはプラズマディスプレイ/プラズマテレビの設置場所を変更 してください。

会照

▼ リモコンマネージャーについて

11 「画面で見るマニュアル」 > 2 [200890] で検索

→「リモコンマネージャー」

# **パソコン本体のリモコン受光部使用可能範囲**

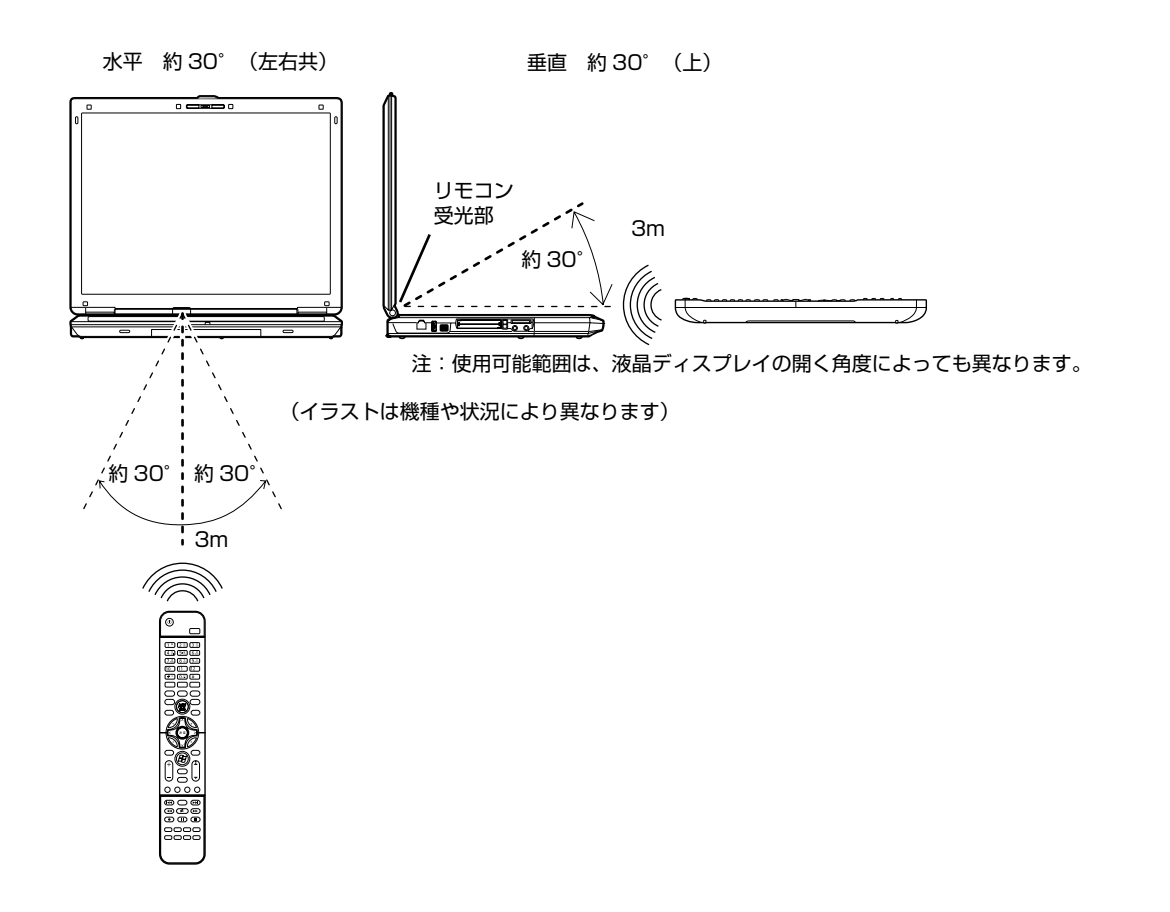

# 2

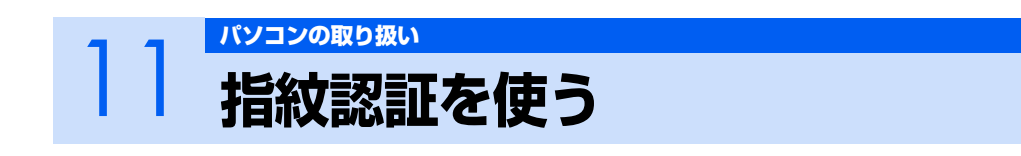

## **指紋認証を使うための準備をする**

指紋認証とは、指紋センサーで指の指紋を読み取って行う認証のことです。

指紋認証を使うと、ユーザー名やパスワードの入力を省略し、指紋センサーに指をスライドさせるだ けで次のようなことができます。

- **・** Windows へログオンする
- ID (ユーザー名) やパスワードを必要とするホームページへログインする
- **・** パスワードが設定されたスクリーンセーバーを解除する
- **・** ユーザーの切り替えをする

ここでは、指紋認証を使えるようにするための初期設定について説明しています。

## <span id="page-63-0"></span>**指のスライドのさせ方**

指紋の登録や認証を行う場合は、次のように指をスライドさせてください。認証の失敗を減らすこと ができます。

#### 1 **操作する指の第一関節が、指紋センサーの中央部に当たるように準備しま す。**

第一関節より先の部分が読み取り範囲となります。

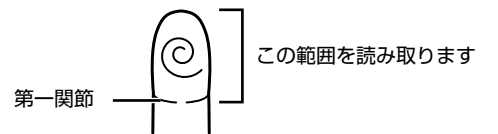

2 **指をまっすぐ伸ばして第一関節を指紋センサーに軽く当てます。 手全体を手前に引くようにして、センサー部が完全に見えるまで水平にス ライドさせます。**

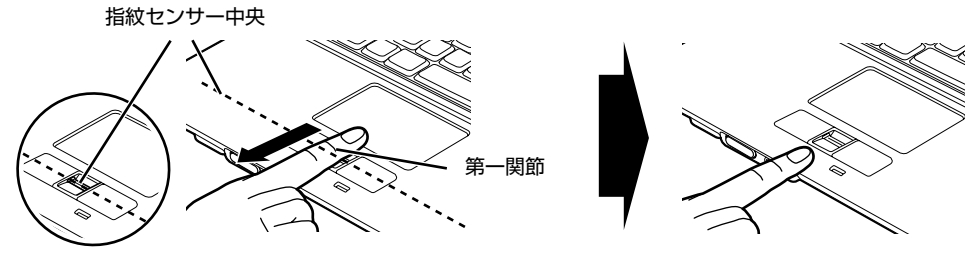

(イラストは機種や状況により異なります)

## 修重要

#### 指を突き立てたり、引っかけるようにスライドさせないでください

指紋センサーに指のはら(指紋の中心部)が接触していなかったり、指を引っかけるようにス ライドさせると指紋の読み取りがうまくいかない場合があります。

必ず、指のはら(指紋の中心部)が指紋センサーに接触するようにスライドさせてください。

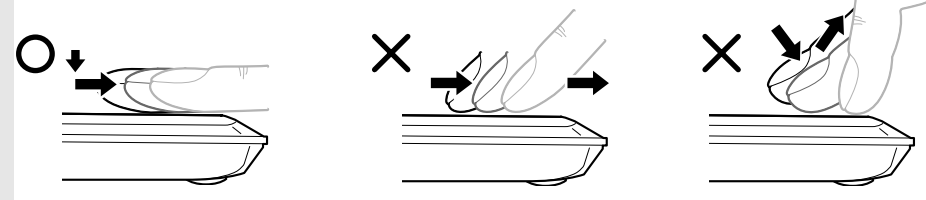

(イラストは機種や状況により異なります)

#### うまく認識されないときは

次の点に気を付けて操作してください。

- ・ 指の第一関節より先の部分が、指紋センサー上を通過するようにする
- ・ 指紋の渦の中心が、指紋センサーの中心を通過するようにする
- ・ 1 秒程度で通過するくらいの速さで、スーッと動かす

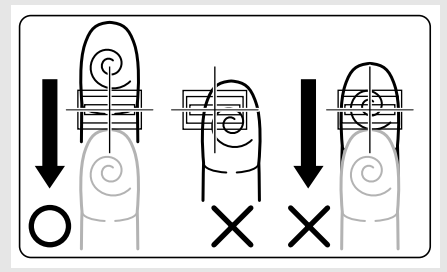

なお、親指など、指紋の渦の中心を合わせにくい指は、うまく認識できないことがあります。 その際は、中心を通過させやすい指を登録してください。

#### 指紋の読み取りがうまくいかない場合

指紋センサーに指をスライドさせるときは、必ず指紋の入力画面の表示を確認し、指紋の入力 が可能な状態になってから行ってください。指紋の入力画面が表示される前から指を指紋セン サーに置くと、指紋の認証に失敗する場合があります。

また、指のスライドが速すぎたり遅すぎたりした場合や、スライドの途中で指を止めたりした 場合にも、正常に認識できないことがあります。画面のメッセージに従って、スライドの速さ を調節してください。

## <span id="page-65-0"></span>**指紋を登録する**

認証に必要な情報を登録します。

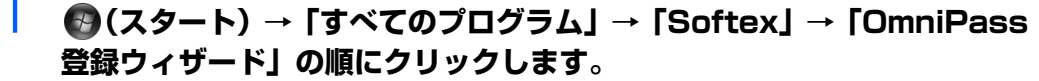

「ユーザーアカウント制御」ウィンドウが表示された場合は、「続行」をクリックします。 「続行」が表示されず「管理者アカウント」が表示されている場合は、そのアカウントのパスワー ド入力してから「OK」をクリックします。

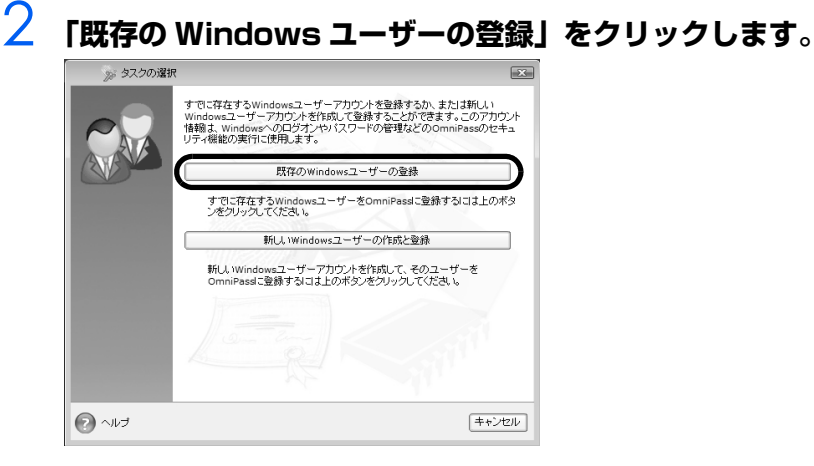

3 **Windows のログオンパスワードを設定している場合は、ログオンすると きと同じパスワードを入力し、「次へ」をクリックします。Windows の ログオンパスワードを設定していない場合は、「パスワード」は空欄のま ま「次へ」をクリックします。**

「ユーザー名」が Windows にログオンするときと同じことを確認してください。

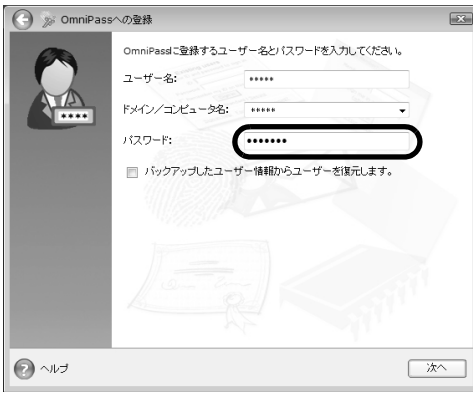

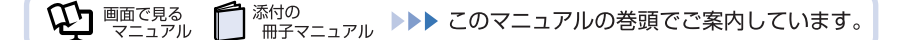

修重要

#### Windows のログオンパスワードを設定していない場合

セキュリティを強くするためにはWindowsのログオンパスワードもあわせて設定 することをお勧めします。パスワードを設定しない場合は、誰でもそのユーザーで Windows にログオンし、個人の文書や画像などのデータファイルを開いたり削除 したりできます。

Windows のログオンパスワードの設定方法については、次のマニュアルをご覧く ださい。

参照

19 「画面で見るマニュアル」 > 2 [202460] で検索

→ 「Windows のログオンパスワードを設定する」

<span id="page-66-0"></span>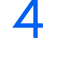

# 4 **認証で使用する指をイラストで選択し、「次へ」をクリックします。**

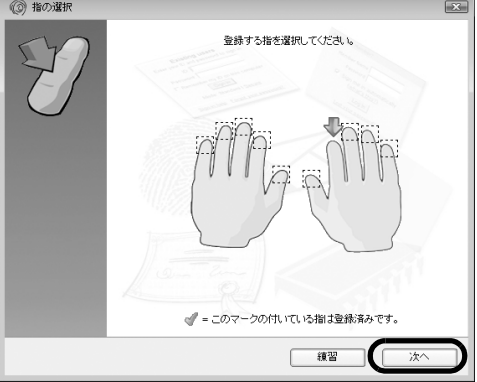

## $P$ POINT

「練習」ボタンについて

この画面にある「練習」ボタンをクリックすると、指紋登録の練習をすることができ ます。指紋を登録する前に指紋の読み取りを練習されることをお勧めします。 ウィンドウ左上の 、または「完了」ボタンをクリックすると、指紋を登録する画 面に戻ります。

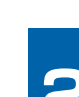

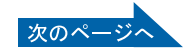

## 5 **指紋の読み取りが始まります。画面の表示に従って指紋の読み取りを行っ てください。**

指紋が正常に読み取れた場合にはイラストが緑色に、読み取れなかった場合にはイラストが赤色 に表示されます。

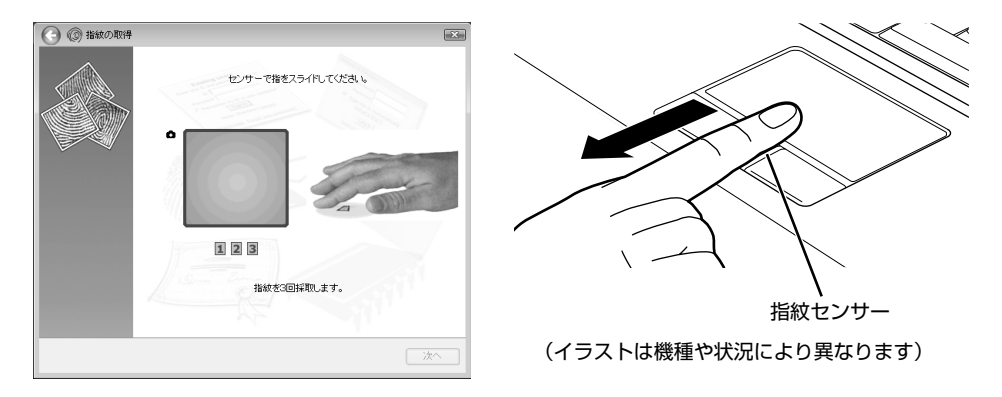

## $P$ POINT

#### 指紋は正しく登録してください

指紋の登録が正常に完了しても、指紋の読み取りが不完全なまま登録してしまうと、 Windows のログオン時などの指紋認証に成功する可能性が低くなってしまう場合が あります。指紋を登録するときの認証は、できるだけ次の条件を満たすように行って ください。

- ・ 読み取り領域の全体に指紋が読み取られている
- ・ 指紋の渦が画像の中に含まれている
- ・ 指紋の各方向の線がまんべんなく含まれている

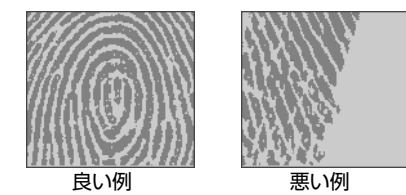

#### 指紋の読み取りがうまくいかない場合

指紋センサーに指をスライドさせる方法を確認してください。スライドの方法につい ては、「指のスライドのさせ方| (·▶P.62)をご覧ください。

## 6 **「確認は成功しました」と表示されたら、「完了」をクリックします。**

確認がうまくいかなかった場合には、ウィンドウ左上の くをクリックし、もう一度指紋の読み 取りを行ってください。

## 7 **「少なくとも 2 本の指の登録が必要です。引き続き、2 本目の指を登録して ください。」というメッセージが表示されたら、「OK」をクリックします。**

[手順 4](#page-66-0) の操作に戻り、1 指目以外の指の指紋を登録してください。 指紋の追加登録は 1 つのユーザーアカウントにつき、最大 10 本まで可能です。

## 8 **2 指目の指紋を登録したら、「完了」をクリックします。**

「操作が完了するまでお待ちください」というウィンドウが表示され、登録が完了するとウィン ドウが閉じます。

これで指紋の登録は完了です。

## **複数ユーザーで指紋認証を使う**

複数のユーザーが指紋を登録して、指紋認証を使うことができます。Windows のログオンパスワード も同時に設定できます。

新しいユーザーを登録する場合は、コンピュータの管理者でログオンしている必要があります。

## 修重要

1 人のユーザーが、Windows のユーザー名を複数使い分ける場合

Windows のユーザー名を複数使い分ける場合、同じ指を重複して登録すると、正しく認証さ れません。必ず指を変えて指紋を登録してください。

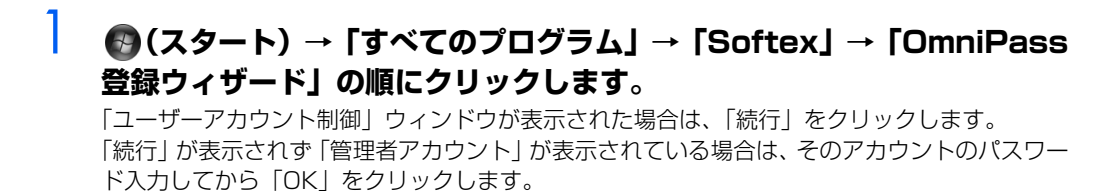

2 **「新しい Windows ユーザーの作成と登録」をクリックします。**

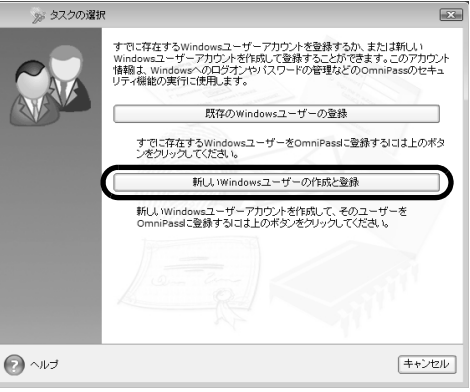

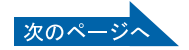

## 3 **新しく追加するユーザーの名前を「ユーザー名」に、ログオンパスワード を「パスワード」および「パスワードの確認」に入力したら、アカウント の種類を選んで、「次へ」をクリックします。**

「ユーザーアカウント制御」ウィンドウが表示された場合は、「続行」をクリックします。 「続行」が表示されず「管理者アカウント」が表示されている場合は、そのアカウントのパスワー ド入力してから「OK」をクリックします。

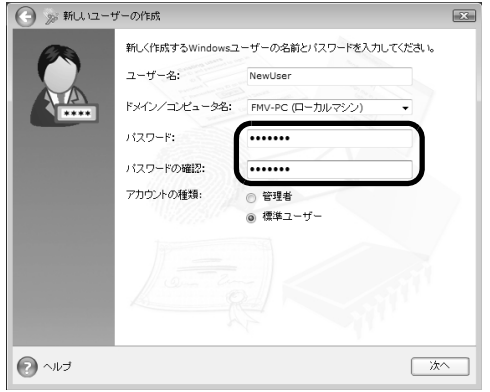

ここで入力したユーザー名とパスワードで、新しいユーザーが追加されます。

## $P$ POINT.

#### 「パスワード」の設定について

Windows のログオンパスワードを設定せずにユーザー名と指紋だけを登録して指紋 認証を使用することもできます。その場合は「パスワード」および「パスワードの確 認」は空欄のままで「次へ」をクリックします。

パスワードを設定しない場合は、誰でもそのユーザーで Windows にログオンし、個 人の文書や画像などのデータファイルを開いたり削除したりできます。セキュリティ を強くするためにはWindowsのログオンパスワードもあわせて設定することをお勧 めします。

#### 「アカウント」の種類について

・「管理者」

パソコンの設定を変更したり、新しいソフトウェアをインストールしたりできま す。

・「標準ユーザー」

パソコンの設定の変更や、ファイルの参照、システムの重要なファイルの削除が制 限されます。また、ソフトウェアのインストールや一部のソフトウェアの使用が制 限されます。

## 4 **新しく追加したユーザー名で指紋の登録をします。 「[指紋を登録する](#page-65-0)[」手順 4\( P.65](#page-66-0))に戻り、指紋の登録をしてください。**

<sup>忝付の</sup><br>冊子マニュアル ▶▶▶ このマニュアルの巻頭でご案内しています。

指紋認証については、次のマニュアルもご覧ください。

参照

**り** 画面で見る ゠゠アル

▼ 指紋認証が使えなくなったら ① 『画面で見るマニュアル』 ≫ | 000810」で検索

→「指紋認証を使う」

添付の

## **指紋認証を使う**

## **指紋認証を使って Windows にログオンする**

指紋認証を使うと Windows ログオンパスワードを入力する代わりに、指紋センサーに指をスライド させるだけで Windows にログオンできるようになります。

また、複数ユーザーでパソコンを使用している場合には、ユーザー選択も省略することができます。

#### 1 **電源ボタン( )を押して、Windows を起動します。**

Windows が起動すると「ログオン認証」画面が表示されます。

## 2 **指紋登録した指のいずれかを指紋センサーにスライドさせます。**

指紋の認証に成功すると、Windows にログオンします。認証画面が表示されていない場合は、 「ログオン認証」画面下部のプルダウンメニューから「AuthenTec 指紋ドライバ」を選択して、 認証画面を表示させてください。

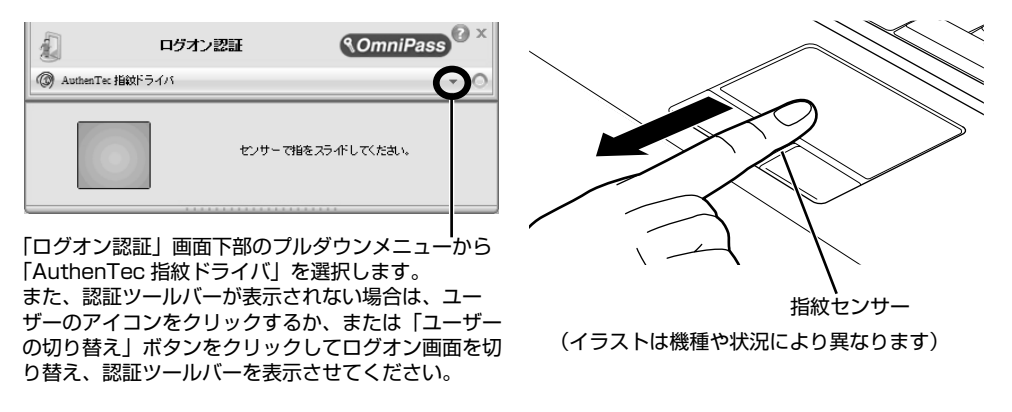

## $P$  POINT.

#### 指紋の読み取りがうまくいかない場合

指紋センサーに指をスライドさせる方法を確認してください。スライドの方法については、「[指の](#page-63-0) スライドのさせ方|(↔▶P.62)をご覧ください。

#### 指紋認証がうまくいかない場合

指紋認証を 3 回連続して失敗した場合には、認証画面が閉じ、「AuthenTec 指紋ドライバ」の表 示が赤色に変わります。

しばらくすると「マスターパスワードの認証」に切り替わります。「ログオン認証」画面下部のプ ルダウンメニューから「AuthenTec 指紋ドライバ」を選択すると、もう一度認証画面が表示さ れ、指紋認証ができるようになります。

# **指紋センサーについての注意**

- **・** 次のような場合は、故障および破損の原因となることがあります。
	- **-** 指紋センサー表面をひっかいたり、先のとがったものでつついたりした場合
	- **-** 指紋センサー表面を爪や硬いもので強く擦り、センサー表面にキズが入った場合
	- **-** 泥などで汚れた手で指紋センサーに触れ、細かい異物などでセンサー表面にキズが入ったり、表面が 汚れたりした場合
	- **-** 指紋センサーのセンサー部にシールを貼ったり、インクなどで塗りつぶしたりした場合
- **・** 次のような場合は、指紋の読み取りが困難になったり、認証率が低下したりすることがあります。 指紋センサー表面はときどき清掃してください。
	- **-** 指紋センサー表面がほこりや皮脂などで汚れている
	- **-** 指紋センサー表面に汗などの水分が付着している
	- **-** 指紋センサー表面が結露している
- **・** 指紋の登録失敗や認証失敗が頻発する場合は、指紋センサー表面の清掃を行ってください。現象が 改善されることがあります。
- **・** 指紋センサーを清掃する際には、メガネ拭きなどの乾いたやわらかい布でセンサー表面の汚れを軽 く拭き取ってください。
- **・** 指紋センサーに指を置く前に金属に手を触れるなどして、静電気を取り除いてください。静電気が 故障の原因となる場合があります。冬期など乾燥する時期は特にご注意ください。
- **・** 長期間使用することにより、センサー周辺にゴミがたまることがありますが、先のとがったもので 取り除かないようにしてください。

<sup>忝付の</sup><br>冊子マニュアル ▶▶▶ このマニュアルの巻頭でご案内しています。

 $\bm{\mathbb{Q}}$  ences

添付の
## **指紋認証をお使いになる場合の注意**

- **・** 本機能は指紋画像の特徴情報を認証するものです。このため、お客様によっては指紋の特徴情報が 少なく、登録操作ができない場合があります。
- **・** 指紋の登録には同一の指で最低 3 回の読み取りが必要です。異なる指で登録を行うと、認証できな い場合があります。
- **・** 指の状態が次のような場合は、指紋の登録が困難になったり、認証率(正しく指をスライドさせた 際に指紋が認証される割合)が低下することがあります。なお、手を洗う、手を拭く、認証する指 を変える、手荒れや乾いている場合はクリームを塗るなど、お客様の指の状態に合わせて対処する ことで、認証時の状況が改善されることがあります。
	- **-** お風呂上がりなどで指がふやけている場合
	- **-** 指に汗や脂が多く、指紋の間が埋まっている場合
	- **-** 手が荒れたり、指に損傷(切傷、ただれなど)を負っている場合
	- **-** 手が極端に乾燥していたり、乾燥肌の場合
	- **-** 指が泥や油などで汚れている場合
	- **-** 太ったり、やせたりして指紋が変化した場合
	- **-** 磨耗して指紋が薄くなった場合
	- **-** 指紋登録時に比べ、指紋認証時の指の表面状態が極端に異なる場合
	- **-** 濡れたり、汗をかいたりしている場合
- **・** センサー表面が濡れていたり結露していたりすると、誤作動の原因となります。柔らかい布で水分 を取り除いてからご使用ください。
- **・** 認証率はお客様の使用状況により異なります。
- **・** 各指で指紋が異なりますので、必ず登録を行った指で認証の操作を行ってください。
- **・** 指紋が正常に読み取れなかったときや、一定時間内に認証されなかったときは、警告メッセージが 表示されます。
- **・** 指紋認証技術は完全な本人認証・照合を保障するものではありません。当社では本製品を使用され たこと、または使用できなかったことによって生じるいかなる損害に関しても、一切責任を負いか ねますのであらかじめご了承ください。

# 12 LAN (有線 LAN) 機能を使う

LAN (有線 LAN)機能を使うための、LAN コネクタについて説明します。 ここでは、主にインターネットに接続する場合を例に説明します。

# **このパソコンの LAN 機能**

このパソコンでは、次のものが標準で準備されています。

**・** LAN コネクタ(LAN ケーブル用) 1000BASE-T/100BASE-T/10BASE-T 準拠

# **インターネットを使うときの接続例**

次のイラストは、パソコンとブロードバンドモデムを LAN ケーブルで接続している一例です。ネット ワークの形態によって使用する機器が異なりますので、ネットワークに合ったものをご購入ください。

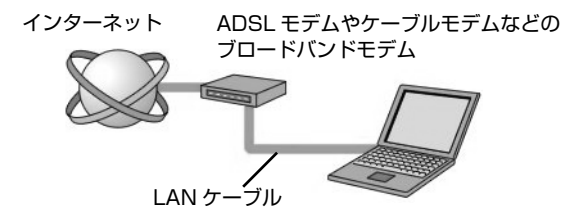

ネットワークの種類やしくみについては、次のマニュアルをご覧ください。

参照

→「ネットワークの種類やしくみ」 Q21 「画面で見るマニュアル」 ≫ 2 「390010」で検索

# **LAN(有線 LAN)をお使いになる場合**

LAN(有線 LAN)をお使いになる場合に必要なものなどを説明します。 ここでは、ブロードバンドインターネットにパソコンを接続する例を説明します。

## **必要なものを用意する**

このパソコンの他に、次のものが必要です。

- **・** ブロードバンドモデム ADSL モデム、ケーブルモデムなど、インターネットの回線や、プロバイダにより異なります。 **・** ルーター
- 異なるネットワーク間の中継点に設置して、ネットワークの中を流れるデータをきちんと目的の場所(パ ソコンやプリンタなど)に届けるための機器。一般的には、LAN と外部のネットワーク(インターネッ ト)を結ぶために使われます。 複数台のパソコンを接続する場合は必要です。ブロードバンドモデムに内蔵されている場合もあります。 なお、1000BASE-T の通信を行うためには、1000BASE-T に対応したものを使用してください。 **・** ハブ ネットワーク上でケーブルを中継するための機器。

複数台のパソコンを接続する場合に必要です。ルーターに内蔵されている場合もあります。 1000BASE-T の通信を行うためには、1000BASE-T に対応したものを使用してください。

**・** LAN ケーブル(ストレートタイプ) お使いになるネットワークのスピードに合ったものが必要です。接続するネットワーク機器のマニュア ルをご覧になり、必要なものをご用意ください。 1000BASE-T の通信を行うためには、エンハンストカテゴリ 5 (カテゴリ 5E) 以上の LAN ケーブル を使用してください。

## **LAN を使うための設定**

LAN をお使いになるためには、必要な機器を LAN ケーブルで接続し、ネットワークの設定を行いま す。インターネットに接続する場合は、プロバイダより提供されるマニュアルに従って、機器の設定 をしてください。

接続、設定の方法については、次のマニュアルでも説明しています。

参照

① 『画面で見るマニュアル』 ≫ 2 「000100」で検索

→「LAN を使う」

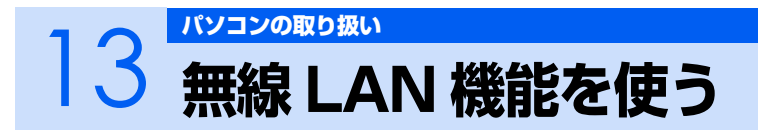

## 無線 LAN 搭載機種のみ

無線 LAN 機能について説明します。

ここでは、主にインターネットに接続する場合を例に説明します。

## **このパソコンの無線 LAN 機能**

無線 LAN が搭載されている機種では、次のものが標準で準備されています。別途、無線 LAN アダプ タを購入する必要はありません。

**・** 無線 LAN IEEE802.11a(J52/W52/W53)準拠、IEEE802.11b 準拠、IEEE802.11g 準拠(Wi-Fi*®* 準拠)

# **インターネットを使うときの接続例**

次のイラストは、ブロードバンドインターネットと接続している一例です。ネットワークの形態によっ て使用する機器が異なりますので、ネットワークに合ったものをご購入ください。

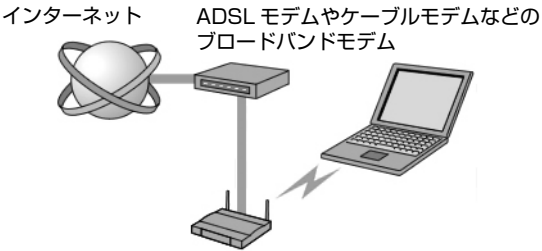

無線 LAN アクセスポイント

無線 LAN でインターネットに接続するには、無線 LAN アクセスポイントを利用する「インフラスト ラクチャ通信」という方式で通信します。

ブロードバンドモデムに電波を送受信する無線 LAN アクセスポイントを接続し、無線 LAN アクセス ポイントとパソコンの間を、LAN ケーブルの代わりに電波で送受信します。

ネットワークの種類やしくみについては、次のマニュアルをご覧ください。

参照

→「ネットワークの種類やしくみ」 Q21 「画面で見るマニュアル」 ≫ 2 「390010」で検索

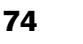

# **無線 LAN をお使いになる場合**

## **必要なものを用意する**

無線 LAN を使うためには、このパソコンの他に次のものが必要です。

- **・** 無線 LAN アクセスポイント LAN ケーブルを使用する代わりに、電波を利用して情報のやり取りを行う無線 LAN では、「無線 LAN アクセスポイント」と呼ばれる機器が必要となります。無線 LAN アクセスポイントには主に次のものが あります。
	- **-** ワイヤレス LAN ステーション
	- **-** ワイヤレスブロードバンドルーター

## **無線 LAN を使うための設定**

無線 LAN を使うには、無線 LAN アクセスポイントとパソコンの設定を行います。

初めて設定する場合は、使用するネットワークの情報やデータの暗号化などを、無線 LAN アクセスポ イントとパソコンの両方に設定します。

すでにネットワークで使われている無線 LAN アクセスポイントに接続する場合は、無線 LAN アクセ スポイントと同じ設定になるように、パソコンを設定します。

無線 LAN については、次のマニュアルをご覧ください。

参照

#### ▼ 無線 LAN の設定

① 『画面で見るマニュアル』 ≫ 2 「001000」で検索

- →「無線 LAN を使う」
- ▼ 別売の無線 LAN カードなどを使う

11 「画面で見るマニュアル」 > 2 「001020」で検索

→「別売の無線 LAN アダプタを使う」

ここでは、設定の流れを説明します。

#### 1 無線 LAN の電波を発信する。

無線 LAN の電波は、停止したり発信したりすることができます。無線 LAN を使うときには、電波が 発信されている必要があります。ワイヤレススイッチが ON になっているか、「Plugfree NETWORK」 により電波が発信されているか確認します。

#### 2 無線 LAN アクセスポイントの設定をする。

無線 LAN アクセスポイントのセットアップ、SSID (または ESSID)や暗号化の設定などを行いま す。無線 LAN アクセスポイントに添付されているマニュアルを参照しながら設定します。

#### 3 パソコンに無線 LAN の設定をする。

無線 LAN で通信する無線 LAN アクセスポイントとパソコンでは、同じ SSID (または ESSID) を設 定します。また、セキュリティのためにデータの暗号化を設定しますが、暗号レベルは同じにする必 要があります。

このパソコンでは、「Plugfree NETWORK」というユーティリティを使用して設定を行います。 設定には、無線 LAN アクセスポイントに添付されているマニュアルも参照します。

次のペ

#### 4 ネットワークに接続するための設定をする。

インターネットなどのネットワークに接続するための設定をします。 インターネットに接続する場合は、無線 LAN アクセスポイントとブロードバンドモデムを LAN ケー ブルで接続し、インターネット接続を確認します。 また、必ずセキュリティ対策を行ってください。 インターネット接続を確認する場合は、次のマニュアルをご覧ください。

参照

#### 『画面で見るマニュアル』

→「3. インターネット/ E メール」→「インターネットに接続するための設定」 作業手順や詳しい内容は、接続·設定する機器やプロバイダのマニュアルなどもあわせてご覧くださ い。

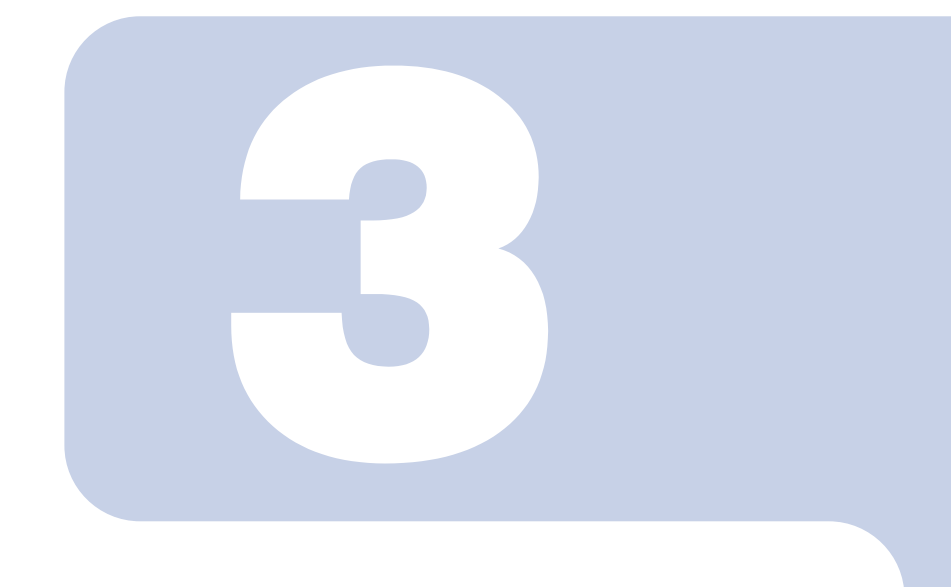

# 第3章

# <span id="page-78-0"></span>周辺機器の設置/設定/増設

周辺機器の使用上の注意やメモリの増やし方などを説明してい ます。目的に合わせてお読みください。

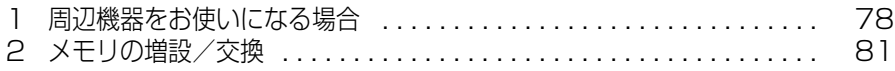

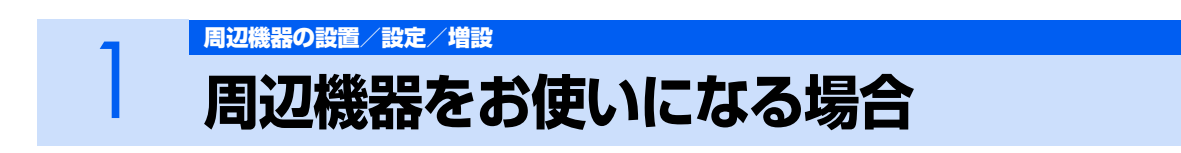

<span id="page-79-0"></span>ここでは、周辺機器をお使いになる場合に知っておいていただきたいことについて説明しま す。

**A** 警告

・周辺機器の取り付け/取り外しを行うときは、本製品や周辺機器の電源を切った状態で行ってく Œ ださい。 AC アダプタや電源コードがコンセントにつながっている場合は、それらをコンセントから抜い てください。

感電の原因となります。

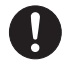

・周辺機器のケーブルは、このマニュアルをよく読み、正しく接続してください。 誤った接続状態でお使いになると、感電・火災の原因となります。また、パソコン本体および周 辺機器が故障する原因となります。

## **周辺機器とは?**

プリンタ、デジタルカメラ、メモリなどの装置のことです。パソコンの各種コネクタに接続したり、パ ソコン本体内部に取り付けたりして、パソコンの機能を拡張したり、処理速度を高めたりできます。

# **周辺機器を取り付けると**

メモリを取り付けてパソコンの処理能力を上げたり、プリンタを接続して印刷したりなど、パソコン でできることがさらに広がります。

また、デジタルカメラで撮影した画像をパソコンに取り込んで、E メールに添付したりできます。

# **周辺機器を取り付けるには**

周辺機器の取り付け方について、本マニュアル内では、「[メモリの増設/交換](#page-82-0)」(•▶P.81)について 記載しています。また、画面で見るマニュアルでも、紹介しています。 お使いになる周辺機器のマニュアルとあわせてご覧ください。

参照

『画面で見るマニュアル』

→ 「5. パソコン本体の取り扱い」または「6. 周辺機器の接続」

## **「画面で見るマニュアル」で調べる**

## *1* **表示される画面の中から取り付けたい周辺機器をクリックします。**

例えば、プリンタを接続する場合は、「6. 周辺機器の接続」→「プリンタを接続する」をクリッ クします。

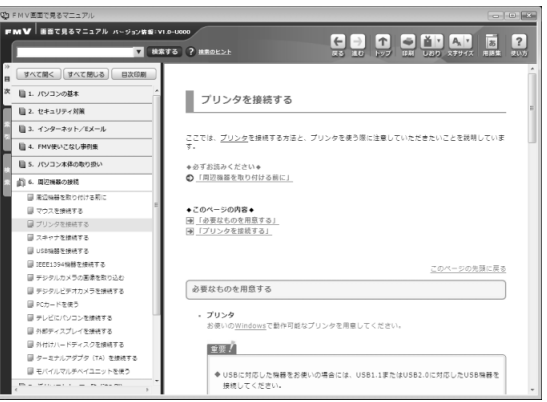

## $P$ POINT

#### 手順の中に「動画を見る」というボタンがあるとき

ボタンをクリックすると、インターネットに接続して手順の動画をご覧いただけま す。このとき、FMV ユーザー登録で発行された「ユーザー登録番号」と「パスワー ド」が必要です。ユーザー登録については、『「サポート&サービスのご案内」をご覧 ください。

# **周辺機器の取り扱い上の注意**

周辺機器を取り付けるときは、次のことに注意してください。

#### **・ 周辺機器によっては設定作業が必要です**

パソコンの周辺機器の中には、接続するだけでは正しく使えないものがあります。このような機器は、接 続した後で設定作業を行う必要があります。例えば、プリンタや PC カードを使うには、取り付けた後 に「ドライバのインストール」という作業が必要です。周辺機器の接続は、このマニュアルをよくご覧 になり、正しく行ってください。

#### **・ ドライバなどがフロッピーディスクで添付されている場合**

周辺機器によっては、添付のドライバなどがフロッピーディスクで提供されているものがあります。フ ロッピーディスクドライブが内蔵されていない機種をお使いの場合は、オプションの FDD ユニット (USB)をご購入になり、接続した上でドライバをインストールしてください。

#### **・ マニュアルをご覧ください**

ケーブル類を接続する場合は、次のマニュアルをご覧になり、接続時に間違いがないようにしてくださ い。

#### 参照

#### ▼ ケーブル類を接続する場合

『画面で見るマニュアル』

→ 「6. 周辺機器の接続」

誤った接続状態で使用すると、このパソコンおよび周辺機器が故障する原因となることがあります。 また、「画面で見るマニュアル」で説明している周辺機器の取り付け方法は一例です。「画面で見るマニュ アル」とあわせて周辺機器のマニュアルも必ずご覧ください。

#### **・ 純正品をお使いください**

弊社純正の周辺機器については、販売店にお問い合わせになるか、富士通ショッピングサイト「WEB MART(ウェブマート)」[\(http://www.fujitsu-webmart.com/](http://www.fujitsu-webmart.com/))をご覧ください。 他社製品につきましては、このパソコンで正しく動作するかどうか、保証いたしかねます。他社製品を お使いになる場合は、製造元のメーカーにお問い合わせくださいますようお願いいたします。

#### **・ ACPI に対応した周辺機器をお使いください**

このパソコンは ACPI モードに設定されています。ACPI モードに対応していない周辺機器をお使いの場 合、省電力機能などが正しく動作しない場合があります。

#### **・ 周辺機器の電源は、パソコンの電源を入れる前に入れてください**

電源を入れて使う周辺機器を取り付けた場合は、周辺機器の電源を入れてからパソコンの電源を入れて ください。また、周辺機器の電源を切るときは、パソコンの電源を切ってから周辺機器の電源を切って ください。

### 修重要

 $\bm{\mathcal{Y}}$  there  $\mathbb{Z}$ ニュアル

#### 周辺機器を取り付ける場合

- ・ コネクタに周辺機器を取り付ける場合は、コネクタの向きを確認し、まっすぐ接続してくだ さい。
- ・ 複数の周辺機器を取り付ける場合は、1 つずつ取り付けて設定を行ってください。

<span id="page-82-0"></span>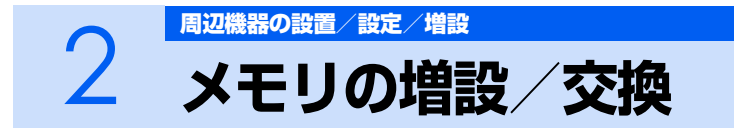

パソコンに取り付けられるメモリを増やすことによって、パソコンの処理能力などを上げる ことができます。ここでは、メモリを増やす方法について説明します。

# **必要なものを用意する**

### **■NB50 シリーズの場合**

#### **メモリ(拡張 RAM(ラム)モジュール)**

FMVNM25H4(256MB)、FMVNM51H4(512MB)、FMVNM1GH4(1GB)のメモリが取 り付けられます。

**■NB55 シリーズの場合**

### **メモリ(拡張 RAM(ラム)モジュール)**

FMVNM51J(512MB)、FMVNM1GJ(1GB)のメモリが取り付けられます。

### **プラスのドライバー(ドライバーサイズ:1 番)**

このパソコンのネジを取り外すときに使います。ネジの頭をつぶさないように、ネジのサイズ(M2.5) に合ったものをお使いください。他のドライバーを使うと、ネジの頭をつぶすおそれがあります。

# <span id="page-83-0"></span>**メモリの組み合わせ表**

次の表で、メモリの容量とメモリスロットの組み合わせを確認してください。 次の表以外の組み合わせにすると、パソコンが正常に動作しない場合があります。 なお、組み合わせによってはあらかじめ取り付けられているメモリを交換したり、取り外したりする 必要があります。

## **■ご購入時のメモリの組み合わせ**

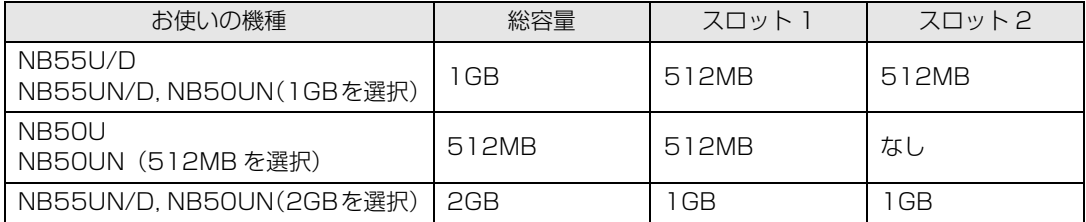

### **■メモリの組み合わせ例**

メモリを取り付けたり交換したりする場合は、下の表のように組み合わせてください。

**・** NB55 シリーズの場合

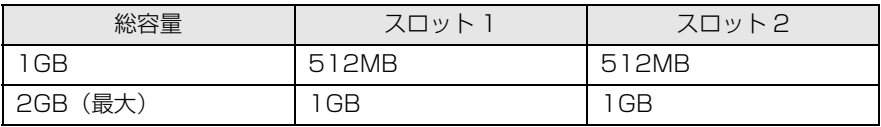

表の組み合わせはデュアルチャネル対応です。

**・** NB50 シリーズの場合

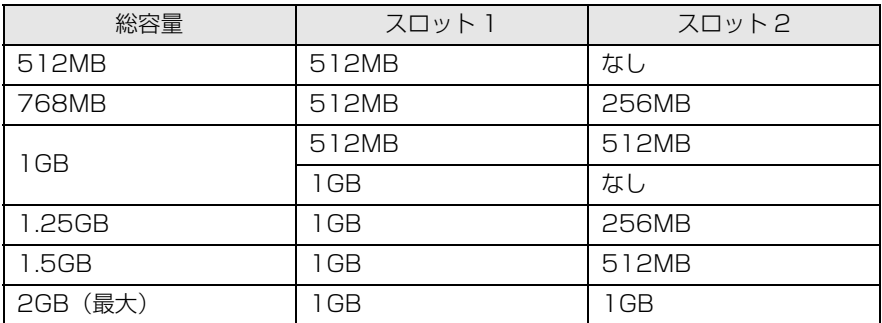

 $\bm{\mathbb{Q}}$ d Ences

# **メモリ取り扱い上の注意**

八 警告

・メモリの取り付け/取り外しを行う場合は、必ずパソコン本体の電源を切り、AC アダプタやバッ テリ、周辺機器を取り外してください。スリープや休止状態では、取り付け/取り外しを行わな いでください。 感電の原因となります。また、データが消失したり、パソコン本体やメモリが故障する原因とな ることがあります。

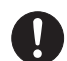

・取り外したカバー、キャップ、ネジ、電池などの部品は、小さなお子様の手の届かないところに 置いてください。 誤って飲み込むと窒息の原因となります。万一、飲み込んだ場合は、すぐに医師に相談してくだ さい。

3

# 八注意

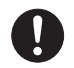

・メモリの取り付け位置のすぐそばに高温になる部分があります。 メモリの取り付け/取り外しを行うときは、パソコン本体の電源を切って、しばらくしてから行っ てください。火傷の原因になることがあります。

## **メモリを取り付けるときの注意**

- **・** メモリは、静電気に対して非常に弱い部品で構成されており、人体に留まった静電気により破壊さ れる場合があります。メモリを取り扱う前に、一度金属質のものに手を触れて、静電気を放電して ください。
- **・** 操作に必要な箇所以外には手を触れないでください。故障の原因となることがあります。
- **・** パソコンの部品など不要な物を、パソコン本体内部に落とさないでください。故障の原因となるこ とがあります。
- **・** メモリは何度も抜き差ししないでください。故障の原因となることがあります。
- **・** メモリの表面の端子や IC 部分に触れて押さないでください。また、メモリに強い力をかけないよ うにしてください。
- **・** メモリがうまく取り付けられないときは、無理にメモリを取り付けず、いったんメモリを抜いてか ら再度メモリを取り付け直してください。
- **・** メモリは下図のようにふちを両手で持ってください。金色の線が入っている部分(端子)には、絶 対に手を触れないでください。指の油分などが付着すると、接触不良の原因となることがあります。 この部分には手を触れないでください。

メモリ

# **メモリを増やす**

メモリは、パソコン本体下面の拡張 RAM モジュールスロットに取り付けます。 メモリスロットにメモリを取り付ける場合と、取り付けられているメモリを交換する場合で手順が異 なります。お使いのパソコンの状態を確認して、正しく行ってください。

## $P$  POINT.

メモリの取り付け手順の動画を見ることができます

サポートページ[\(http://azby.fmworld.net/support/\)](http://azby.fmworld.net/support/)で、メモリの取り付け手順の動画がご 覧になれます。

### **■NB55 シリーズの場合**

 **パソコン本体の電源を切り、AC アダプタを取り外します。 液晶ディスプレイを閉じ、パソコン本体を裏返します。 内蔵バッテリパックを取り出します。** 内蔵バッテリの取り外し方は、「[内蔵バッテリパックを交換する」](#page-32-0)(•▶P.31)をご覧ください。 **メモリの組み合わせを確認します。** メモリの組み合わせについては、「[メモリの組み合わせ表」](#page-83-0)(·▶P.82)をご覧ください。 **ネジ(1 箇所)をゆるめ、カバーを斜め上の方向に持ち上げてから取り外 します。**

<span id="page-85-0"></span>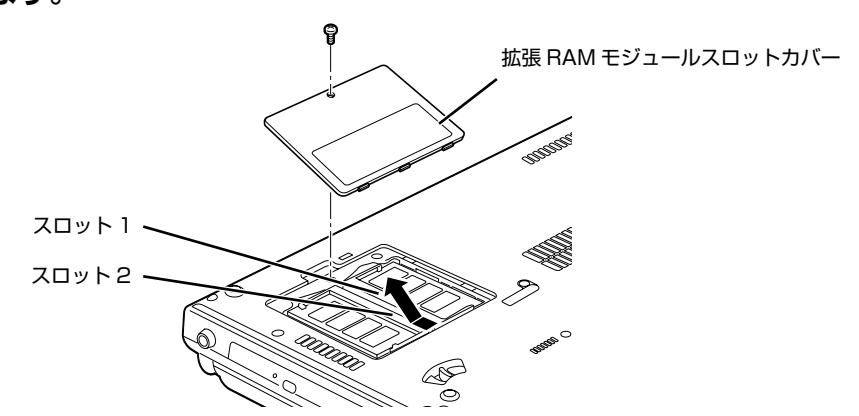

メモリスロットにメモリを取り付ける場合は[、手順 7](#page-86-0) へ進んでください。 取り付けられているメモリを新しいメモリに交換する場合は[、手順 6](#page-86-1) へ進んでください。

# <span id="page-86-1"></span>6 **交換したいメモリを取り外します。**

メモリを押さえている両側のツメを左右に開くと、メモリが少し斜めにもち上がるので、両手で メモリのふちを持って斜め上の方向に引っ張り、スロットから取り外します。

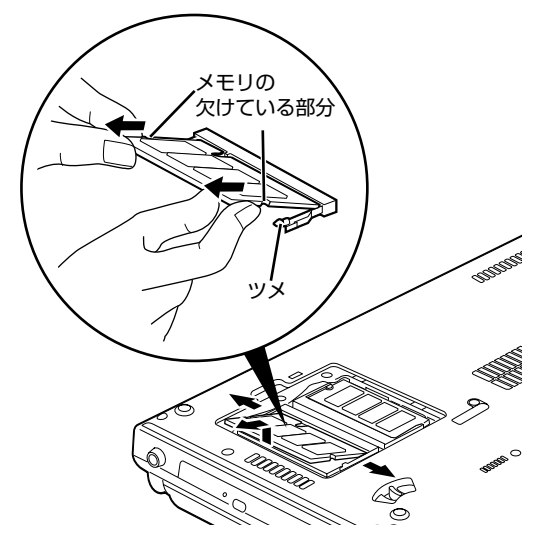

## <span id="page-86-0"></span>7 **メモリを取り付けます。**

両手でメモリのふちを持って、メモリの欠けている部分とコネクタの突起を合わせ、斜め上から しっかりと差し込み、パチンと音がするまで下に倒します。メモリを押さえている両側のツメ が、きちんとはまったことを確認してください。

正しくメモリが取り付けられている場合は、メモリの端子の金色の部分が少し (1mm 程度)見 える状態です。よく確認してください。

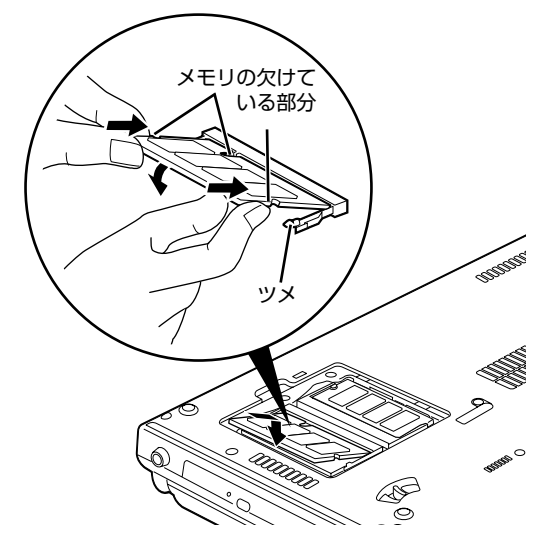

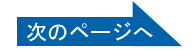

## 修重要

#### メモリを取り付けるときのご注意

- ・ メモリを取り付けるときは、端子や IC に触れないようにして、両手でメモリの ふちを持って取り付けてください。
- ・ メモリの表面の端子や IC 部分に触れて押さないでください。また、メモリに強 い力をかけないようにしてください。
- ・ メモリがうまく取り付けられないときは、無理にメモリを取り付けず、いったん メモリを抜いてから再度メモリを取り付け直してください。無理にメモリを取り 付けようとすると、メモリやコネクタが破損する原因となります。

## 8 **[手順 5](#page-85-0) で取り外したカバーを取り付けます。** カバーを取り付け、ネジ穴を合わせてから、ネジで固定します。

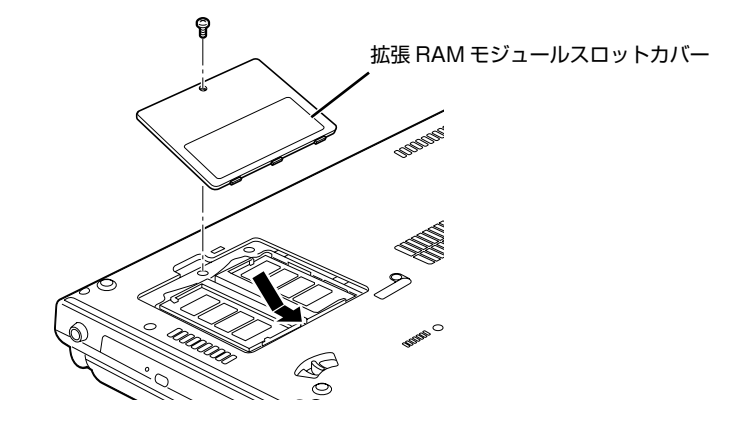

## 9 **内蔵バッテリパックを取り付けます。** 内蔵バッテリの取り付け方は、「[内蔵バッテリパックを交換する」](#page-32-0)(·▶P.31)をご覧ください。

続いて、メモリが正しく取り付けられたか、メモリの容量を確認しましょう (…▶P.89)。

## **■NB50 シリーズの場合**

画面で見る ・ ¬ アル 添付の

- 1 **パソコン本体の電源を切り、AC アダプタを取り外します。** 2 **液晶ディスプレイを閉じ、パソコン本体を裏返します。** 3 **内蔵バッテリパックを取り外します。** 内蔵バッテリの取り外し方は、「[内蔵バッテリパックを交換する」](#page-32-0)( ● > [P.31](#page-32-0)) をご覧ください。 4 **メモリの組み合わせを確認します。**
	- メモリの組み合わせについては、「[メモリの組み合わせ表」](#page-83-0)( •• ▶ [P.82\)](#page-83-0) をご覧ください。

<sup>系付の</sup><br>冊子マニュアル ▶▶▶ このマニュアルの巻頭でご案内しています。

<span id="page-88-1"></span>5 **ネジ(1 箇所)をゆるめ、カバーを矢印の方向にスライドさせてから取り 外します。**

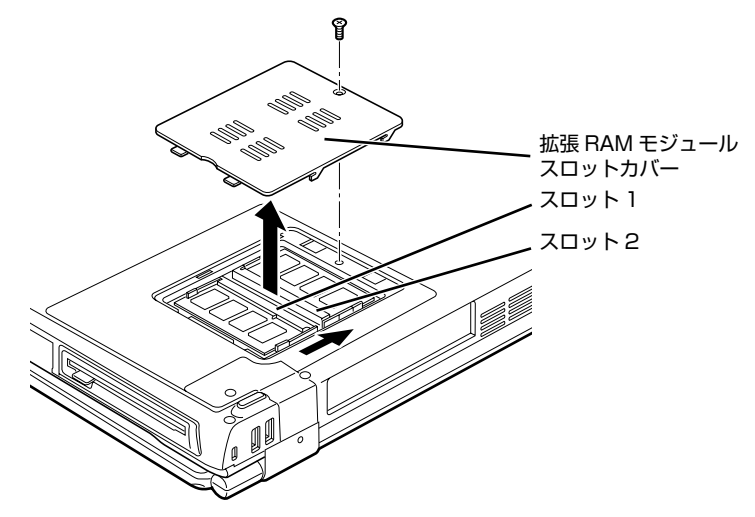

メモリスロットにメモリを取り付ける場合は[、手順 7](#page-89-0) へ進んでください。 取り付けられているメモリを新しいメモリに交換する場合は[、手順 6](#page-88-0) へ進んでください。

# <span id="page-88-0"></span>6 **交換したいメモリを取り外します。**

メモリを押さえている両側のツメを左右に開くと、メモリが少し斜めにもち上がるので、両手で メモリのふちを持って斜め上の方向に引っ張り、スロットから取り外します。

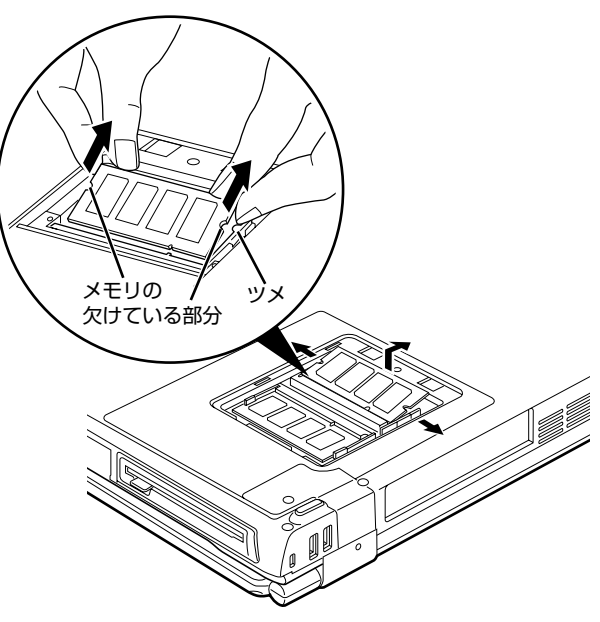

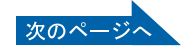

## <span id="page-89-0"></span>7 **メモリを取り付けます。**

両手でメモリのふちを持って、メモリの欠けている部分とコネクタの突起を合わせ、斜め上から しっかりと差し込み、パチンと音がするまで下に倒します。メモリを押さえている両側のツメ が、きちんとはまったことを確認してください。

正しくメモリが取り付けられている場合は、メモリの端子の金色の部分が少し (1mm 程度) 見 える状態です。よく確認してください。

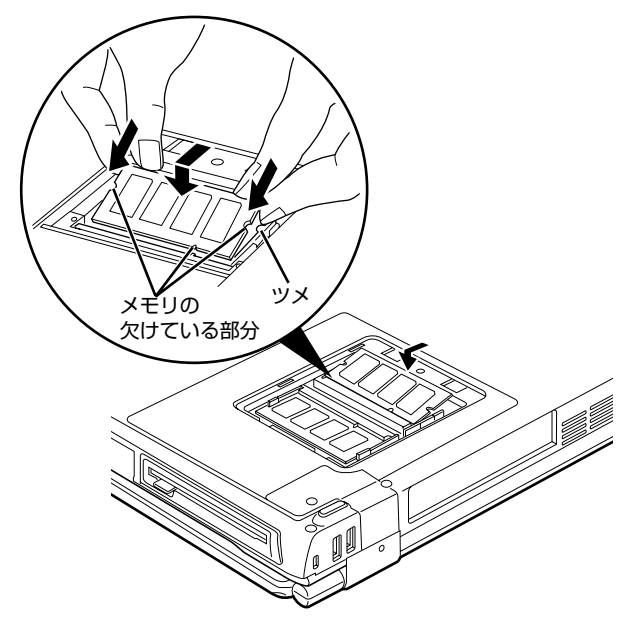

修重要

#### メモリを取り付けるときのご注意

- ・ メモリを取り付けるときは、端子や IC に触れないようにして、両手でメモリの ふちを持って取り付けてください。
- ・ メモリの表面の端子や IC 部分に触れて押さないでください。また、メモリに強 い力をかけないようにしてください。
- ・ メモリがうまく取り付けられないときは、無理にメモリを取り付けず、いったん メモリを抜いてから再度メモリを取り付け直してください。無理にメモリを取り 付けようとすると、メモリやコネクタが破損する原因となります。

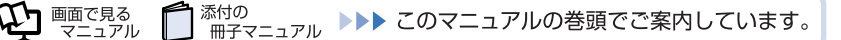

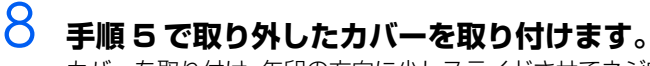

カバーを取り付け、矢印の方向に少しスライドさせてネジ穴を合わせてから、ネジで固定します。

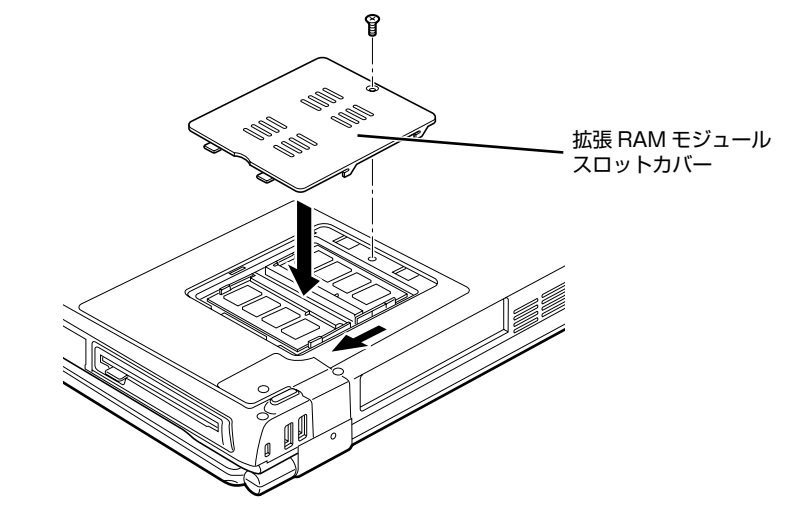

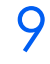

# 9 **内蔵バッテリパックを取り付けます。**

内蔵バッテリの取り付け方は、「[内蔵バッテリパックを交換する」](#page-32-0)(·▶P.31)をご覧ください。

続いて、メモリが正しく取り付けられたか、メモリの容量を確認しましょう(…▶P.89)。

## <span id="page-90-0"></span>**メモリ容量を確認する**

**1 パソコン本体の電源を入れます。** 

## 修重要

#### 画面に何も表示されないときは

メモリが正しく取り付けられていないと、電源を入れたときに「拡張メモリエラー」 または「メモリエラーです。」というメッセージや英語のメッセージが表示された り、画面に何も表示されないことがあります。その場合は電源ボタンで電源を切 り、メモリを取り付け直してください。

- 2 **(スタート)→「コントロールパネル」の順にクリックします。** 「コントロールパネル」ウィンドウが表示されます。
- 3 **「システムとメンテナンス」をクリックします。**
- 4 **「システム」をクリックします。**

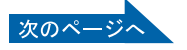

## 5 **○で囲んだ部分の数値が、増やしたメモリの分だけ増えているかどうかを 確認します。**

メモリ容量の数値が正しくない場合は、メモリがきちんと取り付けられているかどうかを確認し てください。

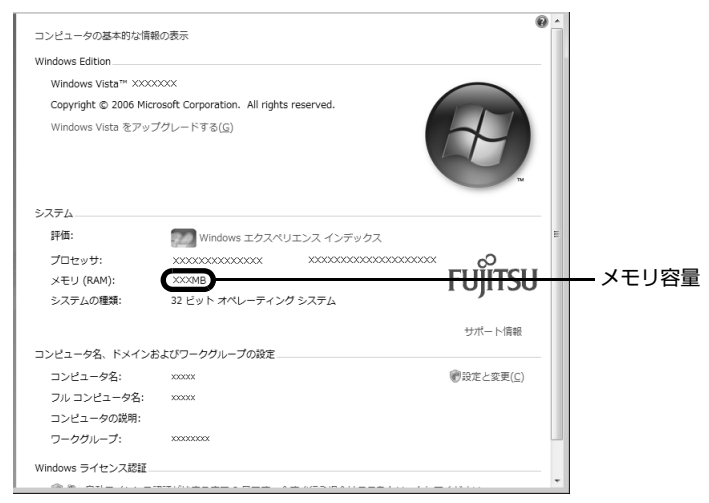

メモリ容量の表示はお使いのパソコンによって異なります。

#### ■NB50 シリーズの場合

このパソコンではメモリの一部をグラフィック用メモリとして使用するため、お使いの動作環境 により 32MB 少なく表示されます。

また、お使いのシステム構成によってはさらに 1MB 少なく表示される場合があります。 ■NB55 シリーズの場合

このパソコンではメモリの一部をグラフィック用メモリとして使用するため、お使いの動作環境 により 8MB から 128MB 少なく表示されます。

また、お使いのシステム構成によってはさらに 1MB 少なく表示される場合があります。

## **6 ウィンドウの右上にある ESIをクリックして、ウィンドウを閉じます。**

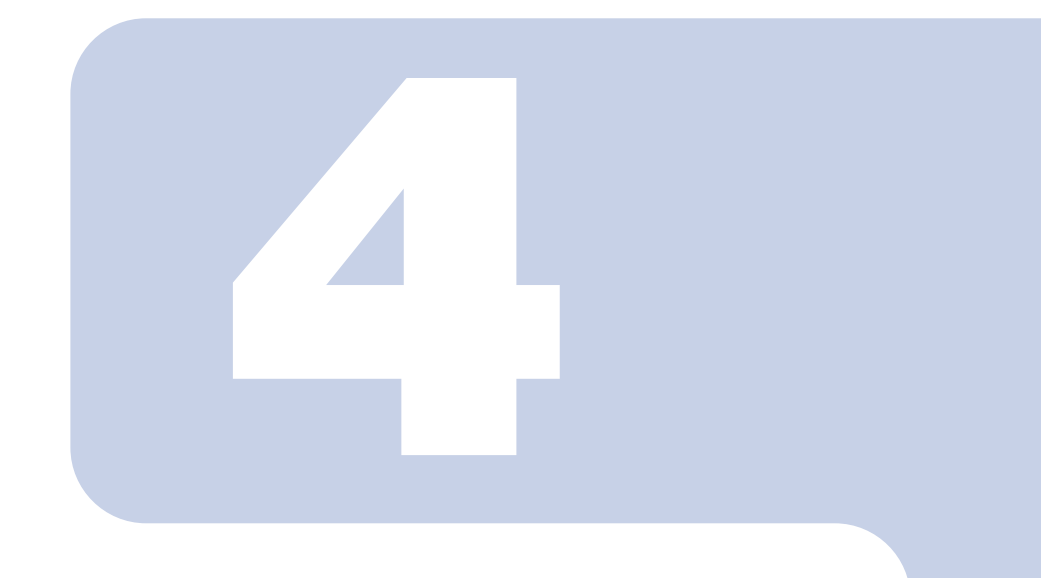

<span id="page-92-0"></span>第4章 お手入れ

## 1 FMV のお手入れ [. . . . . . . . . . . . . . . . . . . . . . . . . . . . . . . . . . . . . . . . .](#page-93-0) 92

# <span id="page-93-0"></span>1 FMV の[お手入れ](#page-92-0)

ここでは、FMV を快適にお使いいただくための、日ごろのお手入れについて説明しています。

# **パソコン本体および添付品のお手入れ**

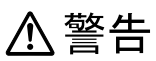

**a 2** 

・感電やけがの原因となるので、お手入れの前に、次の事項を必ず行ってください。 ・パソコン本体の電源を切り、AC アダプタとバッテリを取り外してください。 ・プリンタなど、周辺機器の電源を切り、パソコン本体から取り外してください。

## 修重要

#### リモコンのお手入れを行う場合(NB55 シリーズの場合)

あらかじめ乾電池を取り出してください。

キーボードのキーとキーの間のホコリなどをとる場合

- ・ ゴミは吹き飛ばして取らないでください。キーボード内部にゴミが入り、故障の原因となる 場合があります。また、掃除機などを使って、キーを強い力で引っ張らないでください。
- ・ ホコリなどを取る場合は、柔らかいブラシなどを使って軽くホコリを取り除いてください。 その際、毛先が抜けやすいブラシは使用しないでください。キーボード内部にブラシの毛な どの異物が入り、故障の原因となる場合があります。

パソコン本体やマウス、リモコンの汚れは、乾いた柔らかい布で軽く拭き取ってください。 汚れがひどい場合は、水または水で薄めた中性洗剤を含ませた布を、固く絞って拭き取ってください。 中性洗剤を使用して拭いた場合は、水に浸した布を固く絞って中性洗剤を拭き取ってください。また、 拭き取りの際は、パソコン本体やマウス、リモコンに水が入らないよう十分に注意してください。な お、シンナーやベンジンなど揮発性の強いものや、化学ぞうきんは絶対に使わないでください。 マウスのお手入れの際は、マウスをパソコン本体から取り外してください。

## $P$ POINT

#### キートップが外れてしまった場合(NB50 シリーズの場合)

次のマニュアルをご覧ください。

参照

- 1000220」で検索
	- →「各部の名称と働き:キーボード」→「キートップが外れてしまった場合について」

# **液晶ディスプレイのお手入れ**

液晶ディスプレイの汚れは、乾いた柔らかい布かメガネ拭きで軽く拭き取ってください。水や中性洗 剤を使用して拭かないでください。

修重要

液晶ディスプレイのお手入れをするときは、次の点にご注意ください

- ・ 液晶ディスプレイの表面を固いものでこすったり、強く押しつけたりしないでください。液 晶ディスプレイが破損するおそれがあります。
- ・ 市販のクリーナーや化学ぞうきんを使うと、成分によっては、画面の表面のコーティングを 傷めるおそれがあります。次のものは、使わないでください。
	- ・ アルカリ性成分を含んだもの
	- ・ 界面活性剤を含んだもの
	- ・ アルコール成分を含んだもの
	- ・ シンナーやベンジンなどの揮発性の強いもの
	- ・ 研磨剤を含むもの

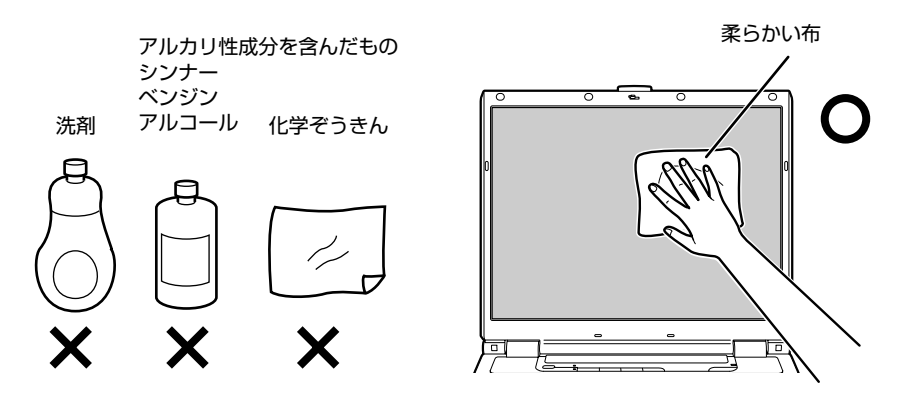

# **CD/DVD ドライブのお手入れ**

市販のクリーニングディスクやレンズクリーナーを使うと、逆にゴミを集めてしまい、CD/DVD ドライブ のレンズが汚れてしまう場合があります。故障の原因になりますので絶対に使わないでください。 うまく読み取れない場合には、ディスクの指紋、ほこりなどの汚れを拭き取ることで改善されることがあり ます。拭き取り方法はディスクの種類により異なります。詳しくはディスクの説明書/レーベル等をご覧く ださい。

# **フロッピーディスクドライブのお手入れ**

## フロッピーディスク搭載機種のみ

フロッピーディスクドライブは、長い間使用していると、ヘッド(データを読み書きする部品)が汚 れてきます。ヘッドが汚れると、フロッピーディスクに記録したデータを正常に読み書きできなくな ります。別売のクリーニングフロッピーを使用して、3ヶ月に 1 回程度の割合でクリーニングしてく ださい。

## **用意するもの**

商品名:クリーニングフロッピィマイクロ 商品番号:0212116

**・** お問い合わせ先 富士通コワーコ株式会社 お客様総合センター 電話:Tel 0120-505-279 受付時間: 9:00 ~ 17:30 (土・日・祝日・年末年始除く) URL[:http://jp.fujitsu.com/coworco/](http://jp.fujitsu.com/coworco/)

## **お手入れのしかた**

- 1 **クリーニングフロッピーをセットします。**
- **デスクトップの (コンピュータ)をクリックします。** 「コンピュータ」ウィンドウが表示されます。
- 3 **「フロッピーディスクドライブ(A:)」をクリックします。** フロッピーディスクドライブのクリーニングが開始されます。
- 4 **「ドライブ A: を使うにはフォーマットする必要があります。フォーマット しますか?」のメッセージが表示されたら、「キャンセル」をクリックし ます。**
- 5 **フロッピーディスクへのアクセスが終了したことを確認し、クリーニング フロッピーを取り出します。**
- **6 「コンピュータ」ウィンドウの■■をクリックして、「コンピュータ」ウィ ンドウを閉じます。**

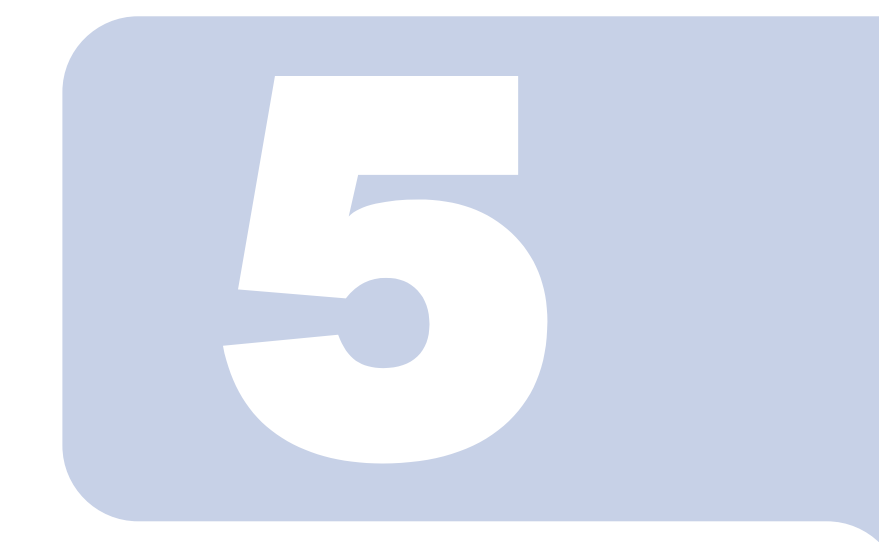

第5章

# <span id="page-96-0"></span>仕様一覧

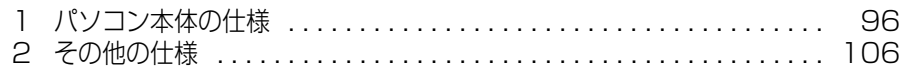

次の表は各機種ごとの特徴を示しています。詳しい仕様については、次ページからの 仕様一覧をご覧ください。

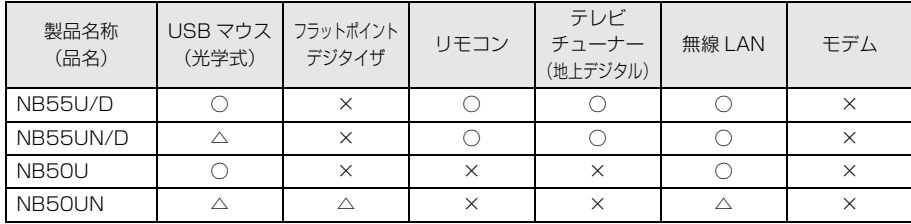

○:添付または搭載、△:機能を選択した場合に添付または搭載、×:非添付または非搭載

<span id="page-97-0"></span>

# 1 ポジコン本体の仕様

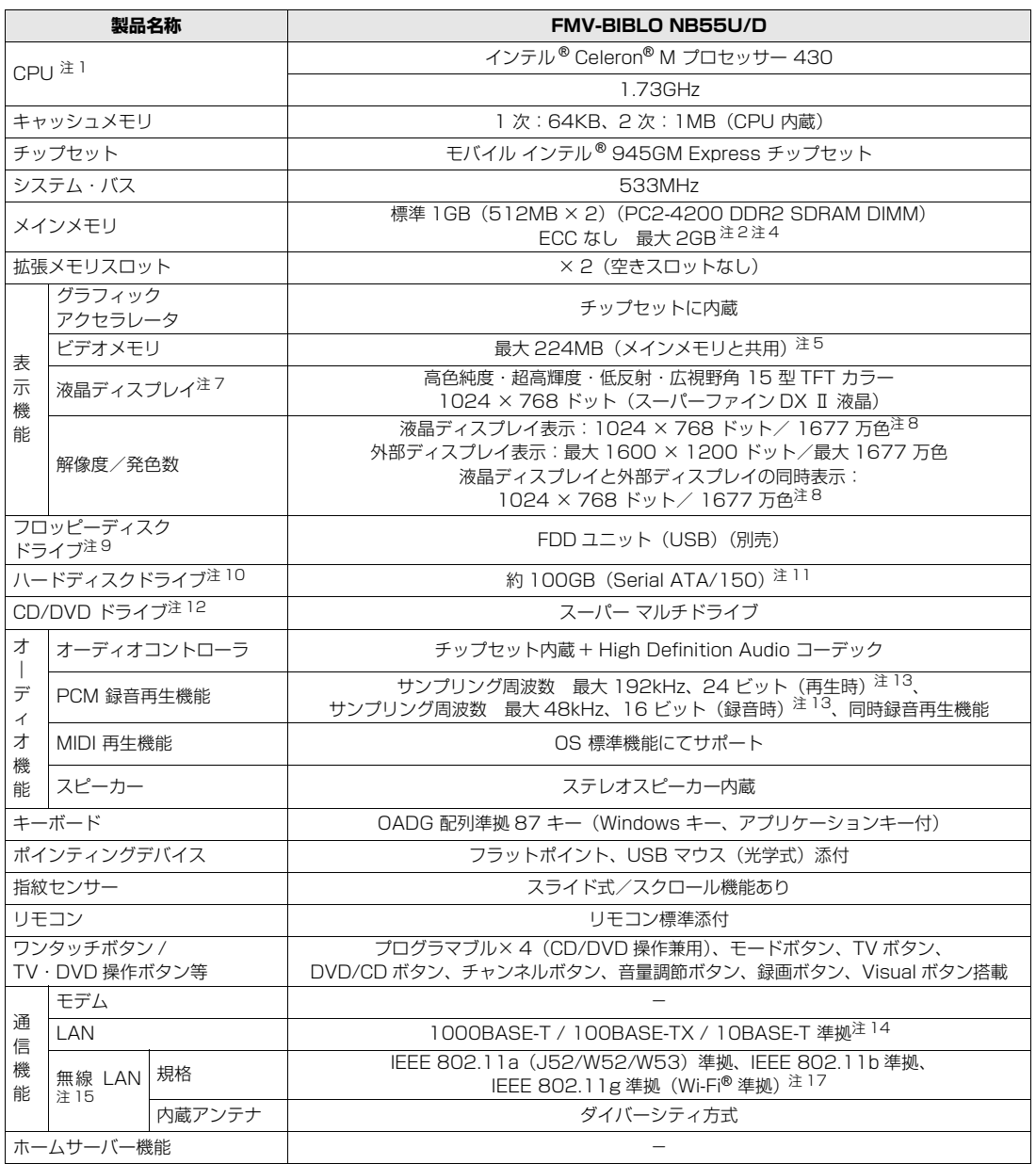

● <sub>添付の</sub><br>■ <sub>冊子マニュアル</sub> ▶▶▶ このマニュアルの巻頭でご案内しています。

バソコンの仕様は、改善のために予告なく変更することがあります。あらかじめご了承ください。<br>注記については、[「仕様一覧の注記について](#page-105-14)」(•• ▶P.104)をご覧ください。

**VI BETERS** 

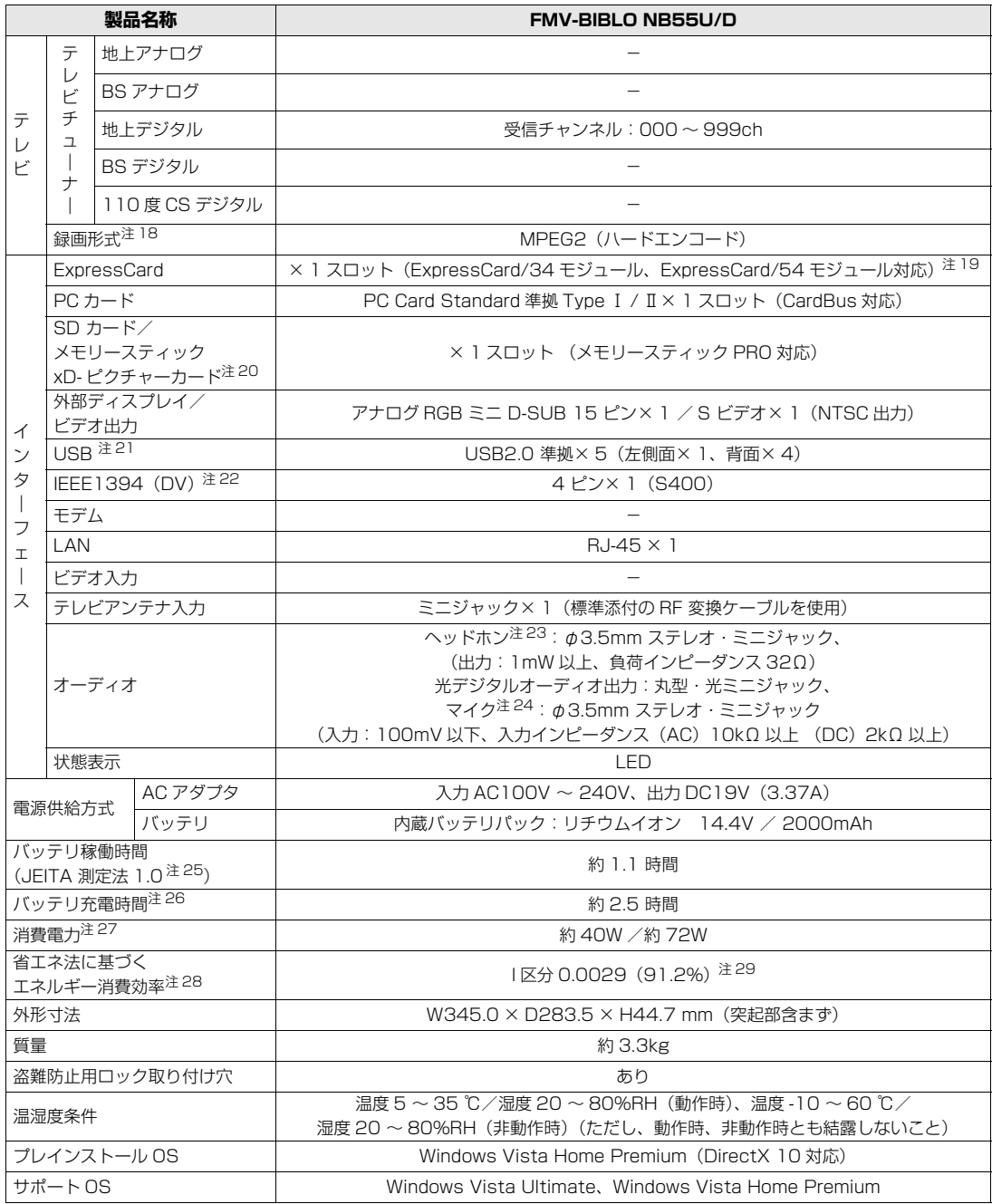

パソコンの仕様は、改善のために予告なく変更することがあります。あらかじめご了承ください。 注記については、|仕様一覧の注記について」 ( •• ▶P.104) をご覧ください。

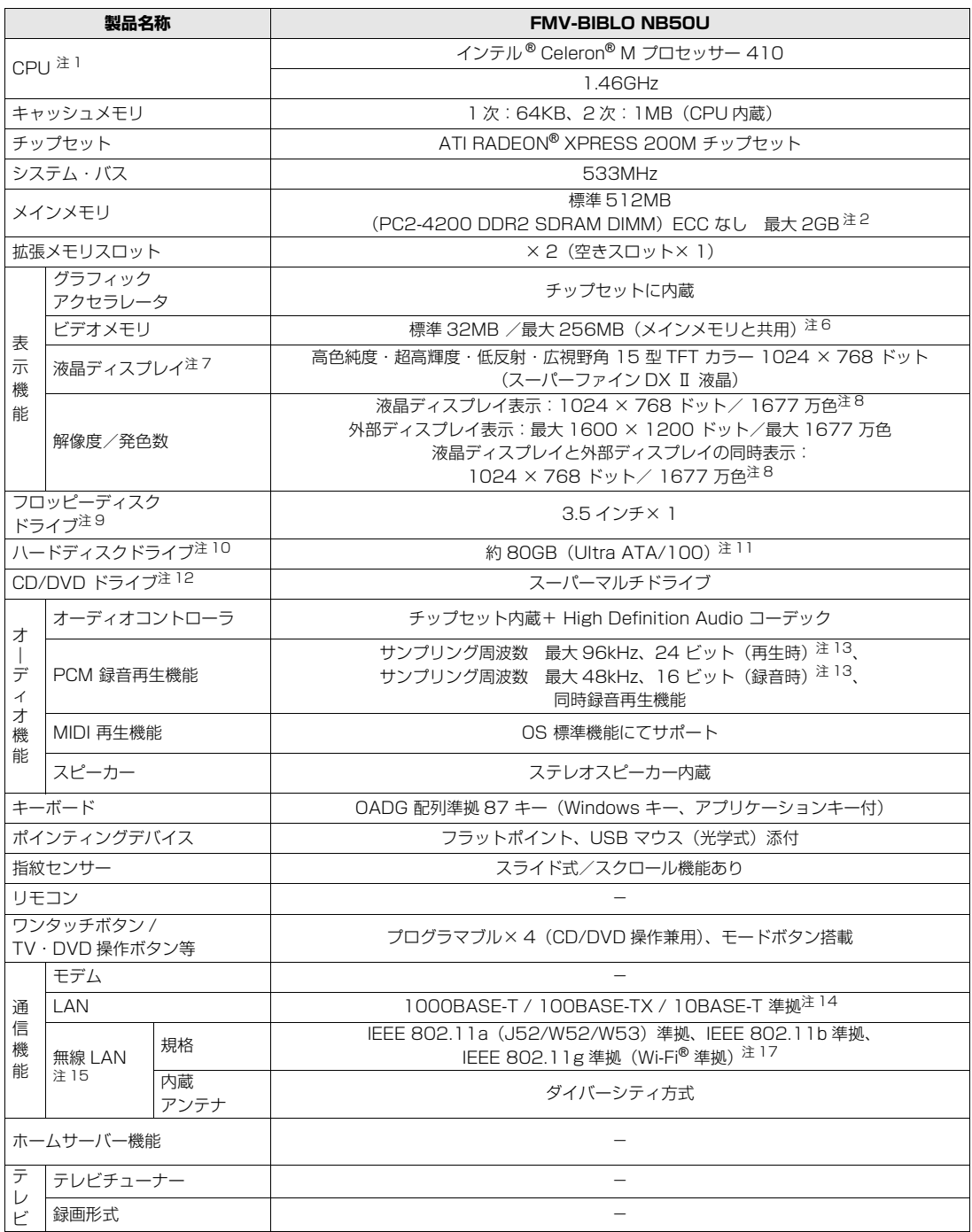

バソコンの仕様は、改善のために予告なく変更することがあります。あらかじめご了承ください。<br>注記については、[「仕様一覧の注記について](#page-105-14)」(•• ▶P.104)をご覧ください。

**VI BETERS** 

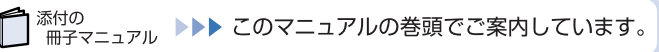

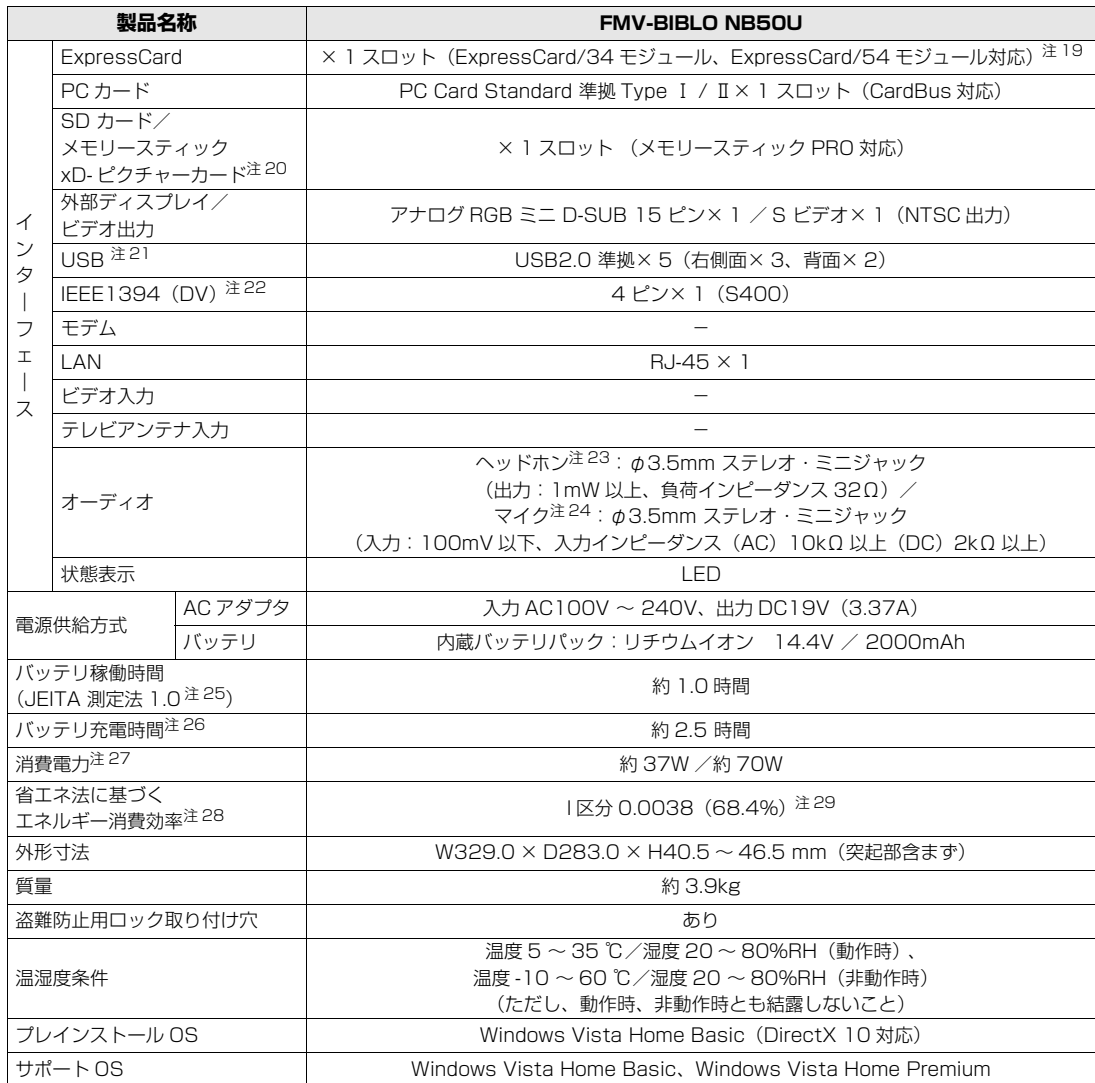

パソコンの仕様は、改善のために予告なく変更することがあります。あらかじめご了承ください。 注記については、|仕様一覧の注記について」 ( •• ▶P.104) をご覧ください。

5

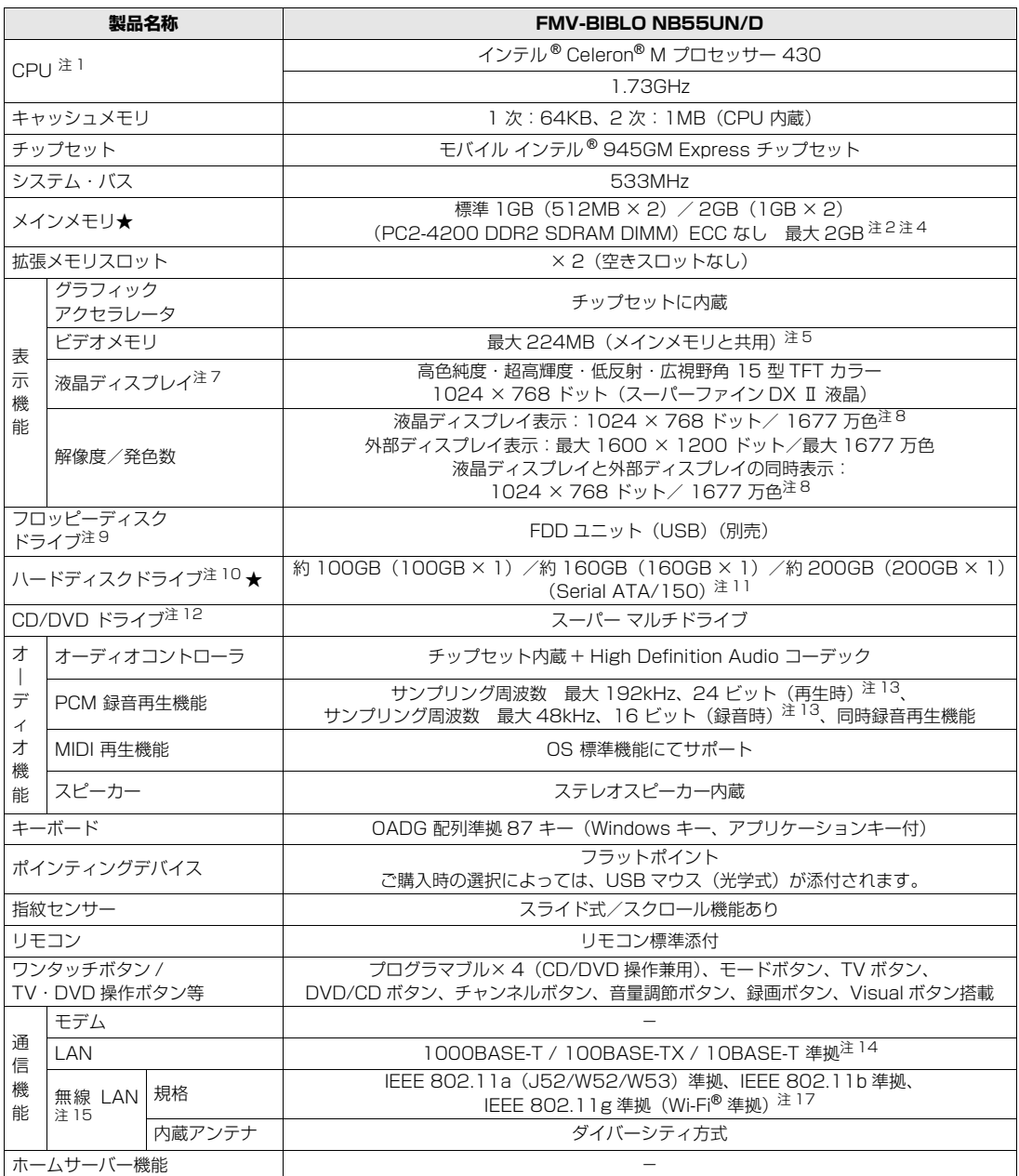

インターネットの富士通ショッピングサイト「WEB MART(ウェブマート)」でのみ購入いただける製品の仕様です。

★ ご購入時に選択したものをご覧ください。

**VI BETERS** 

バソコンの仕様は、改善のために予告なく変更することがあります。あらかじめご了承ください。<br>注記については、[「仕様一覧の注記について](#page-105-14)」(\* ▶P.104)をご覧ください。

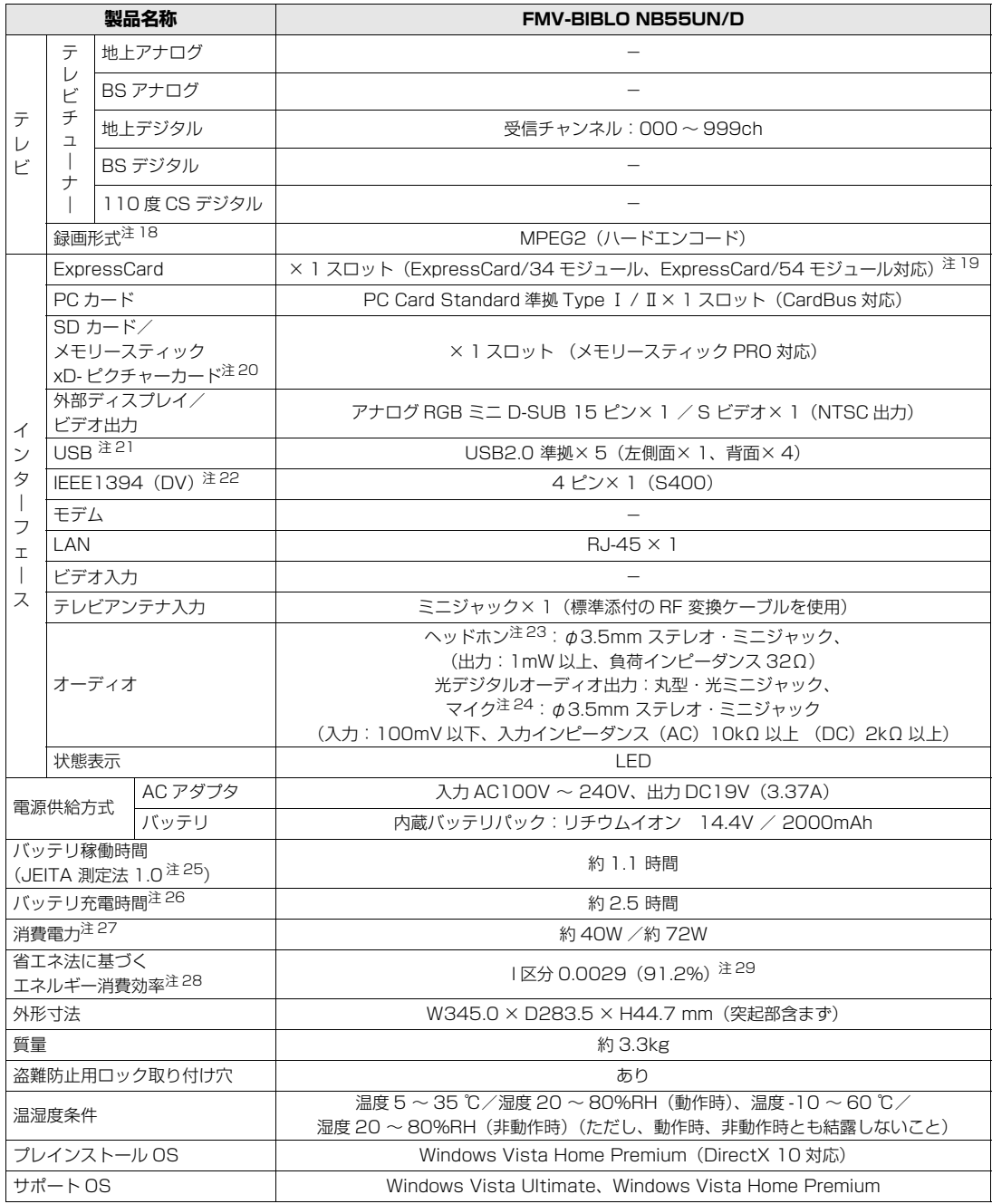

インターネットの富士通ショッピングサイト「WEB MART(ウェブマート)」でのみ購入いただける製品の仕様です。

★ ご購入時に選択したものをご覧ください。<br>パソコンの仕様は、改善のために予告なく変更することがあります。あらかじめご了承ください。<br>注記については、[「仕様一覧の注記について](#page-105-14)」(\*\* ▶P.104)をご覧ください。

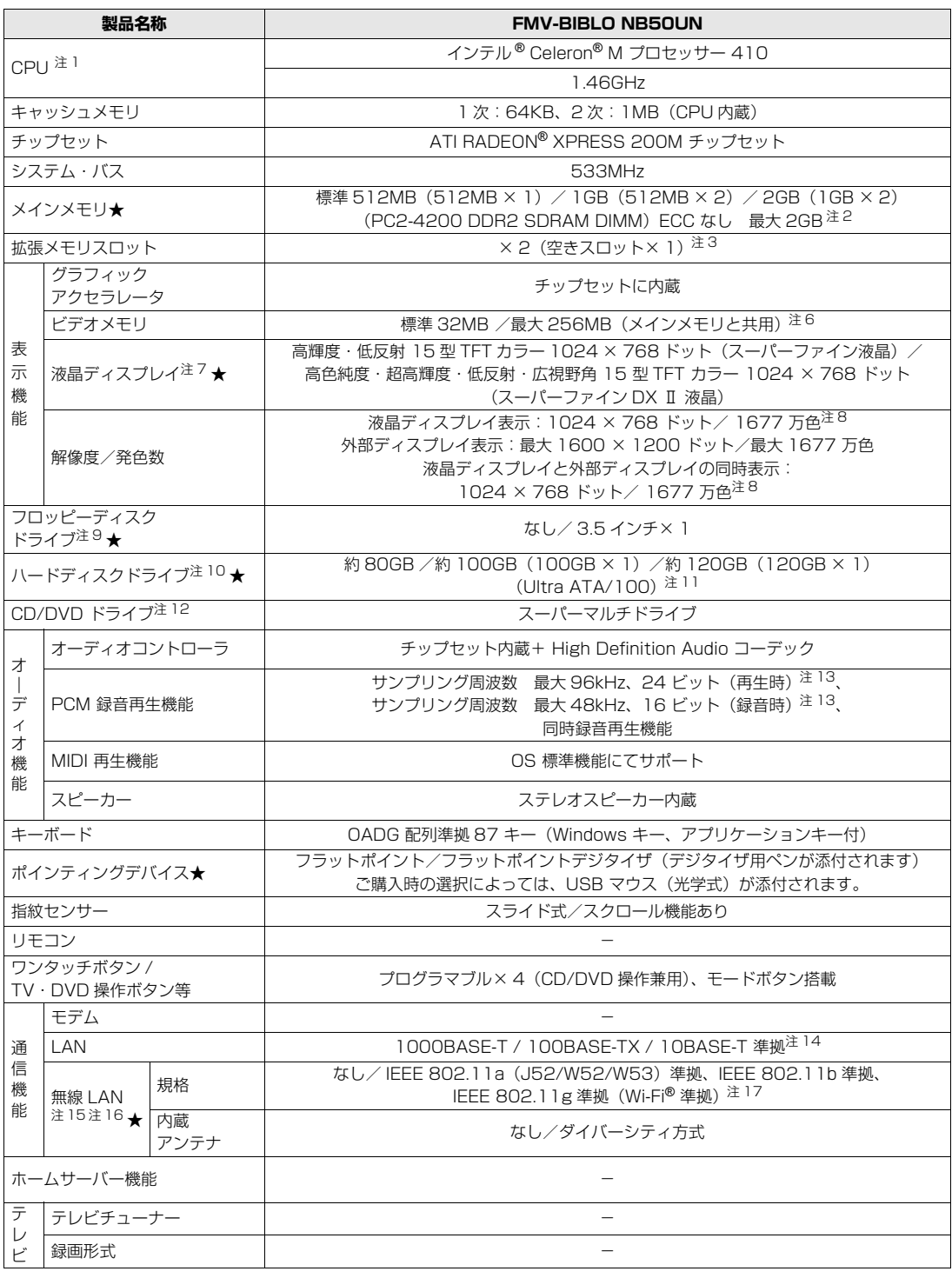

インターネットの富士通ショッピングサイト「WEB MART(ウェブマート)」でのみご購入いただける製品の仕様です。

★ ご購入時に選択したものをご覧ください。

**VI BETERS** 

パソコンの仕様は、改善のために予告なく変更することがあります。あらかじめご了承ください。

注記については、|仕様一覧の注記について」 ( \* ▶P.104) をご覧ください。

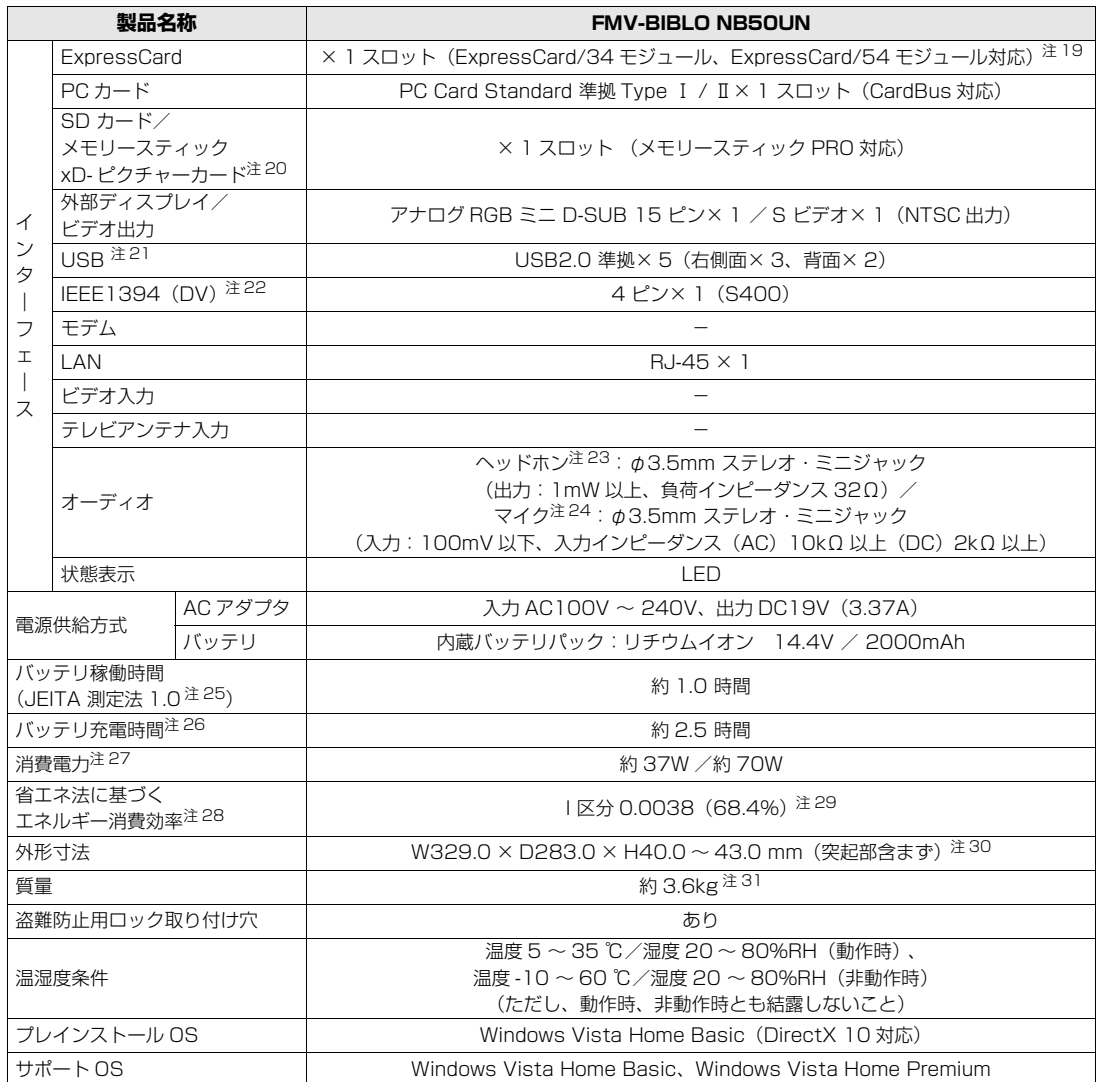

インターネットの富士通ショッピングサイト「WEB MART(ウェブマート)」でのみご購入いただける製品の仕様です。

★ ご購入時に選択したものをご覧ください。

パソコンの仕様は、改善のために予告なく変更することがあります。あらかじめご了承ください。<br>注記については、[「仕様一覧の注記について](#page-105-14)」( •• ▶P.104) をご覧ください。

# <span id="page-105-14"></span>**仕様一覧の注記について**

- <span id="page-105-0"></span>注 1 ソフトウェアによっては CPU 名表記が異なることがあります。
- <span id="page-105-1"></span>注 2 · 2GB のメモリ容量にするには、搭載済のメモリを取り外し、拡張 RAM モジュール -1GB を 2 枚取り付ける必要があります。
- ・ NB55U/D、および NB55UN/D の場合のみ、同一容量の推奨増設メモリを 2 枚搭載した場合には、デュアルチャネル対応になります。 注3 ご購入時の選択によっては、空きスロットがない場合もあります。
- <span id="page-105-18"></span><span id="page-105-2"></span>注 4 PC2-5300 DDR2 SDRAM も使用できますが、PC2-4200 DDR2 SDRAM として動作します。
- <span id="page-105-3"></span>注 5 Intel® Dynamic Video Memory Technology (DVMT) を使用しており、パソコンの動作状況によりメモリ容量が最大設定まで変化しま す。最大容量は、メインメモリの容量によって次のように変わります。 メインメモリ 512MB の場合:最大 64MB、メインメモリ 768MB の場合:最大 160MB、メインメモリ 1GB 以上の場合:最大 224MB
- <span id="page-105-17"></span>注 6 ビデオメモリ容量は、BIOS セットアップによって変更できます。最大容量に変更できるのは、メインメモリが 1GB 以上の場合です。
- <span id="page-105-4"></span>注 7 · 液晶ディスプレイは非常に精度の高い技術で作られておりますが、画面の一部に点灯しないドットや、常時点灯するドットが存在する場 合があります(有効ドット数の割合は 99.99% 以上です。有効ドット数の割合とは「対応するディスプレイの表示しうる全ドット数の うち、表示可能なドット数の割合」を示しています)。これらは故障ではありません。交換・返品はお受けいたしかねますのであらかじめ ご了承ください。
	- ・ 本製品で使用している液晶ディスプレイは、製造工程により、各製品で色合いが異なる場合があります。また、温度変化などで多少の色 むらが発生する場合があります。これらは故障ではありませんので、あらかじめご了承ください。
	- ・ 長時間同じ表示を続けると残像となることがありますが故障ではありません。残像は、しばらく経つと消えます。この現象を防ぐために は、省電力機能を使用してディスプレイの電源を切るか、スクリーンセーバーの使用をお勧めします。

・ 表示する条件によってはムラおよび微少な斑点が目立つことがありますが故障ではありません。

なお、低輝度で長時間連続で使用した場合、早期の部品交換が必要になることがあります。

- <span id="page-105-5"></span>注 8 グラフィックアクセラレータの出力する最大発色数は 1677 万色ですが、液晶ディスプレイではディザリング機能によって、擬似的に表示 されます。また、外部ディスプレイに出力する場合は、お使いの外部ディスプレイがこの解像度をサポートしている必要があります。
- <span id="page-105-6"></span>注9 フロッピーディスクは、フォーマットした環境(メーカー、機種、ソフトウェア)によっては、データを読み書きできない場合があります。 対応メディアは、2HD (1.44MB)と 2DD (720KB)です。なお、1.44MB 以外のフォーマットはできません。
- <span id="page-105-7"></span>注 10 容量は、1MB=1000<sup>2</sup> byte、1GB=1000<sup>3</sup> byte 換算値です。
- <span id="page-105-8"></span>注 11 C ドライブは Windows RE 領域に約 1GB が占有されています。そのため、「コンピュータ」のハードディスクの総容量は、マニュアルの 記載よりも約 1GB 少なく表示されます。 なお、ハードディスクの区画の数や種別を変更したり、外付けドライブを接続した状態では、「トラブル解決ナビ」が正常に動作しなくなり ます。ご了承ください。
- <span id="page-105-9"></span>注 12 ドライブの主な仕様は次の通りです。

なお、各数値は仕様上の最大限であり、使用メディアや動作環境によって異なる場合があります。

#### スーパーマルチドライブ

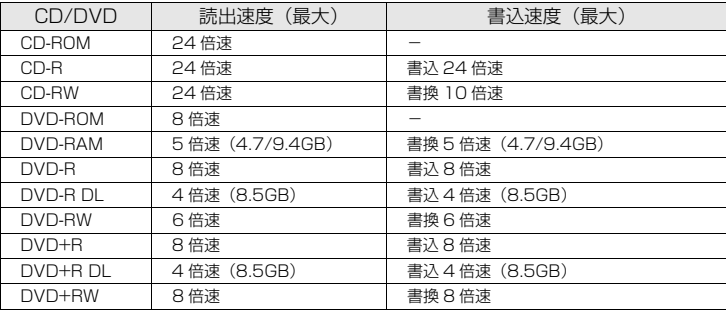

- <span id="page-105-10"></span>注 13 使用できるサンプリングレートは、ソフトウェアによって異なります。
- <span id="page-105-11"></span>注 14 · 1000Mbps は 1000BASE-T の理論上の最高速度であり、実際の通信速度はお使いの機器やネットワーク環境により変化します。
	- ・ 1000Mbps の通信を行うためには、1000BASE-T に対応したハブが必要となります。また、LAN ケーブルには、1000BASE-T に 対応したエンハンスドカテゴリ5(カテゴリ5E)以上の LAN ケーブルを使用してください。
- <span id="page-105-12"></span>注 15 無線 LAN の仕様については、次のマニュアルをご覧ください。

添付の

The Tempers マニュアル」> Oro02000」で検索

→「無線 LAN の仕様」

画面で見る

マニュアル

- <span id="page-105-19"></span>注 16 で購入時の選択により、無線 LAN が内蔵されていない場合があります。
- <span id="page-105-13"></span>注 17 Wi-Fi® 準拠とは、無線 LAN の相互接続性を保証する団体「Wi-Fi Alliance®」の相互接続性テストに合格していることを示します。
- <span id="page-105-15"></span>注 18 ・・テレビ番組の録画などは、お客様個人またはご家庭で楽しむ目的でのみ、ご利用ください。
	- · ビデオ出力 (S ビデオ) 端子に機器を接続していない場合は、コピーガード信号を含んだ映像をパソコン側で表示することができます。 ビデオ出力 (S ビデオ) 端子に機器を接続している場合は、コピーガード信号を含んだ映像をパソコン側で表示することはできません。

<sup>系付の</sup><br>冊子マニュアル ▶▶▶ このマニュアルの巻頭でご案内しています。

<span id="page-105-16"></span>注 19 ExpressCard/34 モジュールと ExpressCard/54 モジュールは同時に使用できません。

- <span id="page-106-2"></span>注 20 ・ SD メモリーカード、メモリースティックや xD- ピクチャーカードの同時使用はできません。
	- ・ すべての SD メモリーカード、メモリースティックや xD- ピクチャーカードの動作を保証するものではありません。
	- ・ メモリースティック、メモリースティック PRO、メモリースティック Duo などのメモリースティックでは、マジックゲート機能が必要 なデータの記録/再生はできません。
	- · SD メモリーカード、miniSD カード、microSD カードは、著作権保護機能 (CPRM) に対応しています。 このパソコンでは「MOOCS PLAYER」や「SD-Jukebox」というソフトで SD-Audio 形式でファイルの読み書きを行うときに、SD メモリーカード、miniSD カード、microSD カードの著作権保護機能(CPRM)が有効になります。 「MOOCS PLAYER」や「SD-Jukebox」については次のページをご覧ください。 「MOOCS PLAYER」([http://moocs.com/\)](http://moocs.com/) 「SD-Jukebox」[\(http://panasonic.jp/support/software/sdjb/index.html](http://panasonic.jp/support/software/sdjb/index.html))
	- · マルチメディアカード(MMC)やセキュアマルチメディアカードには対応していません。
	- ・ miniSD カード、microSD カード、メモリースティック Duo /メモリースティック PRO Duo をお使いの場合は、アダプタが必要にな ります。必ずアダプタにセットしてからお使いください。
- <span id="page-106-3"></span>注 21 すべての USB 対応周辺機器について動作保証するものではありません。
- <span id="page-106-4"></span>注 22 すべての IEEE1394 対応周辺機器について動作保証するものではありません。
- <span id="page-106-5"></span>注 23 OS 上で設定を変更することにより、ラインアウト端子として使用することもできます。ラインアウト端子として使用する場合には、次の仕 様となります。 (出力:1mW 以上、負荷インピーダンス 10kΩ)
- <span id="page-106-6"></span>注 24 OS 上で設定を変更することにより、ラインイン端子として使用することもできます。ラインイン端子として使用する場合には、次の仕様と なります。
	- (入力:100mV 以下、入力インピーダンス(AC)10kΩ 以上(DC)2kΩ 以上)

<span id="page-106-7"></span>注 25 社団法人 電子情報技術産業協会の『JEITA バッテリ動作時間測定法(Ver1.0)』[\(http://it.jeita.or.jp/mobile/index.html\)](http://it.jeita.or.jp/mobile/index.html)。 なお、本体のみ、省電力制御あり、満充電の場合。ただし、実際の稼働時間は使用条件により異なります。

- <span id="page-106-8"></span>注 26 電源 OFF またはスリープ時。なお、装置の動作状況により充電時間が長くなることがあります。
- <span id="page-106-9"></span>注 27 · 動作時の最小消費電力 (Windows 起動直後の消費電力) / 最大消費電力です。また、AC アダプタ運用時の消費電力です。 ・ 電源 OFF 時の消費電力は、NB55 シリーズは約 0.5W 以下、NB50 シリーズは約 1.0W 以下です。 なお、電源 OFF 時のエネルギー消費を回避するには、AC ケーブルの電源プラグをコンセントから抜いてください。
- <span id="page-106-0"></span>注 28 エネルギー消費効率とは省エネ法で定める測定方法により測定した消費電力を省エネ法で定める複合理論性能で除したものです。
- <span id="page-106-1"></span>注 29 ・ 2007 年度基準で表示しています。
	- ・ カッコ内の数値は省エネルギー基準達成率を示します。
- <span id="page-106-10"></span>注 30 こ購入時にスーパーファイン DX Ⅱ液晶を選択した場合は、W329.0 × D283.0 × H40.5 ~ 46.5mm (突起部含まず)になります。
- <span id="page-106-11"></span>注 31 ご購入時にスーパーファイン DX Ⅱ液晶を選択した場合は、約 3.9kg になります。

# <span id="page-107-0"></span>2 その他の仕様

# **リモコン**

## リモコンが添付されている機種のみ

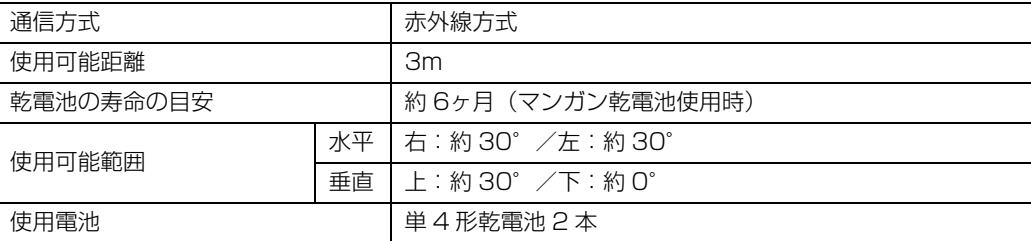

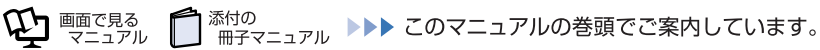
# 索 引

# A

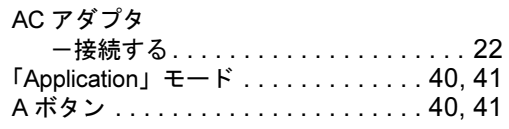

## B

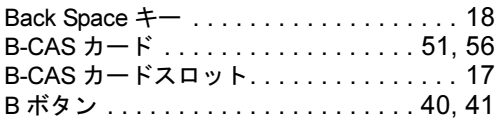

# C

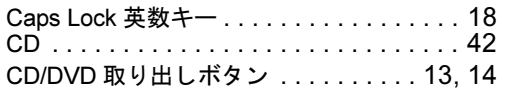

## D

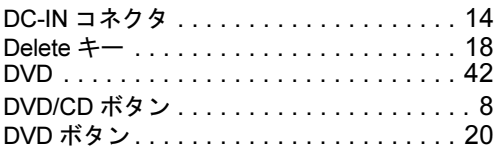

#### E

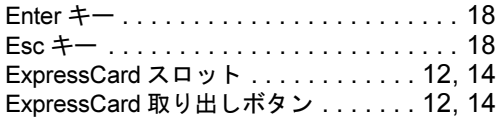

## F

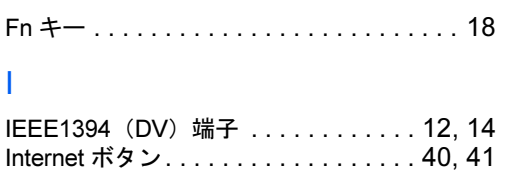

#### L

LAN コネクタ . . . . . . . . . . . . . . . . . [12,](#page-13-3) [16](#page-17-0) LAN (有線 LAN) 機能 . . . . . . . . . . . . . . [72](#page-73-0)

## M

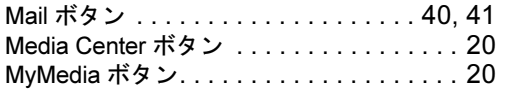

#### N

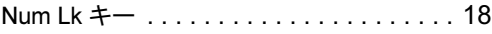

#### P

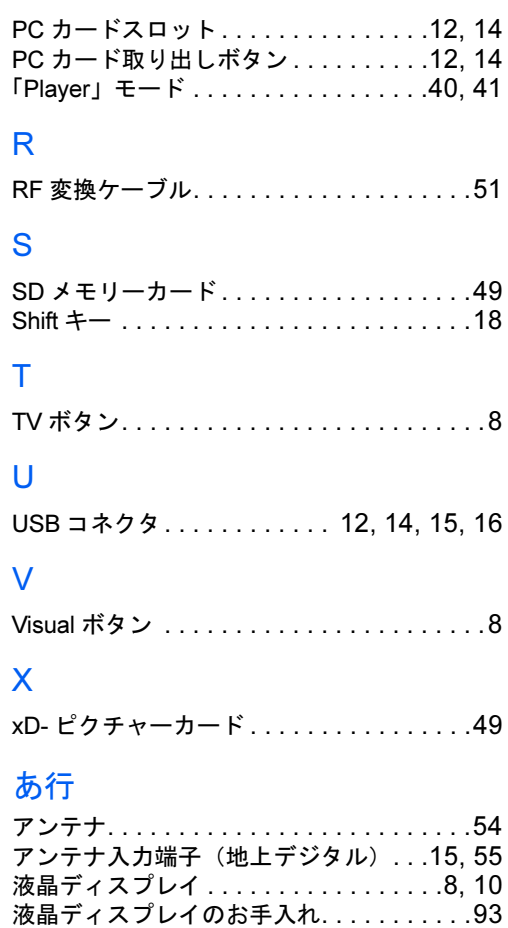

## か行

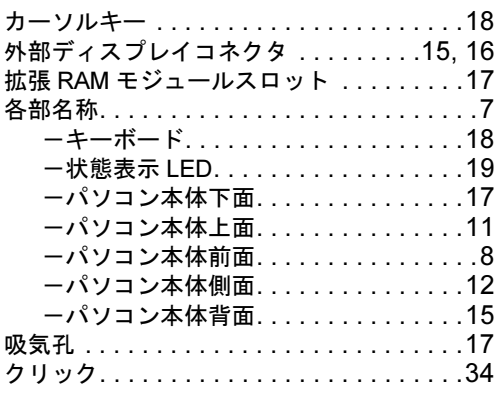

お手入れ. . . . . . . . . . . . . . . . . . . . . . . . . .[91](#page-92-0) 音量調節ボタン. . . . . . . . . . . . . . . . . . . . . .[8](#page-9-4)

# さ行

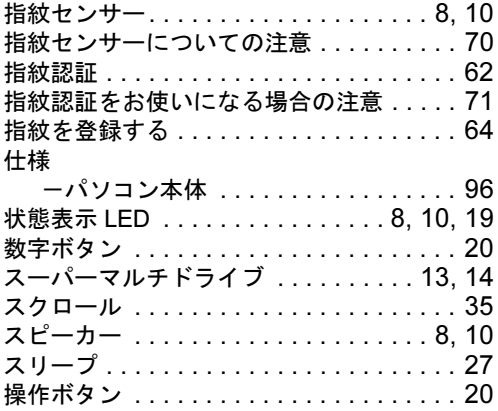

# た行

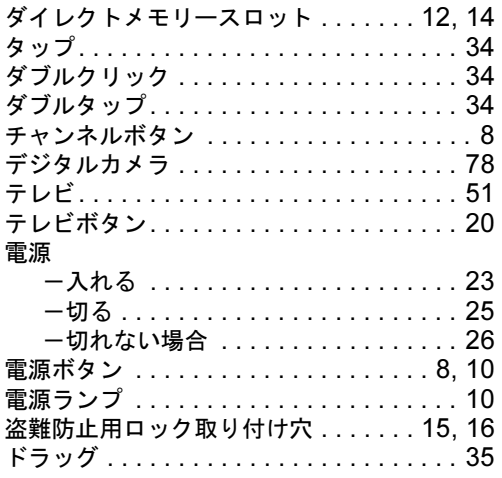

# な行

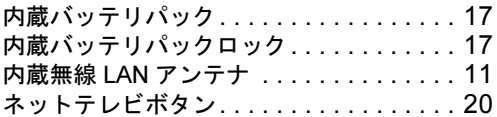

# は行

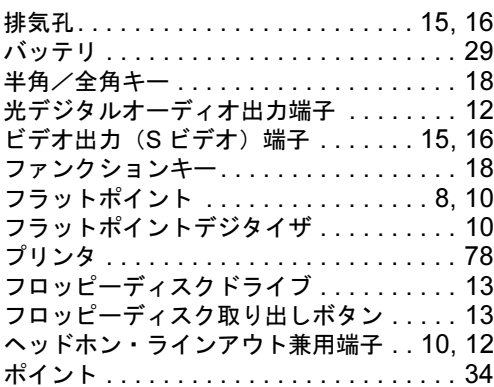

# ま行

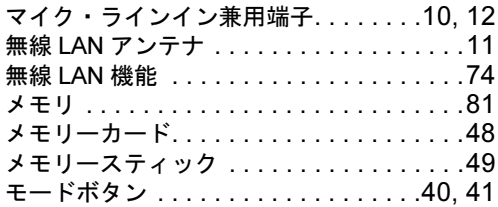

# や行

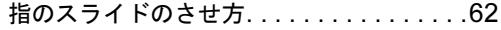

# ら行

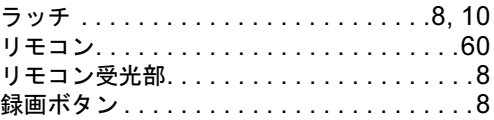

# わ行

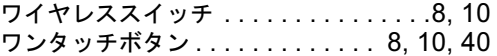

### **FMV-BIBLO NB55U/D, NB55UN/D, NB50U, NB50UN**

#### **FMV取扱ガイド**

B5FJ-1771-01-01

発 行 日 2007 年 1 月 発行責任 富士通株式会社

〒 105-7123 東京都港区東新橋 1-5-2 汐留シティセンター Printed in Japan

● このマニュアルの内容は、改善のため事前連絡なしに変更することがあります。

●このマニュアルに記載されたデータの使用に起因する第三者の特許権およびその 他の権利の侵害については、当社はその責を負いません。

● 無断転載を禁じます。

● 落丁、乱丁本は、お取り替えいたします。